## **GARMIN.**

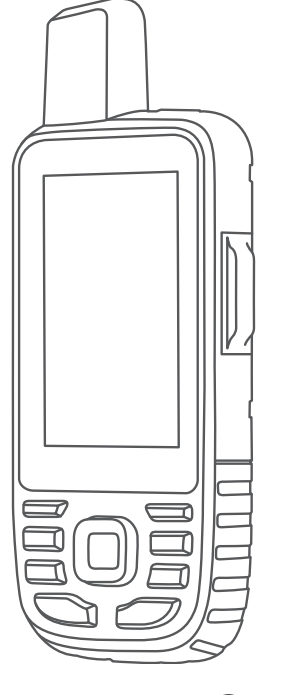

# GPSMAP® 67i

## Manuel d'utilisation

#### © 2023 Garmin Ltd. ou ses filiales

Tous droits réservés. Conformément aux lois relatives au copyright en vigueur, toute reproduction du présent manuel, qu'elle soit partielle ou intégrale, sans l'autorisation préalable écrite de Garmin, est interdite. Garmin se réserve le droit de modifier ou d'améliorer ses produits et d'apporter des modifications au contenu du présent manuel sans obligation d'en avertir quelque personne physique ou morale que ce soit. Consultez le site Web de Garmin à l'adresse [www.garmin.com](http://www.garmin.com) pour obtenir les dernières mises à jour, ainsi que des informations complémentaires concernant l'utilisation de ce produit.

Garmin®, le logo Garmin, ANT+®, Auto Lap®, AutoLocate®, City Navigator®, GPSMAP®, inReach®, TracBack®, VIRB® et Xero® sont des marques commerciales de Garmin Ltd. ou de ses filiales, déposées aux États-Unis et dans d'autres pays. BaseCamp™, chirp™, Connect IQ™, Garmin Connect™, Garmin Explore™, Garmin Express™, Garmin HuntView™, Garmin<br>Messenger™, Garmin Response™, MapShare™ et tempe™ so sans l'autorisation expresse de Garmin.

Android™ est une marque commerciale de Google Inc. Apple®, iPhone® et Mac® sont des marques commerciales d'Apple Inc., déposées aux États-Unis et dans d'autres pays. La marque et les logos BLUETOOTH® sont la propriété de Bluetooth SIG, Inc., et leur utilisation par Garmin est soumise à une licence. iOS® est une marque déposée par Cisco Systems, Inc. utilisée sous licence par Apple Inc. Iridium® est une marque déposée par Iridium Satellite LLC. microSD® et le logo microSDHC sont des marques commerciales de SD-3C, LLC. NMEA® est une marque déposée par la National Marine Electronics Association. Wi-Fi® est une marque déposée par Wi-Fi Alliance Corporation. Windows® est une marque déposée par Microsoft Corporation aux États-Unis et dans d'autres pays. Les autres marques et noms commerciaux sont la propriété de leurs détenteurs respectifs.

## Table des matières

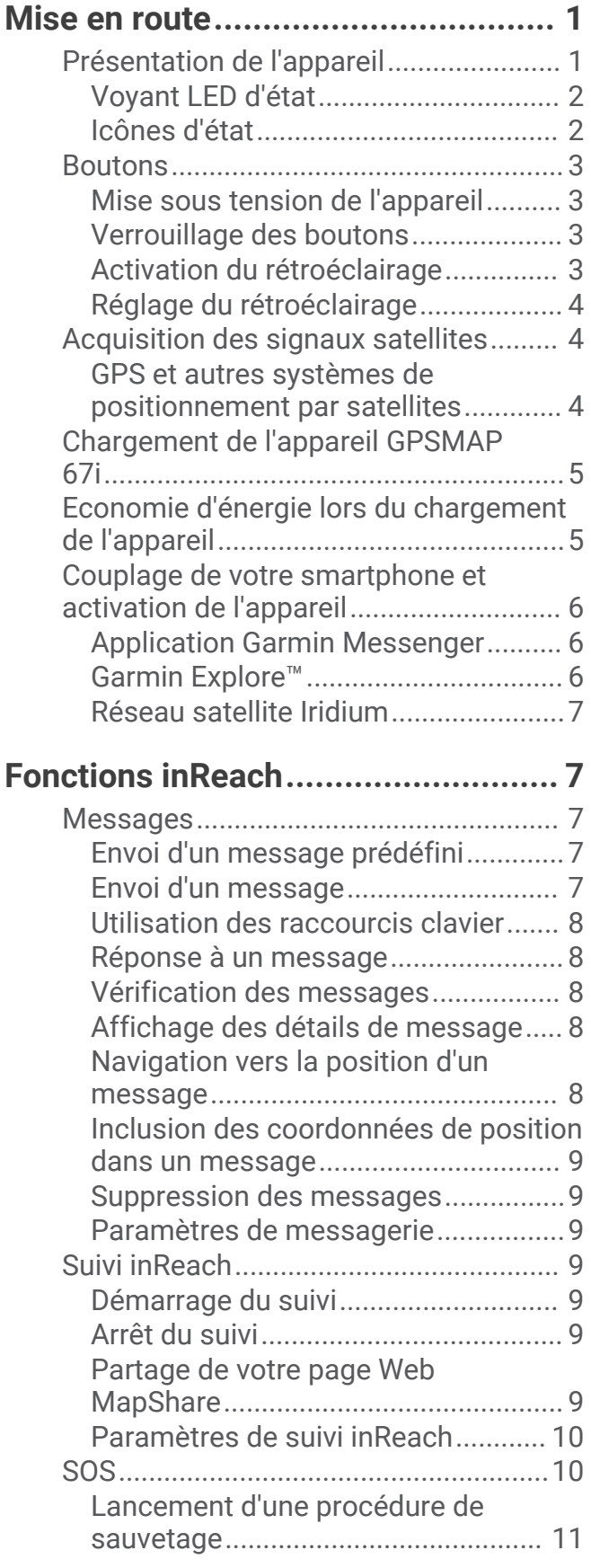

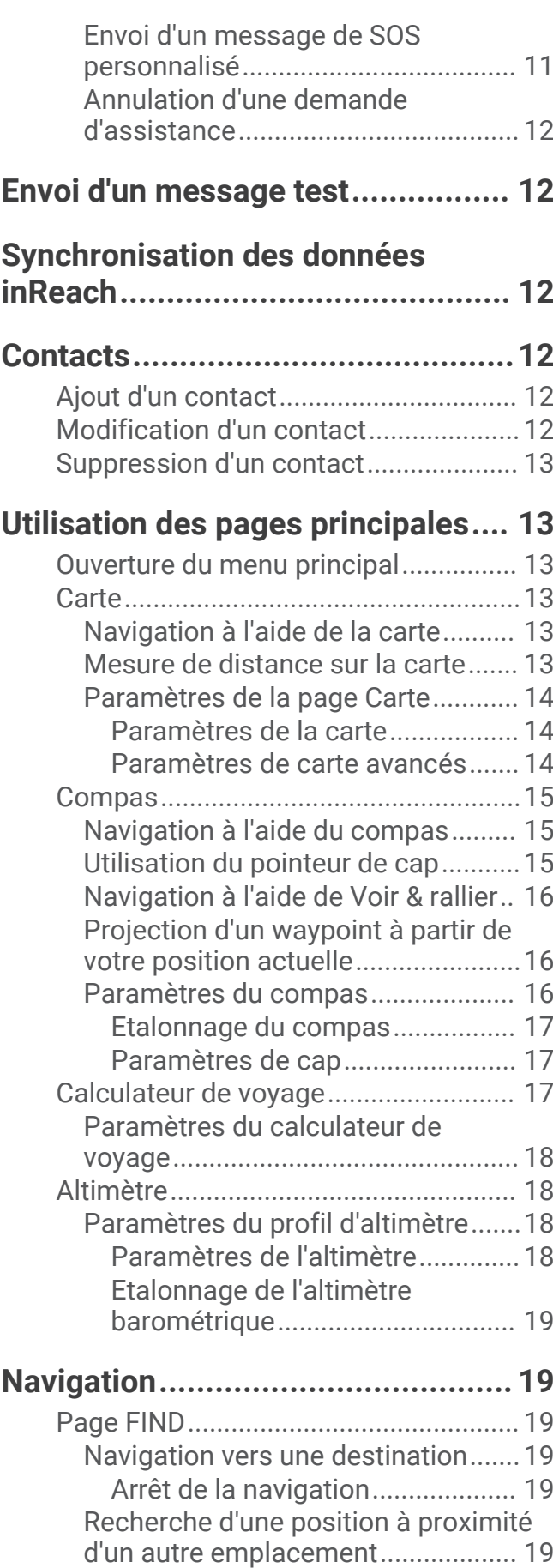

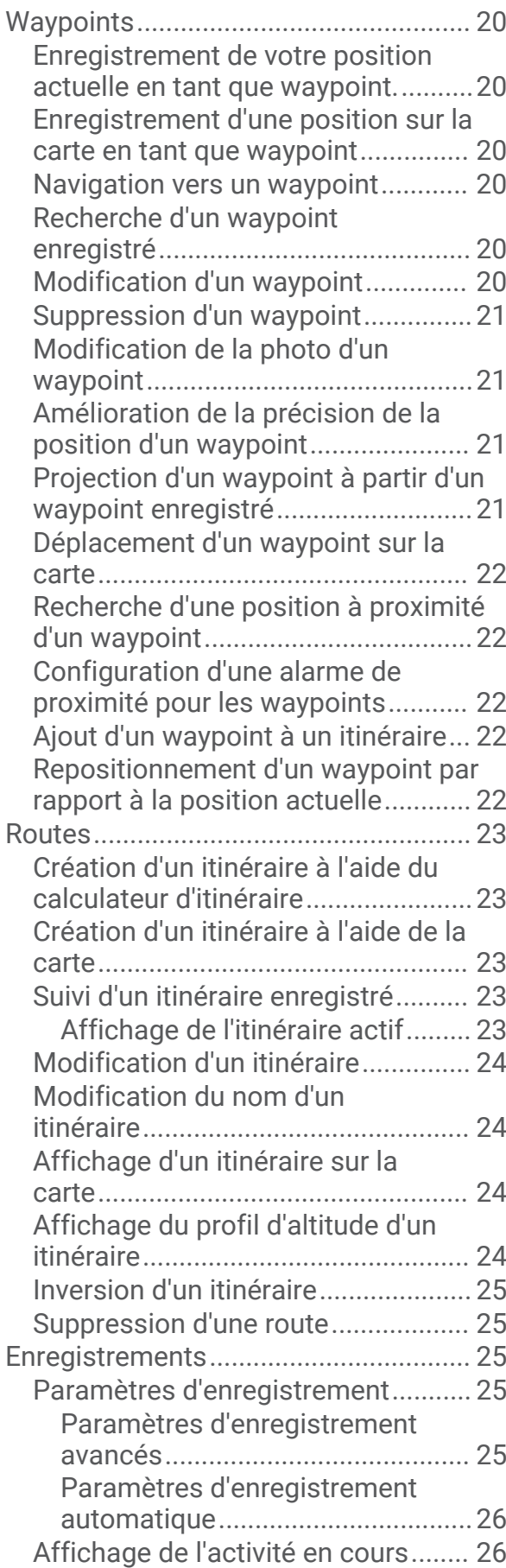

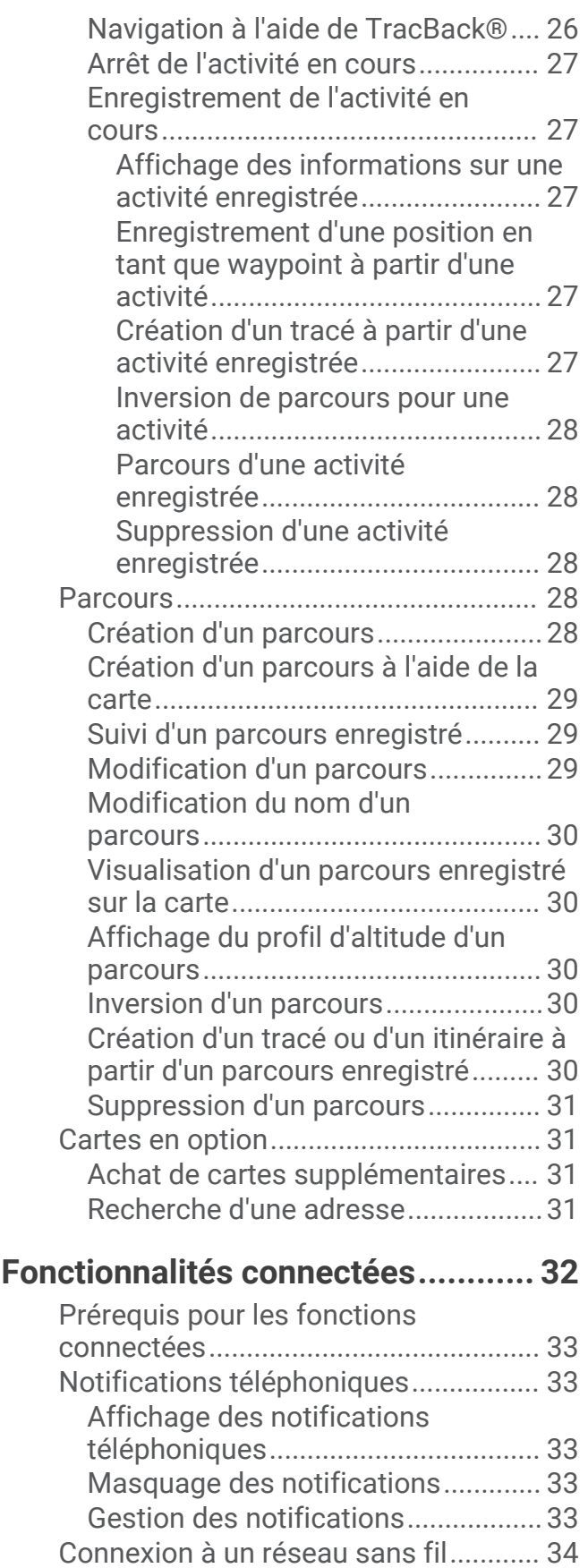

[Connect IQObjets..................................](#page-39-0) 34

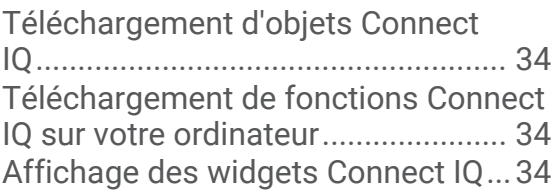

## **[Utilisation des données et](#page-39-0)**

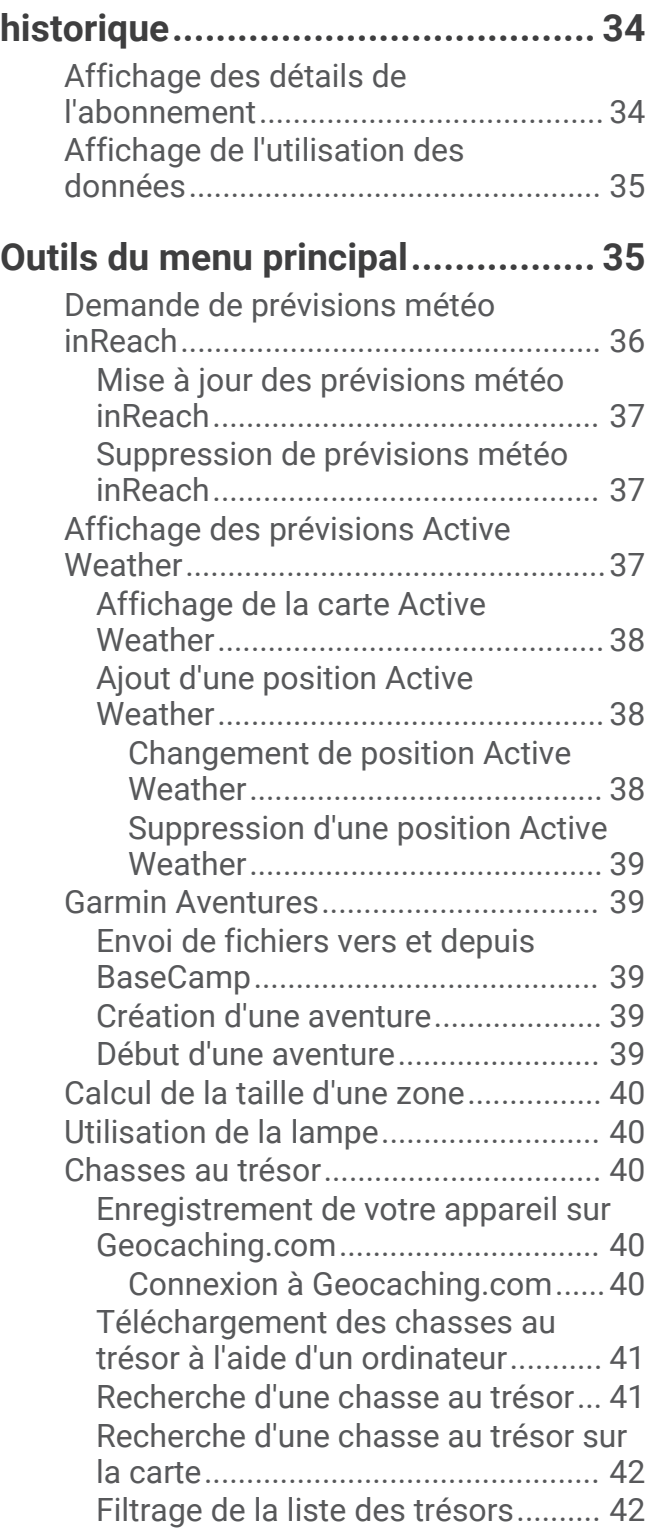

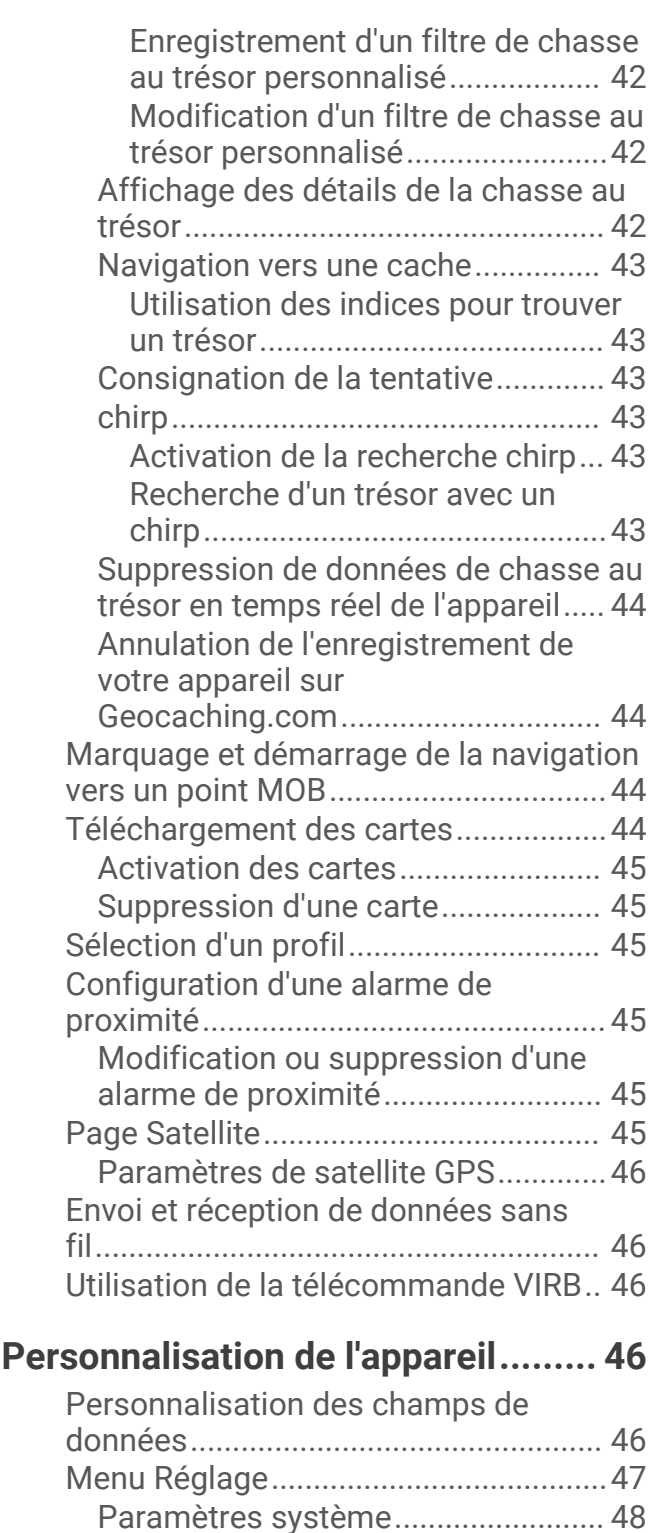

[Paramètres des satellites.............](#page-53-0) 48 [Paramètres d'affichage.....................48](#page-53-0) [Extinction de l'écran......................](#page-53-0) 48 [Changement du mode Couleur.....48](#page-53-0) [Paramètres Bluetooth.......................](#page-54-0) 49 [Paramètres Wi‑Fi...............................](#page-54-0) 49

[d'itinéraires........................................](#page-54-0) 49

[Paramètres de définition](#page-54-0)

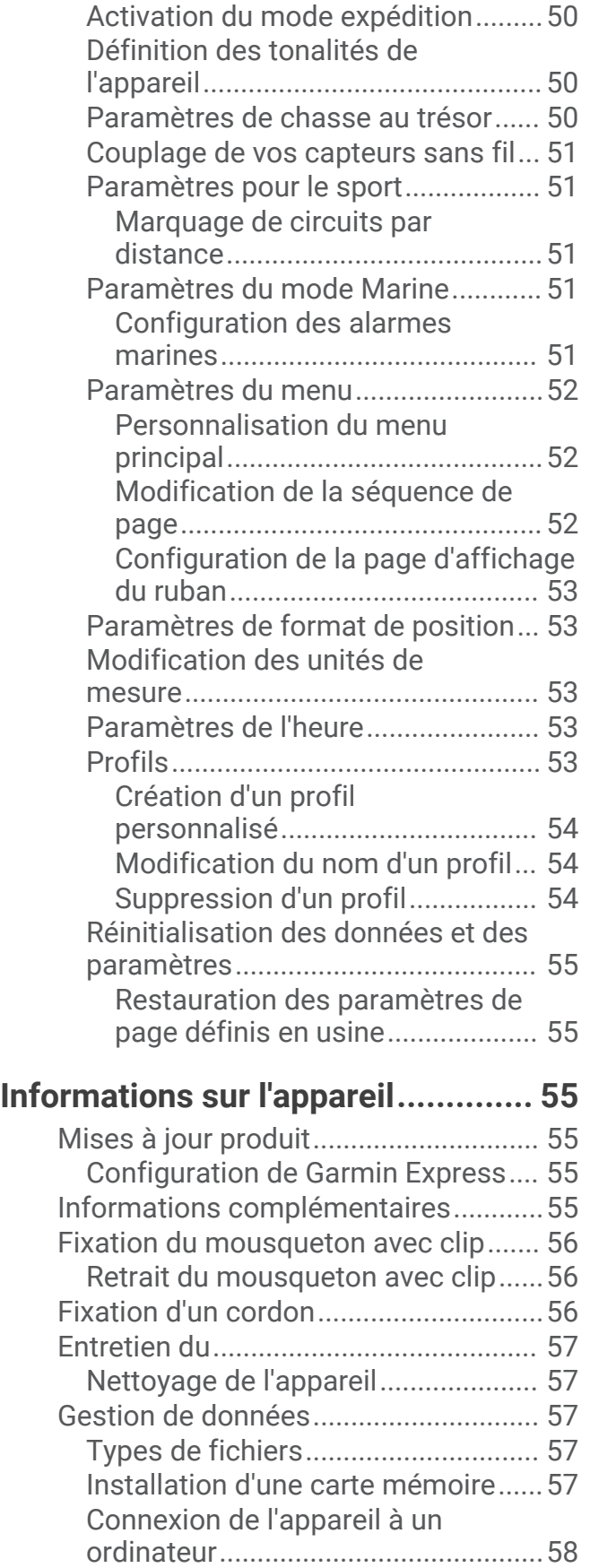

[Paramètres d'itinéraire avancés...](#page-54-0) 49

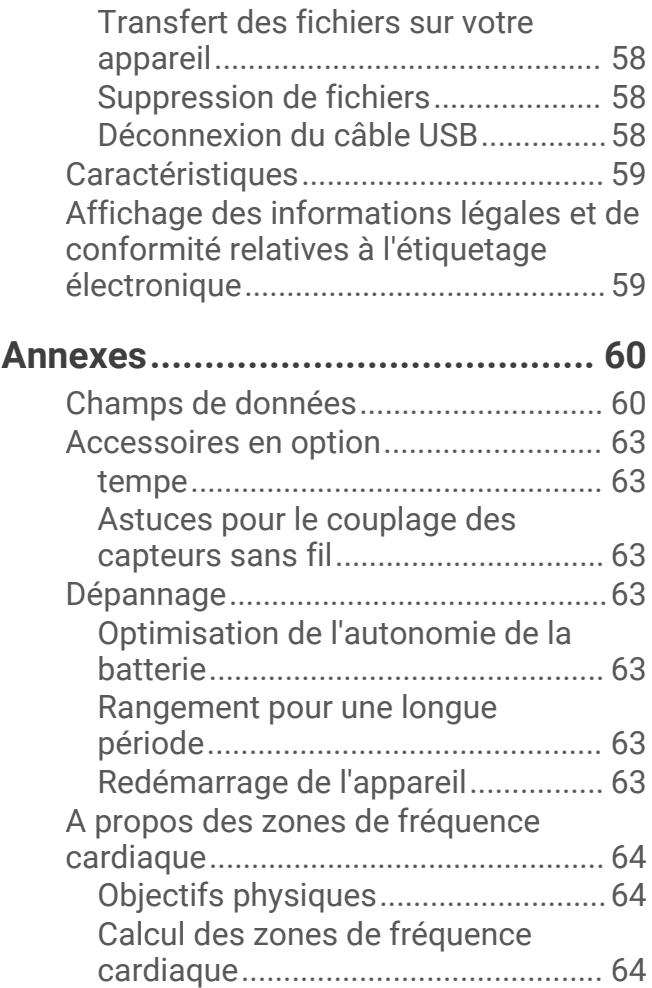

## Mise en route

#### **AVERTISSEMENT**

<span id="page-6-0"></span>Consultez le guide *Informations importantes sur le produit et la sécurité* inclus dans l'emballage du produit pour prendre connaissance des avertissements et autres informations importantes sur le produit.

## Présentation de l'appareil

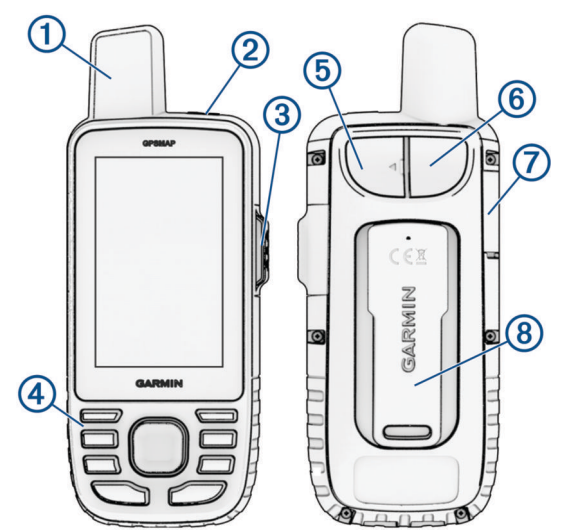

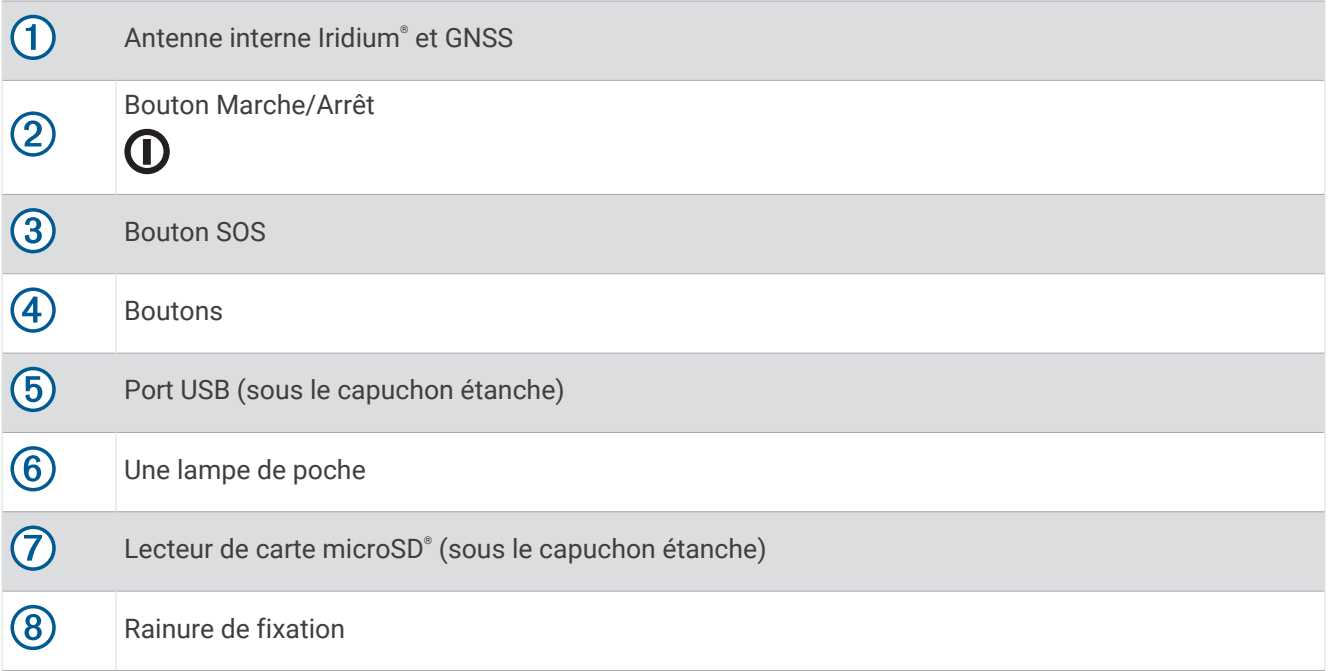

## <span id="page-7-0"></span>Voyant LED d'état

Le voyant LED d'état  $\overline{1}$  indique le statut de l'appareil.

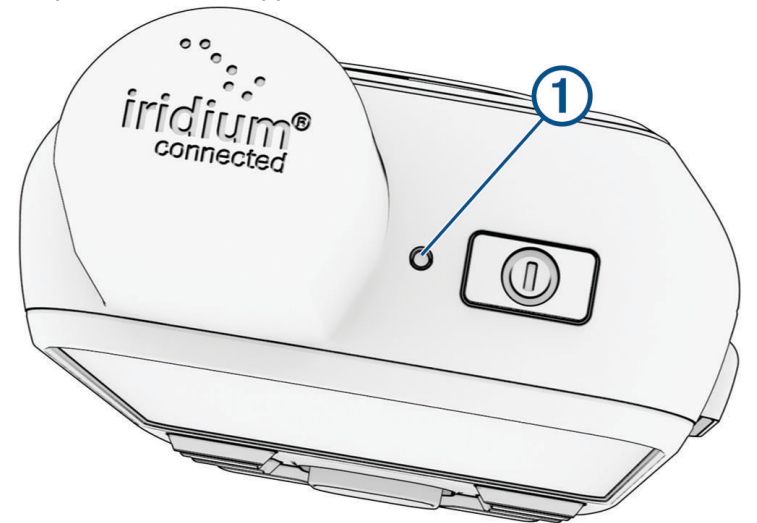

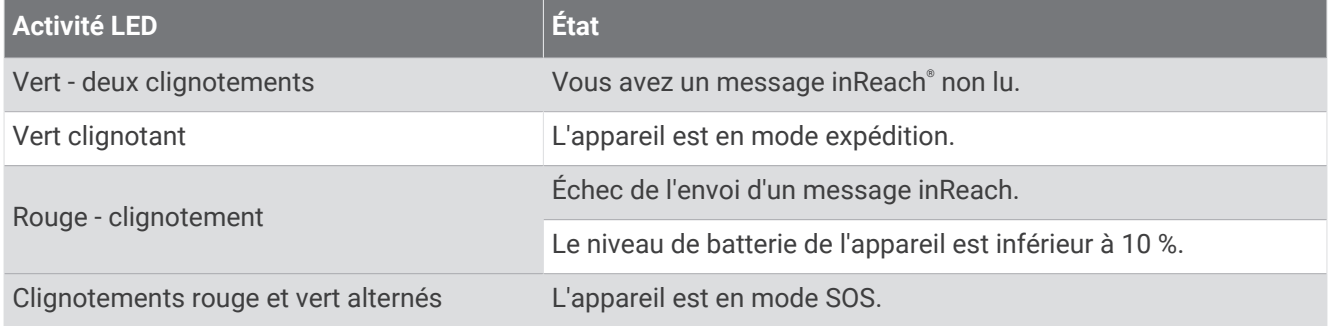

#### Icônes d'état

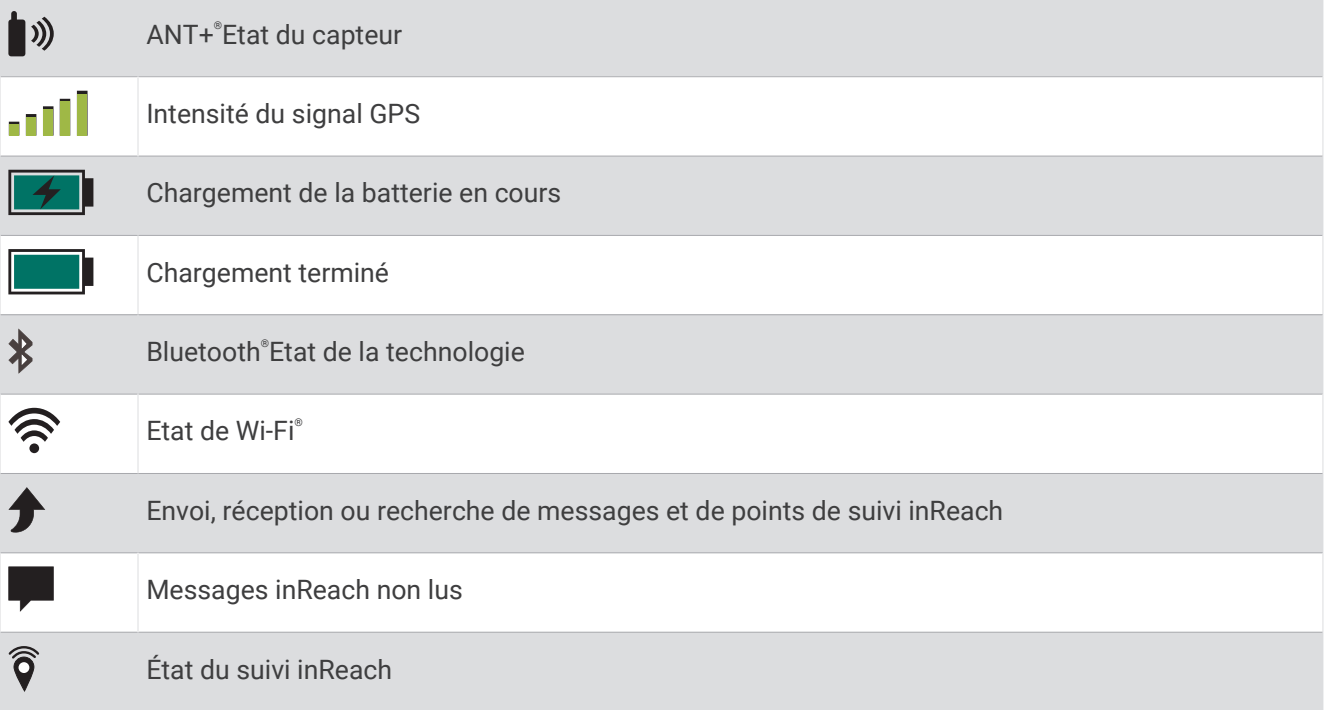

## <span id="page-8-0"></span>**Boutons**

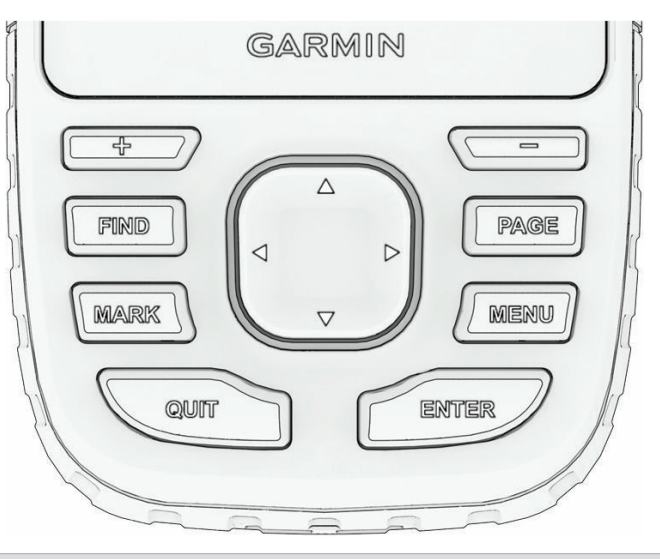

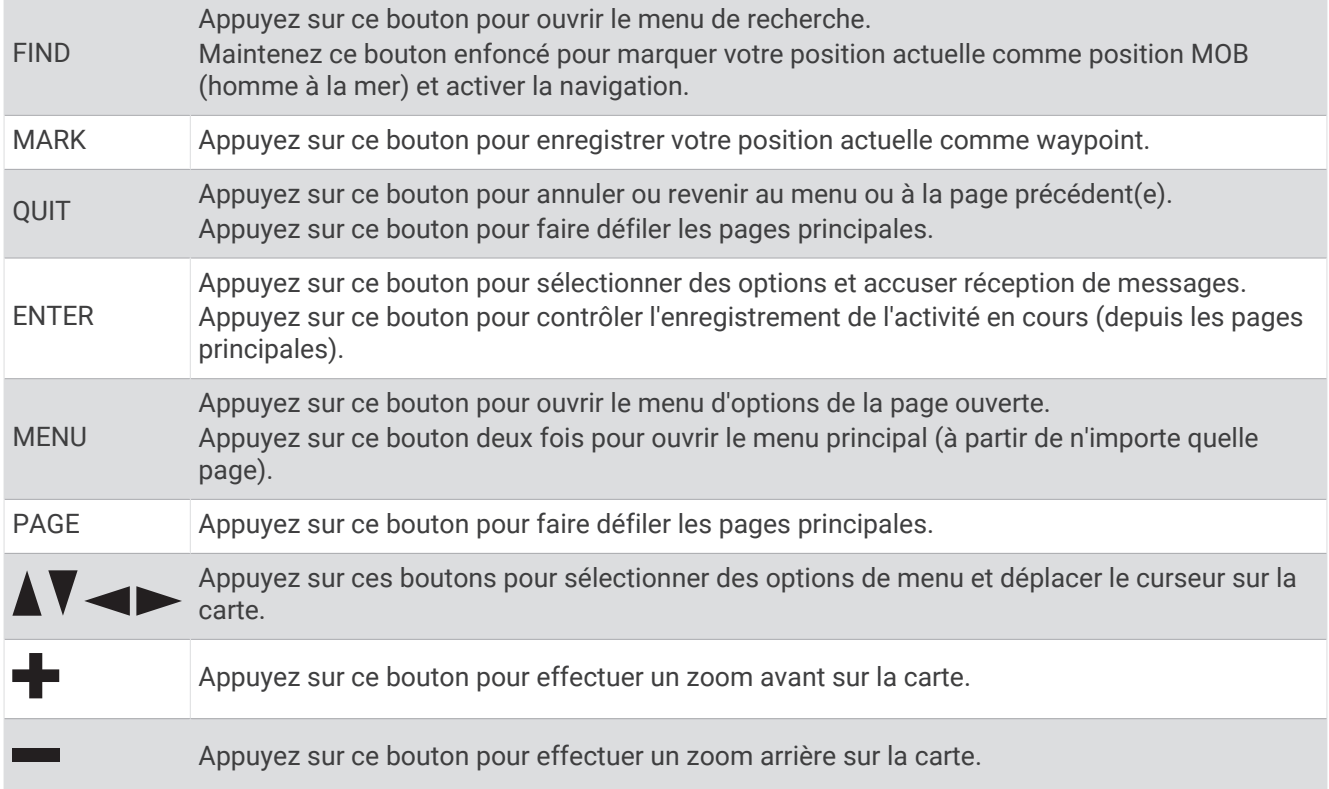

#### Mise sous tension de l'appareil

Maintenez enfoncé le bouton  $\mathbf{D}$ .

#### Verrouillage des boutons

Vous pouvez verrouiller les boutons pour empêcher toute manipulation accidentelle.

- **1** Appuyez sur le bouton  $\mathbf{0}$  pour ouvrir la page d'état.
- **2** Sélectionnez **Verrouiller les touches**.

#### Activation du rétroéclairage

Appuyez sur un bouton pour allumer le rétroéclairage.

Le rétroéclairage s'allume automatiquement lors de l'affichage de messages et d'alertes.

#### <span id="page-9-0"></span>Réglage du rétroéclairage

- **1** Appuyez sur le bouton  $\mathbf{0}$  pour ouvrir la page d'état.
- **2** Utilisez les boutons **+** et **=** pour régler la luminosité.

**REMARQUE :** pour optimiser l'autonomie de la batterie, l'écran s'éteint automatiquement lorsque le rétroéclairage expire. Vous pouvez sélectionner **Configurer** > **Affichage** pour personnaliser les paramètres de rétroéclairage et d'affichage.

#### Acquisition des signaux satellites

La procédure de recherche de signaux satellites peut prendre de 30 à 60 secondes.

- **1** Placez-vous à l'extérieur dans une zone dégagée.
- **2** Si nécessaire, mettez l'appareil sous tension.
- **3** Attendez pendant que l'appareil recherche des satellites.

L'icône ? clignote pendant que l'appareil détermine votre emplacement GNSS.

L'icône **de dans la barre d'état indique la force du signal satellite.** 

Une fois que l'appareil a acquis un signal satellite, il démarre automatiquement l'enregistrement de votre trajet comme une activité.

#### GPS et autres systèmes de positionnement par satellites

En utilisant le GPS avec un autre système satellitaire, vous pouvez améliorer les performances dans les environnements difficiles et acquérir plus rapidement votre position qu'avec l'option GPS seule. L'utilisation de plusieurs systèmes peut toutefois réduire plus rapidement l'autonomie de la batterie que l'utilisation de l'option GPS seule.

Votre appareil peut utiliser ces systèmes de positionnement par satellites (GNSS). Les systèmes multi-bandes utilisent plusieurs bandes de fréquences et permettent d'obtenir des journaux de suivi plus cohérents, d'améliorer la localisation, de réduire le phénomène de multi-trajet et les erreurs dues à l'atmosphère lorsque vous utilisez l'appareil dans des environnements difficiles.

**GPS multi-bandes** : constellation de satellites déployée par les États-Unis, qui utilise le signal L5 amélioré.

**GALILEO** : une constellation de satellites créée par l'Agence Spatiale Européenne.

**QZSS multi-bandes** : constellation de satellites développée par le Japon, qui utilise le signal L5 amélioré.

**IRNSS (NavIC)** : constellation de satellites développée par l'Inde, qui utilise le signal L5 amélioré.

## <span id="page-10-0"></span>Chargement de l'appareil GPSMAP 67i

*AVIS*

Pour éviter tout risque de corrosion, essuyez soigneusement le port USB, le capuchon étanche et la surface environnante avant de charger l'appareil ou de le connecter à un ordinateur.

**REMARQUE :** l'appareil ne se charge pas lorsque la température est en dehors de la plage de températures approuvées (*[Caractéristiques](#page-64-0)*, page 59).

**1** Soulevez le capuchon étanche  $(1)$ .

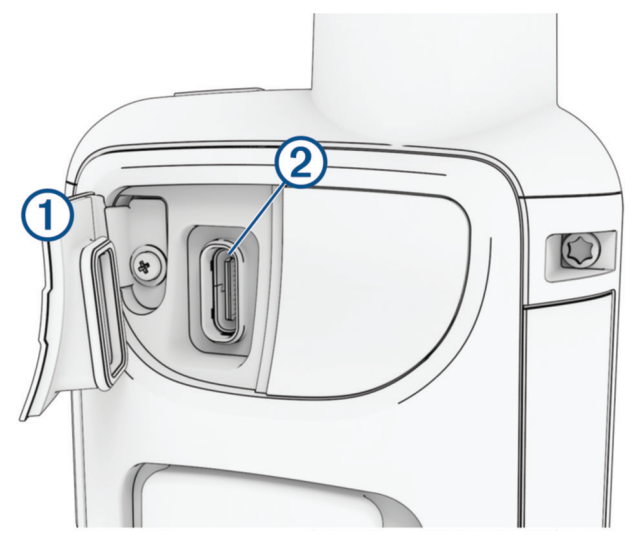

- **2** Branchez la petite extrémité du câble d'alimentation sur le port de chargement  $\Omega$  situé sur l'appareil.
- **3** Branchez l'autre extrémité du câble d'alimentation à un adaptateur secteur compatible.
- **4** Branchez l'adaptateur secteur sur une prise murale standard. L'appareil affiche le niveau de charge actuel de la batterie.

## Economie d'énergie lors du chargement de l'appareil

- **1** Connectez votre appareil à une source d'alimentation externe.
- **2** Maintenez le bouton Marche/Arrêt enfoncé jusqu'à ce que l'écran s'éteigne. L'appareil passe en mode de chargement de la batterie basse consommation et l'indicateur de la batterie s'affiche.
- **3** Chargez complètement l'appareil.

#### <span id="page-11-0"></span>Couplage de votre smartphone et activation de l'appareil

#### **AVERTISSEMENT**

Pour utiliser les fonctions inReach sur votre appareil, y compris la messagerie, les SOS, le suivi et Météo inReach, vous devez disposer d'un abonnement satellite actif. Testez toujours votre appareil avant de l'utiliser à l'extérieur.

L'appareil GPSMAP 67i fonctionne mieux lorsqu'il est couplé à l'application Garmin Messenger™ . L'application vous permet de rédiger et d'envoyer des messages à l'aide de votre smartphone, de synchroniser des contacts et des messages prédéfinis avec votre appareil.

- **1** Allumez l'appareil inReach.
- **2** Placez votre smartphone compatible dans un rayon de 10 m (33 pi) de votre appareil.
- **3** Dans la boutique d'applications de votre smartphone, téléchargez l'application Garmin Messenger et suivez les instructions à l'écran pour terminer le processus de couplage.
- **4** Suivez les instructions à l'écran pour activer un abonnement.

Une fois les appareils couplés, ils se connectent automatiquement l'un à l'autre lorsqu'ils sont allumés et à portée du réseau Bluetooth.

#### Application Garmin Messenger

#### **AVERTISSEMENT**

Pour utiliser certaines fonctionnalités inReach de l'application Garmin Messenger, notamment les SOS, le suivi et la Météo inReach, vous devez disposer d'un abonnement satellite actif et d'un appareil inReach connecté. Testez toujours l'application avant de l'utiliser à l'extérieur.

Avec un abonnement inReach et un appareil inReach connecté, vous pouvez utiliser l'application Garmin Messenger pour le suivi, les SOS, la Météo inReach et la gestion de votre abonnement. Vous pouvez également utiliser l'application pour envoyer des messages à d'autres utilisateurs d'appareils inReach, ainsi qu'à vos amis et à votre famille. L'application fonctionne à la fois sur le réseau satellite Iridium et sur Internet (à l'aide d'une connexion sans fil ou des données cellulaires sur votre smartphone). Les messages envoyés à l'aide d'une connexion sans fil ou de données cellulaires sur votre téléphone n'entraînent pas de frais de transmission de données ni de frais supplémentaires sur votre abonnement inReach. Les messages reçus peuvent entraîner des frais s'ils sont envoyés en même temps sur le réseau satellite Iridium et via Internet. Les tarifs de messagerie standard de votre forfait de données cellulaires s'appliquent.

L'application offre également à vos amis et à votre famille la possibilité d'utiliser la messagerie, même s'ils ne disposent pas d'un abonnement inReach. Tout le monde peut télécharger l'application, connecter son smartphone et communiquer avec les autres utilisateurs de l'application via Internet (aucune connexion requise). Les utilisateurs de l'application peuvent également créer des fils de messagerie de groupe avec d'autres numéros de téléphone portable. Les nouveaux membres ajoutés au message de groupe peuvent télécharger l'application pour voir ce que les autres racontent.

#### Garmin Explore™

Le site web et l'application Garmin Explore vous permettent de créer des parcours, des waypoints et des collections, de planifier des voyages et d'utiliser le stockage dans le cloud. Ils vous fournissent des outils de planification avancés en ligne et hors ligne pour que vous puissiez partager et synchroniser vos données sur votre appareil Garmin® compatible. Vous pouvez utiliser l'application pour télécharger des cartes à consulter hors ligne et naviguer où bon vous semble, sans recourir aux services cellulaires.

Vous pouvez télécharger l'application Garmin Explore depuis la boutique d'applications de votre smartphone ou en vous rendant sur [explore.garmin.com.](http://explore.garmin.com)

#### <span id="page-12-0"></span>Réseau satellite Iridium

Vous devez avoir une vue dégagée sur le ciel pour que votre appareil puisse envoyer des messages ou points de tracé via le réseau satellite Iridium. Sans cela, votre appareil essaie d'envoyer des informations jusqu'à l'acquisition des signaux satellites.

**ASTUCE :** pour optimiser la connexion aux satellites, orientez l'appareil de manière à ce que l'antenne pointe vers le ciel.

## Fonctions inReach

#### **AVERTISSEMENT**

Pour utiliser les fonctions inReach sur votre appareil GPSMAP 67i, y compris la messagerie, les SOS, le suivi et Météo inReach, vous devez disposer d'un abonnement satellite actif. Testez toujours votre appareil avant de l'utiliser à l'extérieur.

Assurez-vous de disposer d'une vue dégagée du ciel quand vous utilisez les fonctions de message, de suivi et de SOS, car ces fonctions nécessitent d'acquérir des signaux satellites pour fonctionner correctement.

#### *AVIS*

Certaines juridictions réglementent ou interdisent l'utilisation des appareils de communication satellite. Il est de la responsabilité de l'utilisateur de se renseigner sur les lois en vigueur dans la juridiction où il entend utiliser l'appareil et de s'y conformer.

#### **Messages**

Votre appareil GPSMAP 67i envoie et reçoit des messages via le réseau de satellites Iridium. Vous pouvez envoyer des messages à un numéro de portable, une adresse e-mail ou un autre appareil doté de la technologie inReach. Chaque message que vous envoyez comporte des informations sur votre position, lorsque cela est autorisé.

#### Envoi d'un message prédéfini

Les messages prédéfinis sont des messages dont vous avez rédigé le texte et choisi les destinataires à l'avance. Vous pouvez utiliser l'application Garmin Messenger pour personnaliser les destinataires.

- **1** Appuyez deux fois sur **MENU** pour afficher le menu principal.
- **2** Sélectionnez **Messages** > **Envoyer msg prédéfini**.
- **3** Choisissez un message prédéfini, puis appuyez sur **ENTER**.
- **4** Appuyez sur **ENTER** pour envoyer le message.

#### Envoi d'un message

- **1** Appuyez deux fois sur **MENU** pour afficher le menu principal.
- **2** Sélectionnez **Messages** > **Nouveau message**.
- **3** Sélectionner une option :
	- Pour commencer avec un message prérédigé, sélectionnez **Envoy. message rapide**.
		- **REMARQUE :** vous pouvez ajouter et modifier des messages rapides sur le site Web Garmin Explore.
	- Pour écrire un message personnalisé, sélectionnez **Écrire un message**.
- **4** Sélectionnez **À** pour choisir des destinataires dans votre liste de contacts ou saisissez les coordonnées de chaque destinataire.
- **5** Quand vous avez fini d'écrire votre message, sélectionnez **Envoyer le message**.

#### <span id="page-13-0"></span>Utilisation des raccourcis clavier

- Pour sélectionner la première option de remplissage automatique, appuyez sur **FIND**.
- Pour parcourir les claviers, appuyez sur **MARK**.
- Pour modifier la casse des caractères, sélectionnez **PAGE** une fois. Pour activer les majuscules, sélectionnez **PAGE** deux fois.
- Pour insérer un retour arrière, sélectionnez  $\blacksquare$ .
- Pour insérer un espace, sélectionnez

#### Réponse à un message

- **1** Appuyez deux fois sur **MENU** pour afficher le menu principal.
- **2** Sélectionnez **Messages**.
- **3** Sélectionnez une conversation.
- **4** Sélectionnez **Répondre**.
- **5** Sélectionner une option :
	- Pour écrire un message personnalisé, sélectionnez **Écrire un message**.
	- Pour commencer avec un message prérédigé, sélectionnez **Envoy. message rapide** et choisissez un message.
- **6** Quand vous avez fini d'écrire votre message, sélectionnez **Envoyer le message**.

#### Vérification des messages

Votre système de navigation vérifie automatiquement la présence de messages toutes les heures. Lorsque vous envoyez un message, il reste à l'écoute des réponses pendant 10 minutes. Quand vous utilisez la fonction de suivi inReach, il vérifie la présence de messages en fonction de l'intervalle de suivi que vous avez spécifié. Vous pouvez forcer manuellement la recherche de messages en lançant une vérification, en envoyant un message ou en envoyant un point de tracé. Pour vérifier la présence de messages, votre système de navigation se connecte aux satellites et récupère les messages en attente.

**REMARQUE :** votre système de navigation doit avoir une vue dégagée du ciel et être à portée d'un satellite pendant l'intervalle d'écoute pour recevoir des messages.

- **1** Appuyez deux fois sur **MENU** pour afficher le menu principal.
- **2** Sélectionnez **Utilitaires inReach** > **Vérif. des messages** > **Vérif. boîte réception**.

#### Affichage des détails de message

- **1** Appuyez deux fois sur **MENU** pour afficher le menu principal.
- **2** Sélectionnez **Messages**.
- **3** Sélectionnez une conversation.
- **4** Sélectionnez un message.
- **5** Sélectionnez l'onglet d'informations.

#### Navigation vers la position d'un message

Lorsque vous recevez un message provenant d'un autre appareil doté de la technologie inReach, le message peut inclure des informations de position. Pour ces messages, vous pouvez accéder à la position à partir de laquelle le message a été envoyé.

- **1** Appuyez deux fois sur **MENU** pour afficher le menu principal.
- **2** Sélectionnez **Messages**.
- **3** Sélectionnez une conversation.
- **4** Sélectionnez un message avec des informations de position.
- **5** Sélectionnez l'onglet Carte.
- **6** Sélectionnez **Aller**.

#### <span id="page-14-0"></span>Inclusion des coordonnées de position dans un message

Si vous envoyez un message à un destinataire qui ne dispose pas d'un accès à Internet, vous pouvez inclure vos coordonnées de position dans votre message. Par exemple, si votre destinataire possède un ancien modèle de téléphone non compatible avec l'affichage des cartes ou s'il se trouve dans une zone sans couverture de données mobiles et ne peut pas afficher une page web.

- **1** Appuyez deux fois sur **MENU** pour afficher le menu principal.
- **2** Sélectionnez **Messages** > **Nouveau message** > **Envoyer la position**.
- **3** Saisissez un ou plusieurs destinataires.
- **4** Saisissez un message, si nécessaire.
- **5** Sélectionnez **Envoyer le message**.

#### Suppression des messages

- **1** Appuyez deux fois sur **MENU** pour afficher le menu principal.
- **2** Sélectionnez **Messages**.
- **3** Sélectionnez une conversation.
- **4** Sélectionnez **MENU** > **Supprimer le fil**.

#### Paramètres de messagerie

Appuyez deux fois sur **MENU** pour afficher le menu principal. Sélectionnez **Configurer** > **Messages**.

**Sonner jusqu'à lecture** : définit la fréquence à laquelle le système de navigation sonne jusqu'à ce que vous lisiez le nouveau message. Cette fonctionnalité est utile si vous vous trouvez dans un environnement bruyant.

**Notifications** : vous avertit des messages inReach entrants.

**Afficher sur la carte** : affiche les messages inReach sur la carte.

#### Suivi inReach

Vous pouvez utiliser la fonction de suivi de votre appareil GPSMAP 67i pour enregistrer des points de tracé et les transmettre via le réseau satellite Iridium à l'intervalle d'envoi spécifié.

Les points de tracé s'affichent sur le site web Garmin Explore et la page de suivi MapShare™.

#### Démarrage du suivi

- **1** Appuyez deux fois sur **MENU** pour afficher le menu principal.
- **2** Sélectionnez **Suivi** > **Démarrer le suivi**. **REMARQUE :** si vous lancez la fonction Suivi, votre trajet est enregistré comme activité.

#### Arrêt du suivi

- **1** Appuyez deux fois sur **MENU** pour afficher le menu principal.
- **2** Sélectionnez **Suivi** > **Arrêter le suivi**.

**REMARQUE :** l'arrêt du suivi met également en pause l'enregistrement d'activité.

#### Partage de votre page Web MapShare

Vous pouvez activer MapShare sur [explore.garmin.com](http://explore.garmin.com).

Vous pouvez partager un lien vers votre page Web MapShare avec d'autres personnes. Le système ajoute automatiquement du texte, y compris des informations de lien, à la fin de votre message.

- **1** Appuyez deux fois sur **MENU** pour afficher le menu principal.
- **2** Sélectionnez **Suivi** > **Envoyer MapShare** > **Partager**.
- **3** Sélectionnez **À** pour choisir des destinataires dans votre liste de contacts ou saisissez les coordonnées de chaque destinataire.
- **4** Sélectionnez **Envoyer le message**.

#### <span id="page-15-0"></span>Paramètres de suivi inReach

Appuyez deux fois sur **MENU** pour afficher le menu principal. Sélectionnez **Configurer** > **Suivi**.

**Tracé automatique** : permet de démarrer le suivi lorsque vous allumez le système de navigation.

**Lier à l'enregistrement** : lie la piste à l'enregistrement d'activité en cours.

**Intervalle déplac.** : définit la fréquence à laquelle le système de navigation enregistre un point de tracé et le transmet via le réseau satellite lorsque vous êtes en mouvement. Si vous disposez d'une offre professionnelle, vous pouvez spécifier l'intervalle où vous n'êtes pas en mouvement.

## SOS

#### **AVERTISSEMENT**

Pour utiliser la fonction SOS, vous devez disposer d'un abonnement satellite actif. Testez toujours votre appareil avant de l'utiliser à l'extérieur.

Assurez-vous de disposer d'une vue dégagée du ciel quand vous utilisez la fonction de SOS, car elle nécessite d'acquérir des signaux satellites pour fonctionner correctement.

#### *AVIS*

Certaines juridictions réglementent ou interdisent l'utilisation des appareils de communication satellite. Il est de la responsabilité de l'utilisateur de se renseigner sur les lois en vigueur dans la juridiction où il entend utiliser l'appareil et de s'y conformer.

En cas d'urgence, vous pouvez utiliser votre appareil GPSMAP 67i pour contacter le centre Garmin Response<sup>®M</sup> et demander de l'aide. En appuyant sur le bouton SOS, vous envoyez un message à l'équipe Garmin Response, qui informe le service de secours approprié de votre situation. Vous pouvez communiquer avec l'équipe Garmin Response pendant que vous attendez l'arrivée des secours. N'utilisez la fonction SOS qu'en cas d'urgence.

#### <span id="page-16-0"></span>Lancement d'une procédure de sauvetage

Vous pouvez lancer une procédure de sauvetage lorsque l'appareil est allumé ou éteint si l'appareil est alimenté par une batterie.

**1** Soulevez le capot de protection  $\Omega$  du bouton  $\text{SOS}$   $\Omega$ .

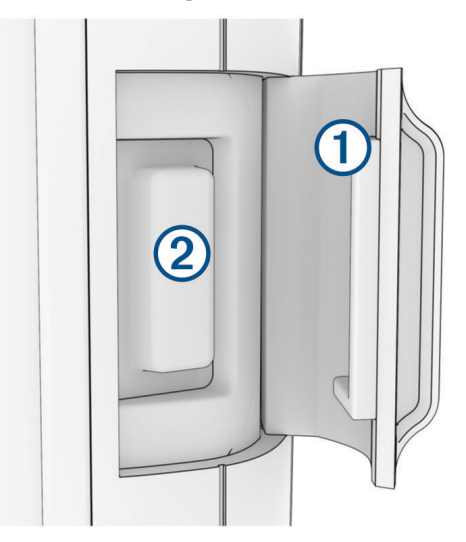

- **2** Maintenez le bouton **SOS** enfoncé.
- **3** Attendez que le décompte du SOS s'affiche.

L'appareil envoie un message par défaut contenant vos coordonnées au service d'intervention en cas d'urgence.

**4** Répondez au message de confirmation envoyé par le service d'intervention.

En répondant, vous indiquez au service d'intervention que vous serez en mesure de communiquer avec lui pendant la procédure de sauvetage. Si vous ne répondez pas, le service d'intervention déclenchera tout de même une procédure de sauvetage.

Au cours des 10 premières minutes du sauvetage, le service d'intervention reçoit une mise à jour de votre position toutes les minutes. Après les 10 premières minutes, pour économiser la batterie votre position est envoyée toutes les 10 minutes seulement.

**ASTUCE :** vous pouvez également envoyer un SOS et interagir avec l'équipe Garmin Response à l'aide de l'application Garmin Messenger. Vous devez disposer d'un abonnement satellite actif pour utiliser la fonction SOS de l'application.

#### Envoi d'un message de SOS personnalisé

Après avoir appuyé sur le bouton SOS pour lancer une procédure de sauvetage, vous pouvez répondre avec un message personnalisé à partir de la page SOS.

- **1** Appuyez deux fois sur **MENU** pour afficher le menu principal.
- **2** Appuyez sur **SOS** > **Répondre**.
- **3** Sélectionnez **Écrire un message** pour rédiger un message de SOS personnalisé.
- **4** Sélectionnez **Envoyer le message**.

En répondant, vous indiquez au service d'intervention que vous serez en mesure de communiquer avec lui pendant la procédure de sauvetage.

#### <span id="page-17-0"></span>Annulation d'une demande d'assistance

Si vous n'avez plus besoin d'aide, vous pouvez annuler votre demande après avoir envoyé le SOS au service d'intervention en cas d'urgence.

- **1** Soulevez le capot de protection et maintenez le bouton **SOS** enfoncé.
- **2** Sélectionnez **Annuler le SOS**.
- **3** Lorsque vous êtes invité à confirmer l'annulation de votre demande, sélectionnez **Annuler le SOS**.

Votre appareil transmet la demande d'annulation. Quand vous recevez le message de confirmation du service d'intervention, l'appareil reprend son fonctionnement normal.

## Envoi d'un message test

#### **AVERTISSEMENT**

Il est recommandé d'envoyer un message test dehors avant d'utiliser votre système de navigation, pour vous assurer que votre abonnement satellite est activé.

- **1** Appuyez deux fois sur **MENU** pour afficher le menu principal.
- **2** Sélectionnez **Utilitaires inReach** > **Test des communications** > **Test**.

Patientez pendant que le système de navigation envoie un message de test. Lorsque vous recevez un message de confirmation, votre système de navigation est prêt à être utilisé.

## Synchronisation des données inReach

Si vous modifiez vos données (changement d'offre de services, contacts, messages prédéfinis), vous devez les synchroniser avec votre appareil à partir de l'application.

- **1** Ouvrez l'application Garmin Messenger ou Garmin Explore couplée.
- **2** Patientez pendant la synchronisation de vos données.

**ASTUCE :** vous pouvez vérifier l'état de la connexion dans l'onglet Appareil de l'application.

## **Contacts**

Vous pouvez ajouter, supprimer et modifier des contacts sur l'appareil GPSMAP 67i.

## Ajout d'un contact

- **1** Appuyez deux fois sur **MENU** pour afficher le menu principal.
- **2** Sélectionnez **Configurer** > **Contacts** > **Nouveau contact**.
- **3** Sélectionnez un élément à modifier.
- **4** Entrez les nouvelles informations.

#### Modification d'un contact

- **1** Appuyez deux fois sur **MENU** pour afficher le menu principal.
- **2** Sélectionnez **Configurer** > **Contacts**.
- **3** Sélectionnez un contact.
- **4** Sélectionnez un élément à modifier.
- **5** Entrez les nouvelles informations.

## <span id="page-18-0"></span>Suppression d'un contact

- **1** Appuyez deux fois sur **MENU** pour afficher le menu principal.
- **2** Sélectionnez **Configurer** > **Contacts**.
- **3** Sélectionnez un contact.
- **4** Sélectionnez **MENU** > **Supprimer le contact**.

## Utilisation des pages principales

Les informations nécessaires à l'utilisation de l'appareil se trouvent dans les pages suivantes : menu, carte, compas et calculateur de voyage.

Appuyez sur **PAGE** ou **QUIT** pour faire défiler les pages principales.

La page affichée au milieu s'ouvre automatiquement.

## Ouverture du menu principal

Dans le menu principal se trouvent les outils et écrans de configuration pour les waypoints, activités, itinéraires, etc. (*[Outils du menu principal](#page-40-0)*, page 35, *[Menu Réglage](#page-52-0)*, page 47).

À partir de n'importe quelle page, appuyez deux fois sur le bouton **MENU**.

## **Carte**

Le symbole  $\Lambda$  représente votre position sur la carte. Pendant votre trajet, le symbole  $\Lambda$  se déplace et affiche votre parcours. Selon votre niveau de zoom, les noms et symboles des waypoints peuvent apparaître sur la carte. Vous pouvez effectuer un zoom avant sur la carte pour afficher plus de détails. Lorsque vous naviguez vers une destination, votre itinéraire est indiqué sur la carte par une ligne colorée.

#### Navigation à l'aide de la carte

- **1** Démarrez la navigation vers une destination (*[Navigation vers une destination](#page-24-0)*, page 19).
- **2** Appuyez sur **PAGE** pour défiler jusqu'à l'écran de la carte.

Un triangle bleu représente votre position sur la carte. Pendant votre trajet, le triangle bleu se déplace et affiche votre parcours.

- **3** Effectuez une ou plusieurs des opérations suivantes :
	- Pour voir d'autres zones de la carte, appuyez sur  $\blacktriangle, \blacktriangledown, \blacktriangle, \infty$
	- Pour effectuer un zoom avant et arrière sur la carte, appuyez sur  $\blacksquare$  et  $\blacksquare$ .
	- Pour afficher plus d'informations sur un waypoint de la carte (représenté par une icône) ou sur une autre position, déplacez le curseur vers la position en question et appuyez sur **ENTER**.

#### Mesure de distance sur la carte

Vous pouvez mesurer la distance entre plusieurs positions.

- **1** Appuyez sur **PAGE** pour défiler jusqu'à l'écran de la carte.
- **2** Appuyez sur **MENU**.
- **3** Sélectionnez **Mesurer distance**.
- **4** Appuyez sur  $\Lambda$ ,  $\mathbf{V}$ ,  $\mathbf{I}$  et  $\mathbf{V}$  pour déplacer le curseur vers une position. La distance mesurée s'affiche.
- **5** Appuyez sur **ENTER** pour sélectionner d'autres positions sur la carte.

#### <span id="page-19-0"></span>Paramètres de la page Carte

Appuyez sur **PAGE** pour défiler jusqu'à l'écran de la carte, puis appuyez sur **MENU**.

**Afficher tabl. de bord** : permet d'afficher ou de masquer le tableau de bord sur la carte après en avoir configuré un (*Paramètres de la carte*, page 14).

**Arrêter la navigation** : permet d'arrêter la navigation sur l'itinéraire actuel.

- **Config carte** : permet de personnaliser d'autres paramètres de carte (*Paramètres de la carte*, page 14).
- **Mesurer distance** : permet de mesurer la distance entre plusieurs positions (*[Mesure de distance sur la carte](#page-18-0)*, [page 13\)](#page-18-0).

**Modif. champs données** : permet de personnaliser les champs de données sur le tableau de bord.

**Rest. régl. défaut** : permet de restaurer les paramètres d'usine de la carte.

#### Paramètres de la carte

Appuyez sur **PAGE** pour défiler jusqu'à l'écran de la carte, puis appuyez sur **MENU**. Sélectionnez **Config carte**.

- **Gestionnaire de cartes** : affiche les versions des cartes téléchargées. Avec un abonnement Outdoor Maps+, vous permet de télécharger des cartes supplémentaires (*[Téléchargement des cartes](#page-49-0)*, page 44).
- **Orientation** : permet de régler l'affichage de la carte sur la page (*Modification de l'orientation de la carte*, page 14).
- **Tableau de bord** : permet de définir un tableau de bord à afficher sur la carte. Chaque tableau de bord affiche des informations différentes sur votre itinéraire ou votre position.

**REMARQUE :** le tableau de bord mémorise vos paramètres personnalisés. Vos paramètres ne sont pas perdus lorsque vous changez de profil (*Profils*[, page 53](#page-58-0)).

**Guidage textuel** : permet de sélectionner à quel moment afficher le guidage textuel sur la carte.

**Config. avancée** : permet de personnaliser les paramètres avancés de la carte (*Paramètres de carte avancés*, page 14).

#### Modification de l'orientation de la carte

- **1** Appuyez sur **PAGE** pour défiler jusqu'à l'écran de la carte.
- **2** Appuyez sur **MENU**.
- **3** Sélectionnez **Config carte** > **Orientation**.
- **4** Sélectionner une option :
	- Sélectionnez **Nord en haut** pour afficher le nord en haut de la page.
	- Sélectionnez **Tracé en haut** pour afficher votre direction actuelle en haut de la page.
	- Sélectionnez **Mode Automobile** pour afficher une perspective à utiliser lorsque vous conduisez, avec votre direction actuelle orientée vers le haut de la page.

#### Paramètres de carte avancés

Appuyez sur **PAGE** pour défiler jusqu'à l'écran de la carte, puis appuyez sur **MENU**. Sélectionnez **Config carte** > **Config. avancée**.

- **Zoom auto** : permet de sélectionner automatiquement le niveau de zoom approprié pour une utilisation optimale sur votre carte. Lorsque l'option Désactivé est sélectionnée, vous devez effectuer un zoom avant ou arrière manuellement.
- **Détail** : définit le niveau de détail de la carte. L'affichage d'un grand nombre de détails ralentit le tracé de la carte.
- **Relief ombré** : permet d'afficher le relief sur la carte (le cas échéant) ou de désactiver l'ombrage.
- **Véhicule** : permet de définir l'icône de position qui représente votre position sur la carte. L'icône par défaut est représentée par un petit triangle bleu.
- **Niveaux de zoom** : permet de définir le niveau de zoom utilisé pour l'affichage des éléments sur la carte. Les éléments de la carte n'apparaissent pas lorsque le niveau de zoom de la carte est supérieur au niveau choisi.

**Taille du texte** : définit la taille de texte pour les éléments de la carte.

## <span id="page-20-0"></span>**Compas**

En cours de navigation,  $\triangle$  pointe vers votre destination, quelle que soit la direction dans laquelle vous vous dirigez. Quand  $\triangle$  pointe vers le haut du compas électronique, vous voyagez directement en direction de votre destination. Si pointe vers une autre direction, tournez-vous jusqu'à ce que le pointeur pointe vers le haut du compas.

#### Navigation à l'aide du compas

Lorsque vous naviguez vers une destination, l'icône  $\triangle$  pointe vers votre destination, quelle que soit la direction dans laquelle vous allez.

- **1** Démarrez la navigation vers une destination (*[Navigation vers une destination](#page-24-0)*, page 19).
- **2** Appuyez sur **PAGE** pour défiler jusqu'à la page Compas.
- **3** Tournez-vous jusqu'à ce que l'icône  $\triangle$  pointe vers le haut du compas et avancez dans cette direction jusqu'à destination.

#### Utilisation du pointeur de cap

Le pointeur de cap est très utile lorsque vous naviguez vers votre destination en ligne droite, sur l'eau par exemple. Il peut vous aider à revenir sur la bonne voie lorsque vous vous écartez de votre itinéraire pour éviter des obstacles ou des dangers.

- **1** Appuyez sur **PAGE** pour défiler jusqu'à la page Compas.
- **2** Appuyez sur **MENU**.
- **3** Sélectionnez **Réglage du cap** > **Ligne Rallier/pointeur** > **Parcours (CDI)** pour activer le pointeur de cap.

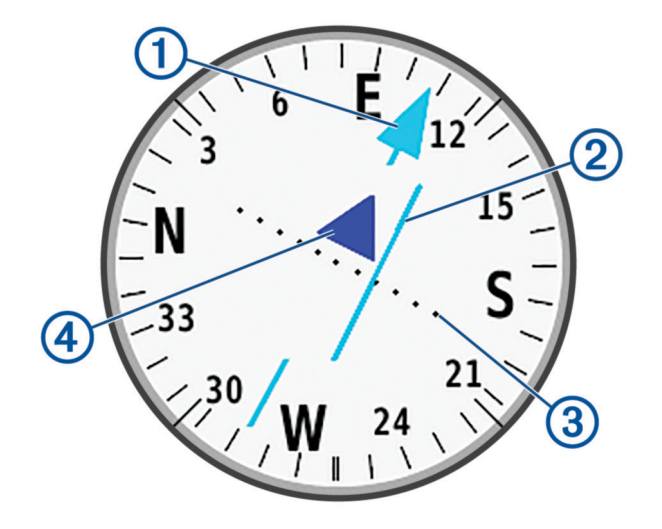

Pointeur de la ligne d'itinéraire. Montre la direction de la ligne d'itinéraire souhaitée, de votre point de N départ jusqu'au prochain waypoint.

Indicateur d'écart de route (CDI). Indique la position de la ligne d'itinéraire souhaitée par rapport à votre position. Si le CDI est aligné au pointeur de la ligne d'itinéraire, alors vous êtes sur la bonne route.

Distance de déviation du parcours Les points matérialisent la distance de déviation par rapport au parcours. La distance représentée par chaque point est indiquée par l'échelle dans le coin supérieur 3) droit.

Indicateur de lever de doute. Indique si vous vous dirigez vers le prochain waypoint ou si vous vous en éloignez.

#### <span id="page-21-0"></span>Navigation à l'aide de Voir & rallier

Vous pouvez pointer l'appareil vers un objet à distance avec la direction du compas verrouillée, projeter cet objet comme waypoint et naviguer en prenant cet objet pour point de référence.

- **1** Appuyez sur **PAGE** pour défiler jusqu'à la page Compas.
- **2** Appuyez sur **MENU**.
- **3** Sélectionnez **Voir & rallier**.
- **4** Pointez l'appareil vers l'objet.
- **5** Sélectionnez **Verrouiller la direction** > **Définir parcours**.
- **6** Naviguez à l'aide du compas.

#### Projection d'un waypoint à partir de votre position actuelle

Vous pouvez enregistrer un nouveau waypoint en projetant la distance de votre position actuelle.

Par exemple, si vous souhaitez naviguer vers une position que vous voyez de l'autre côté d'une rivière ou d'un autre cours d'eau, vous pouvez projeter un waypoint depuis votre position actuelle vers l'endroit observé, puis naviguer jusqu'à la nouvelle position après avoir traversé le cours d'eau.

- **1** Appuyez sur **PAGE** pour défiler jusqu'à la page Compas.
- **2** Appuyez sur **MENU**.
- **3** Sélectionnez **Voir & rallier**.
- **4** Pointez l'appareil vers la nouvelle position.
- **5** Sélectionnez **Verrouiller la direction** > **Projeter waypoint**.
- **6** Sélectionnez une unité de mesure.
- **7** Entrez la distance et sélectionnez **Terminé**.
- **8** Sélectionnez **Enregistrer**.

#### Paramètres du compas

Appuyez sur **PAGE** pour défiler jusqu'à la page Compas, puis appuyez sur **MENU**.

**Voir & rallier** : vous permet de pointer votre appareil vers un objet à distance et de lancer la navigation en utilisant l'objet visé comme point de référence (*Navigation à l'aide de Voir & rallier*, page 16).

**Arrêter la navigation** : arrête la navigation sur l'itinéraire actuel.

**Modif tableau bord** : change le thème et les informations affichés sur le tableau de bord.

**REMARQUE :** le tableau de bord mémorise vos paramètres personnalisés. Vos paramètres ne sont pas perdus lorsque vous changez de profil (*Profils*[, page 53](#page-58-0)).

- **Définir l'échelle** : permet de définir l'échelle pour la distance entre les points sur l'indicateur d'écart de route lorsque vous utilisez Voir & rallier.
- **Etalonner compas** : permet d'étalonner le compas si son comportement est irrégulier. Par exemple, après un déplacement sur de longues distances ou après des changements de température extrêmes (*[Etalonnage du](#page-22-0) compas*[, page 17](#page-22-0)).

**Réglage du cap** : permet de personnaliser les paramètres de cap du compas (*[Paramètres de cap](#page-22-0)*, page 17).

**Modif. champs données** : permet de personnaliser les champs de données de la boussole.

**Rest. régl. défaut** : permet de restaurer les paramètres d'usine du compas.

#### <span id="page-22-0"></span>Etalonnage du compas

Avant de pouvoir étalonner le compas électronique, vous devez être à l'extérieur et vous tenir éloigné de toute interférence éventuelle avec le champ magnétique terrestre, qui peut provenir des voitures, des bâtiments ou des lignes électriques aériennes.

L'appareil GPSMAP 67i dispose d'un compas électronique 3 axes. Vous devrez étalonner le compas après avoir parcouru de longues distances ou après un changement important de température.

- **1** Appuyez sur **PAGE** pour défiler jusqu'à la page Compas.
- **2** Appuyez sur **MENU**.
- **3** Sélectionnez **Etalonner compas** > **Démarrer**.
- **4** Suivez les instructions présentées à l'écran.

#### Paramètres de cap

Appuyez sur **PAGE** pour défiler jusqu'à la page Compas, puis appuyez sur **MENU**. Sélectionnez **Réglage du cap**.

- **Affichage** : permet de choisir le mode d'affichage du cap directionnel sur le compas : lettres, degrés ou milliradians.
- **Référence nord** : définit le nord de référence sur le compas (*Définition de la référence nord*, page 17).
- **Ligne Rallier/pointeur** : permet de définir le comportement du pointeur affiché sur la carte. RelèvementL'option Relèvement pointe vers la direction de votre destination. L'option Parcours (CDI) affiche votre position en fonction de la ligne d'itinéraire menant à votre destination.
- **Compas** : permet de passer automatiquement d'un compas électronique à un compas GPS lorsque vous voyagez à une vitesse supérieure pendant une période définie.
- **Etalonner compas** : permet d'étalonner le compas si son comportement est irrégulier. Par exemple, après un déplacement sur de longues distances ou après des changements de température extrêmes (*Etalonnage du compas*, page 17).

#### Définition de la référence nord

Vous pouvez définir la référence de direction utilisée pour le calcul des informations de cap.

- **1** Appuyez sur **PAGE** pour défiler jusqu'à la page Compas.
- **2** Appuyez sur **MENU**.
- **3** Sélectionnez **Réglage du cap** > **Référence nord**.
- **4** Sélectionner une option :
	- Pour définir le nord géographique comme référence de cap, sélectionnez **Vrai**.
	- Pour définir automatiquement la déclinaison magnétique pour votre position, sélectionnez **Magnétique**.
	- Pour définir le nord de la grille (000 degré) comme référence de cap, sélectionnez **Grille**.
	- Pour définir manuellement la valeur magnétique de déclinaison, sélectionnez **Utilisateur**, entrez la déclinaison magnétique, puis sélectionnez **Terminé**.

## Calculateur de voyage

Le calculateur de voyage affiche votre vitesse actuelle, la vitesse moyenne, l'odomètre du trajet, ainsi que d'autres statistiques utiles. Vous pouvez personnaliser le calculateur de voyage en modifiant le tableau de bord, les champs de données et la disposition de la page.

#### <span id="page-23-0"></span>Paramètres du calculateur de voyage

Appuyez sur **PAGE** pour défiler jusqu'à la page du calculateur de voyage, puis appuyez sur **MENU**.

**Réinit.** : réinitialise toutes les valeurs du calculateur de voyage. Pour obtenir des informations précises, réinitialisez les données de trajet avant chaque déplacement.

**Modif. champs données** : permet de personnaliser les champs de données du calculateur de voyage.

**Modif tableau bord** : change le thème et les informations affichés sur le tableau de bord.

**REMARQUE :** le tableau de bord mémorise vos paramètres personnalisés. Vos paramètres ne sont pas perdus lorsque vous changez de profil (*Profils*[, page 53](#page-58-0)).

**Insérer une page** : permet d'insérer une page de champs de données personnalisables supplémentaire.

**ASTUCE :** vous pouvez utiliser les boutons fléchés pour faire défiler les pages.

**Supprimer la page** : permet de supprimer une page de champs de données personnalisables.

**Données sup.** : permet d'ajouter des champs de données supplémentaires au calculateur de voyage.

**Moins de données** : permet de supprimer des champs de données du calculateur de voyage.

**Rest. régl. défaut** : restaure les paramètres d'usine du calculateur de voyage.

#### Altimètre

Par défaut, l'altimètre affiche l'altitude en fonction de la distance parcourue. Vous pouvez configurer les paramètres de l'altimètre (*Paramètres de l'altimètre*, page 18). Vous pouvez sélectionner n'importe quel point du profil pour accéder à des informations sur ce point.

#### Paramètres du profil d'altimètre

Appuyez sur **PAGE** pour faire défiler les pages jusqu'à celle de l'altimètre, puis appuyez sur **MENU**.

**Réinit.** : réinitialise les données de l'altimètre, y compris les waypoints, tracés et données de trajet.

**Réglage de l'altimètre** : permet de personnaliser les paramètres de l'altimètre (*Paramètres de l'altimètre*, page 18).

**Régler éch. de zoom** : permet de régler les échelles de zoom affichées sur la page Altimètre.

**Modif. champs données** : permet de personnaliser les champs de données de l'altimètre.

**Rest. régl. défaut** : permet de restaurer les paramètres d'usine de l'altimètre.

#### Paramètres de l'altimètre

Appuyez sur **PAGE** pour faire défiler les pages jusqu'à celle de l'altimètre, puis appuyez sur **MENU**. Sélectionnez **Réglage de l'altimètre**.

- **Etalonnage auto** : UniqueL'option Unique permet à l'altimètre de s'étalonner automatiquement une fois, lorsque vous démarrez une activité. Permanent permet à l'altimètre de s'étalonner tout au long d'une activité.
- **Mode Baromètre** : Altitude variableL'option Altitude variable permet au baromètre de mesurer les changements d'altitude pendant que vous vous déplacez. Altitude fixeL'option Altitude fixe suppose que le système de navigation est stationnaire à une altitude fixe, la pression barométrique n'étant donc censée changer qu'en fonction de la météo.
- **Tendances de pression** : permet de définir la façon dont le système de navigation enregistre les données de pression. Enregistrer toujoursL'option Enregistrer toujours enregistre toutes les données de pression, ce qui peut être utile lorsque vous recherchez des fronts de pression.
- **Type de tracé** : permet d'enregistrer les variations d'altitude sur une période ou une distance donnée, la pression barométrique ou les changements de pression atmosphérique sur une période donnée.
- **Étalonner l'altimètre** : permet de calibrer manuellement l'altimètre barométrique (*[Etalonnage de l'altimètre](#page-24-0) [barométrique](#page-24-0)*, page 19).

#### <span id="page-24-0"></span>Etalonnage de l'altimètre barométrique

Vous pouvez étalonner manuellement l'altimètre barométrique si vous connaissez l'altitude ou la pression barométrique correcte.

- **1** Allez à un endroit dont vous connaissez l'altitude ou la pression barométrique.
- **2** Appuyez sur **PAGE** pour faire défiler les pages jusqu'à celle de l'altimètre.
- **3** Appuyez sur **MENU**.
- **4** Sélectionnez **Réglage de l'altimètre** > **Étalonner l'altimètre**.
- **5** Sélectionnez **Méthode** pour choisir la mesure à utiliser pour l'étalonnage.
- **6** Entrez la mesure.
- **7** Sélectionnez **Étalonner**.

## Navigation

Vous pouvez utiliser les fonctions de navigation GPS de votre appareil pour suivre une activité, un itinéraire ou un parcours enregistré.

- Votre appareil enregistre votre trajet sous la forme d'une activité. Les activités utilisent les couloirs de navigation. Lorsque vous suivez une activité enregistrée, elle ne peut pas être recalculée (*[Enregistrements](#page-30-0)*, [page 25\)](#page-30-0).
- Un itinéraire est une séquence de waypoints ou de positions menant à votre destination. Si vous quittez l'itinéraire initial, l'appareil calcule un nouvel itinéraire et vous fournit de nouvelles instructions (*[Routes](#page-28-0)*, [page 23\)](#page-28-0).
- Un parcours peut avoir plusieurs destinations, qui peuvent être créées point à point ou sur des routes praticables. Lorsque vous suivez un parcours enregistré, vous pouvez choisir de suivre le tracé direct sans ajustement ni recalcul de la carte, ou de suivre des routes et des sentiers avec des recalculs si nécessaire. Vous pouvez convertir des activités et des itinéraires enregistrés en parcours (*Parcours*[, page 28\)](#page-33-0).

## Page FIND

Vous pouvez utiliser la page Rechercher pour trouver une destination vers laquelle naviguer. Les catégories Où aller ? ne sont pas toutes disponibles pour toutes les zones et toutes les cartes.FIND

#### Navigation vers une destination

- **1** Appuyez sur **FIND**.
- **2** Sélectionnez une catégorie.
- **3** Si nécessaire, appuyez sur **MENU** pour affiner la recherche.
- **4** Si besoin, sélectionnez **Rechercher par nom**, puis entrez le nom complet ou partiel de la destination.
- **5** Sélectionnez une destination.
- **6** Sélectionnez **Aller**.

Votre itinéraire apparaît sur la carte sous forme de ligne violette.

**7** Naviguez à l'aide de la carte (*[Navigation à l'aide de la carte](#page-18-0)*, page 13) ou du compas (*[Navigation à l'aide du](#page-20-0) compas*[, page 15](#page-20-0)).

#### Arrêt de la navigation

- **1** Appuyez sur **FIND**.
- **2** Sélectionnez **Arrêter la navigation**.

#### Recherche d'une position à proximité d'un autre emplacement

- **1** Appuyez sur **FIND**.
- **2** Appuyez sur **MENU**.
- **3** Sélectionnez **Rechercher à proximité** et choisissez une option.
- **4** Sélectionnez une position.

## <span id="page-25-0"></span>**Waypoints**

Les waypoints sont des positions que vous enregistrez et gardez en mémoire dans l'appareil. Les waypoints peuvent indiquer où vous vous trouvez, où vous vous rendez ou où vous êtes allé. Vous pouvez ajouter des détails sur la position, tels qu'un nom, une altitude ou une profondeur.

Vous pouvez ajouter un fichier .gpx contenant des waypoints en transférant le fichier dans le dossier GPX (*[Transfert des fichiers sur votre appareil](#page-63-0)*, page 58).

#### Enregistrement de votre position actuelle en tant que waypoint.

- **1** Appuyez sur **MARK**.
- **2** Si besoin, sélectionnez un champ pour modifier les informations sur le waypoint, par exemple le nom et la position.
- **3** Sélectionnez **Enregistrer**.

#### Enregistrement d'une position sur la carte en tant que waypoint

Vous pouvez enregistrer une position sur la carte comme un waypoint.

- **1** Appuyez sur **PAGE** pour défiler jusqu'à l'écran de la carte.
- **2** Appuyez sur  $\Lambda$ ,  $\mathbf{V}$ ,  $\mathbf{V}$  ou  $\mathbf{V}$  pour déplacer le curseur vers une position. Une barre d'information s'affiche au sommet de l'écran.
- **3** Appuyez sur **ENTER**.
- **4** Appuyez sur **MENU**.
- **5** Sélectionnez **Enregistr. c. waypoint**.

#### Navigation vers un waypoint

- **1** Appuyez sur **FIND**.
- **2** Sélectionnez **Waypoints**.
- **3** Sélectionnez un waypoint.
- **4** Sélectionnez **Aller**.

Par défaut, votre itinéraire jusqu'au waypoint apparaît sous la forme d'une ligne droite de couleur sur la carte.

#### Recherche d'un waypoint enregistré

- **1** Appuyez deux fois sur **MENU** pour afficher le menu principal.
- **2** Sélectionnez **Gestion. waypoints**.
- **3** Si nécessaire, appuyez sur **MENU** pour affiner la recherche.
- **4** Sélectionnez une option, si nécessaire :
	- Sélectionnez **Rechercher par nom** pour effectuer une recherche en utilisant le nom du waypoint.
	- Sélectionnez **Rechercher à proximité** pour rechercher un lieu se trouvant à proximité d'une position récente, d'un autre waypoint, de votre position actuelle ou d'un point sur la carte.
	- Sélectionnez **Trier** pour afficher la liste des waypoints en fonction de la distance la plus proche ou par ordre alphabétique.
- **5** Sélectionnez un waypoint dans la liste.

#### Modification d'un waypoint

- **1** Appuyez deux fois sur **MENU** pour afficher le menu principal.
- **2** Sélectionnez **Gestion. waypoints**.
- **3** Sélectionnez un waypoint enregistré.
- **4** Sélectionnez un élément à modifier, par exemple le nom ou la position.
- **5** Saisissez les nouvelles informations, puis sélectionnez **Terminé**.

#### <span id="page-26-0"></span>Suppression d'un waypoint

- Appuyez deux fois sur **MENU** pour afficher le menu principal.
- Sélectionnez **Gestion. waypoints**.
- Sélectionnez un waypoint.
- Appuyez sur **MENU**.
- Sélectionnez **Supprimer**.

#### Modification de la photo d'un waypoint

- Appuyez deux fois sur **MENU** pour afficher le menu principal.
- Sélectionnez **Gestion. waypoints**.
- Sélectionnez un waypoint.
- Appuyez sur **MENU**.
- Sélectionnez **Modifier la photo**.
- Sélectionnez une photo.
- Sélectionnez **Utiliser**.

#### Amélioration de la précision de la position d'un waypoint

Vous pouvez augmenter la précision de la position d'un waypoint en utilisant les données de position. Lorsqu'il calcule la moyenne, l'appareil établit plusieurs relevés GPS à la même position, puis utilise la valeur moyenne pour améliorer la précision.

- Appuyez deux fois sur **MENU** pour afficher le menu principal.
- Sélectionnez **Gestion. waypoints**.
- Sélectionnez un waypoint.
- Appuyez sur **MENU**.
- Sélectionnez **Position moyenne**.
- Déplacez-vous à la position du waypoint.
- Sélectionnez **Démarrer**.
- Suivez les instructions présentées à l'écran.
- Lorsque la barre d'état d'exactitude atteint les 100 %, sélectionnez **Enregistrer**.

Pour des résultats optimaux, effectuez entre 4 et 8 échantillonnages du waypoint, en laissant s'écouler au moins 90 minutes entre chacun d'eux.

#### Projection d'un waypoint à partir d'un waypoint enregistré

Vous pouvez enregistrer un nouveau waypoint en projetant la distance et le relèvement d'un waypoint enregistré vers une nouvelle position.

- Appuyez deux fois sur **MENU** pour afficher le menu principal.
- Sélectionnez **Gestion. waypoints**.
- Sélectionnez un waypoint.
- Appuyez sur **MENU**.
- Sélectionnez **Projeter waypoint**.
- Entrez le relèvement, puis sélectionnez **Terminé**.
- Sélectionnez une unité de mesure.
- Entrez la distance et sélectionnez **Terminé**.
- Sélectionnez **Enregistrer**.

#### <span id="page-27-0"></span>Déplacement d'un waypoint sur la carte

- Appuyez deux fois sur **MENU** pour afficher le menu principal.
- Sélectionnez **Gestion. waypoints**.
- Sélectionnez un waypoint.
- Appuyez sur **MENU**.
- Sélectionnez **Déplacer waypoint**.
- **6** Appuyez sur  $\triangle$ ,  $\triangle$  ou  $\triangleright$  pour déplacer le curseur vers une nouvelle position sur la carte.
- Sélectionnez **Déplacer**.

#### Recherche d'une position à proximité d'un waypoint

- Appuyez deux fois sur **MENU** pour afficher le menu principal.
- Sélectionnez **Gestion. waypoints**.
- Sélectionnez un waypoint.
- Appuyez sur **MENU**.
- Sélectionnez **Rechercher à prox.**.
- Sélectionnez une catégorie.

La liste affiche les positions à proximité du waypoint sélectionné.

#### Configuration d'une alarme de proximité pour les waypoints

Vous pouvez ajouter une alarme de proximité pour un waypoint. Les alarmes de proximité vous alertent lorsque vous vous trouvez à une distance donnée d'une certaine position.

- Appuyez deux fois sur **MENU** pour afficher le menu principal.
- Sélectionnez **Gestion. waypoints**.
- Sélectionnez un waypoint.
- Appuyez sur **MENU**.
- Sélectionnez **Définir la proximité**.
- Entrez le rayon.

Lorsque vous pénétrez dans une zone avec une alarme de proximité, l'appareil émet une tonalité.

#### Ajout d'un waypoint à un itinéraire

- Appuyez deux fois sur **MENU** pour afficher le menu principal.
- Sélectionnez **Gestion. waypoints**.
- Sélectionnez un waypoint.
- Appuyez sur **MENU**.
- Sélectionnez **Ajouter à itinéraire**.
- Sélectionnez une route.

#### Repositionnement d'un waypoint par rapport à la position actuelle

Vous pouvez modifier la position d'un waypoint. Par exemple, si vous déplacez votre véhicule, vous pouvez modifier la position pour votre position actuelle.

- Appuyez deux fois sur **MENU** pour afficher le menu principal.
- Sélectionnez **Gestion. waypoints**.
- Sélectionnez un waypoint.
- Appuyez sur **MENU**.
- Touchez **Repositionner ici**.

La position du waypoint devient la position où vous vous trouvez actuellement.

## <span id="page-28-0"></span>**Routes**

Un itinéraire est une séquence de waypoints ou de positions menant à votre destination finale. Les itinéraires sont enregistrés au format GPX sur votre appareil.

#### Création d'un itinéraire à l'aide du calculateur d'itinéraire

Si un itinéraire peut comporter une multitude de waypoints, il doit au moins inclure un point de départ et une destination.

- Appuyez deux fois sur **MENU** pour afficher le menu principal.
- Sélectionnez **Calculateur d'itin.** > **Créer un itinéraire** > **Sélectionnez 1er point**.
- Sélectionnez une catégorie.
- Sélectionnez le premier point de l'itinéraire.
- Sélectionnez **Utiliser**.
- Sélectionnez **Sélect. point suivant** pour ajouter des points supplémentaires à l'itinéraire.
- Sélectionnez **QUIT** pour enregistrer l'itinéraire.

#### Création d'un itinéraire à l'aide de la carte

- Appuyez deux fois sur **MENU** pour afficher le menu principal.
- Sélectionnez **Calculateur d'itin.** > **Créer un itinéraire** > **Sélectionnez 1er point** > **Utiliser carte**.
- **3** Appuyez sur  $\Lambda$ ,  $\mathbf{V}$ ,  $\blacktriangleleft$  ou  $\blacktriangleright$  pour sélectionner un point sur la carte.
- Sélectionnez **Utiliser**.
- Répétez les étapes 3 et 4 pour sélectionner des points supplémentaires sur la carte à ajouter à l'itinéraire (facultatif).
- Sélectionnez **QUIT**.

#### Suivi d'un itinéraire enregistré

- Appuyez sur **FIND**.
- Sélectionnez **Itinéraires**.
- Sélectionnez une route.
- Sélectionnez **Aller**.

Par défaut, votre itinéraire apparaît sous la forme d'une ligne droite de couleur sur la carte.

#### Affichage de l'itinéraire actif

- Commencez à suivre un itinéraire (*Suivi d'un itinéraire enregistré*, page 23).
- Appuyez deux fois sur **MENU** pour afficher le menu principal.
- Sélectionnez **Itinéraire actif**.
- Sélectionnez un point de l'itinéraire pour afficher des informations supplémentaires.

#### <span id="page-29-0"></span>Modification d'un itinéraire

Vous pouvez ajouter, supprimer et réarranger des points sur un itinéraire.

- Appuyez deux fois sur **MENU** pour afficher le menu principal.
- Sélectionnez **Calculateur d'itin.**.
- Sélectionnez une route.
- Appuyez sur **MENU**.
- Sélectionnez **Modifier l'itinéraire**.
- Sélectionnez un point.
- Sélectionner une option :
	- Pour afficher ce point sur la carte, sélectionnez **Consulter**.
	- Pour modifier l'ordre des points de l'itinéraire, sélectionnez **Monter** ou **Descendre**.
	- Pour insérer un point sur l'itinéraire, sélectionnez **Insérer**.
		- Le point supplémentaire est inséré avant le point que vous modifiez.
	- Pour supprimer le point de l'itinéraire, sélectionnez **Supprimer**.
- Sélectionnez **QUIT** pour enregistrer l'itinéraire.

#### Modification du nom d'un itinéraire

Vous pouvez personnaliser le nom d'un itinéraire pour le différencier des autres.

- Appuyez deux fois sur **MENU** pour afficher le menu principal.
- Sélectionnez **Calculateur d'itin.**.
- Sélectionnez une route.
- Appuyez sur **MENU**.
- Sélectionnez **Modifier le nom**.
- Saisissez le nouveau nom.

#### Affichage d'un itinéraire sur la carte

- Appuyez deux fois sur **MENU** pour afficher le menu principal.
- Sélectionnez **Calculateur d'itin.**.
- Sélectionnez une route.
- Sélectionnez l'onglet Carte.

#### Affichage du profil d'altitude d'un itinéraire

Le profil d'altitude affiche les différents niveaux d'altitude d'un itinéraire, en fonction de l'option d'itinéraire sélectionnée. Si vous avez choisi l'option Itinéraire direct, le profil d'altitude affiche les niveaux d'altitude pour la ligne droite entre les points de l'itinéraire. Si vous avez choisi l'option Itinéraire sur route, le profil d'altitude affiche les niveaux d'altitude le long des routes comprises dans votre itinéraire.

- Appuyez deux fois sur **MENU** pour afficher le menu principal.
- Sélectionnez **Calculateur d'itin.**.
- Sélectionnez une route.
- Sélectionnez l'onglet du profil d'altitude.

#### <span id="page-30-0"></span>Inversion d'un itinéraire

Vous pouvez échanger les points de départ et d'arrivée de votre itinéraire pour emprunter l'itinéraire à l'envers.

- **1** Appuyez deux fois sur **MENU** pour afficher le menu principal.
- **2** Sélectionnez **Calculateur d'itin.**.
- **3** Sélectionnez une route.
- **4** Appuyez sur **MENU**.
- **5** Sélectionnez **Inverser itinéraire**.

#### Suppression d'une route

- **1** Appuyez deux fois sur **MENU** pour afficher le menu principal.
- **2** Sélectionnez **Calculateur d'itin.**.
- **3** Sélectionnez une route.
- **4** Appuyez sur **MENU**.
- **5** Sélectionnez **Supprimer**.

#### **Enregistrements**

Votre appareil enregistre votre trajet sous la forme d'une activité. Les activités contiennent des informations sur les différents points du trajet enregistré, notamment l'heure et la position de chaque point. Les activités sont enregistrées au format FIT sur votre appareil.

#### Paramètres d'enregistrement

Appuyez deux fois sur **MENU** pour afficher le menu principal. Sélectionnez **Configurer** > **Enregistrement**.

- **Méthode d'enregistr.** : permet de définir la méthode d'enregistrement. L'option Auto permet d'enregistrer des points à une fréquence variable afin de créer une représentation optimale de votre parcours. Vous pouvez aussi enregistrer des points à des intervalles de distance ou de temps spécifiques.
- **Intervalle** : permet de définir la fréquence des enregistrements. En planifiant des enregistrements de points plus fréquents, vous pouvez créer un parcours plus détaillé, mais le journal d'enregistrements se remplira plus vite.
- **Pause Auto** : permet de configurer l'appareil pour interrompre l'enregistrement de votre parcours lorsque vous n'êtes pas en mouvement.
- **Démarrage auto** : permet de configurer l'appareil de manière à ce qu'il démarre un nouvel enregistrement lorsque le précédent prend fin.

**Type d'activité** : permet de définir le type d'activité par défaut de l'appareil.

**Config. avancée** : permet de personnaliser d'autres paramètres d'enregistrement (*Paramètres d'enregistrement avancés*, page 25).

#### Paramètres d'enregistrement avancés

Appuyez deux fois sur **MENU** pour afficher le menu principal. Sélectionnez **Configurer** > **Enregistrement** > **Config. avancée**.

- **Format de sortie** : configure l'appareil pour sauvegarder l'enregistrement en tant que fichier FIT ou GPX (*[Types](#page-62-0)  [de fichiers](#page-62-0)*, page 57). L'option FIT enregistre votre activité avec les informations sportives adaptées à l'application Garmin Connect™. Elle peut être utilisée pour la navigation. L'option FIT et GPX enregistre votre activité à la fois comme un tracé traditionnel pouvant être affiché sur la carte et utilisé pour la navigation et comme une activité avec des informations sportives.
- **Enregistrement auto** : définit un programme automatisé pour enregistrer vos enregistrements. Cela vous aide à organiser vos trajets et à économiser de l'espace mémoire (*[Paramètres d'enregistrement automatique](#page-31-0)*, [page 26\)](#page-31-0).

**Enregistr. de trajet** : définit une option d'enregistrement de trajet.

**Réiniti. données enr.** : définit une option de réinitialisation. L'option Activité et trajet réinitialise les données d'enregistrement et de trajet, une fois l'enregistrement actif terminé. L'option Averti vous invite à sélectionner les données à réinitialiser.

#### <span id="page-31-0"></span>Paramètres d'enregistrement automatique

Appuyez deux fois sur **MENU** pour afficher le menu principal. Sélectionnez **Configurer** > **Enregistrement** > **Config. avancée** > **Enregistrement auto**.

- **Si saturé** : enregistre automatiquement l'enregistrement en cours et en démarre un nouveau lorsque l'enregistrement en cours est proche de 20 000 points de tracé.
- **Quotidiennement** : enregistre automatiquement l'enregistrement de la veille et en démarre un nouveau lorsque vous allumez l'appareil un autre jour.
- **Hebdomadaire** : enregistre automatiquement l'enregistrement de la semaine précédente et en démarre un nouveau lorsque vous allumez l'appareil une autre semaine.
- **Auto** : enregistre automatiquement l'enregistrement en cours en fonction de sa longueur et du nombre de points de tracé.

**Jamais** : n'enregistre jamais l'enregistrement en cours automatiquement. Lorsque l'enregistrement en cours approche 20 000 points de tracé, l'appareil filtre le tracé actif pour supprimer les points redondants tout en conservant la forme et l'historique de l'enregistrement. Les points non filtrés sont enregistrés dans un fichier GPX et FIT temporaire qui est enregistré ou ignoré lorsque l'enregistrement s'arrête.

**REMARQUE :** lors de l'importation d'activités FIT ou de tracés GPX de plus de 20 000 points de tracé, l'appareil filtre la ligne pour qu'elle s'adapte à la mémoire de l'appareil et améliore les performances d'affichage de la carte, tout en conservant la forme et l'historique de l'enregistrement. Les fichiers FIT et GPX conservent tous leurs points de tracé d'origine.

#### Affichage de l'activité en cours

Par défaut, l'appareil commence automatiquement à enregistrer votre trajet sous la forme d'une activité lorsqu'il est activé et qu'il a capté des signaux satellites. Vous pouvez mettre en pause et démarrer manuellement l'enregistrement.

- **1** Appuyez deux fois sur **MENU** pour afficher le menu principal.
- **2** Sélectionnez **Comm. enregistr.**.
- **3** Appuyez sur  $\blacktriangleleft$  et  $\blacktriangleright$  pour voir une option :
	- Pour contrôler l'enregistrement de l'activité en cours, sélectionnez  $\blacktriangleright$ .
	- Pour consulter les champs de données de l'activité, sélectionnez  $\bigoplus$ .
	- Pour afficher l'activité en cours sur la carte, sélectionnez
	- $\cdot$  Pour afficher le profil d'altitude de l'activité en cours, sélectionnez  $\mathbf{A}$ .

#### Navigation à l'aide de TracBack

Au cours de l'enregistrement, vous pouvez revenir au début du parcours de votre activité. Cela peut vous aider à retrouver votre chemin jusqu'au campement ou au point de départ de votre parcours.

- **1** Appuyez deux fois sur **MENU** pour afficher le menu principal.
- **2** Sélectionnez **Comm. enregistr.**.
- **3** Appuyez sur pour passer à l'onglet de la carte.
- **4** Sélectionnez **TracBack**.
- La carte affiche votre itinéraire par une ligne magenta, avec un point de départ et un point d'arrivée.
- **5** Naviguez à l'aide de la carte (*[Navigation à l'aide de la carte](#page-18-0)*, page 13) ou du compas (*[Navigation à l'aide du](#page-20-0) compas*[, page 15](#page-20-0)).

#### <span id="page-32-0"></span>Arrêt de l'activité en cours

- **1** Sur la page principale, appuyez sur **ENTER**.
- **2** Sélectionnez **Arrêter**.
- **3** Sélectionner une option :
	- Pour reprendre l'enregistrement, sélectionnez **Reprendre**.
	- Pour enregistrer l'activité, sélectionnez  $\Box$ **ASTUCE :** vous pouvez afficher l'activité enregistrée en appuyant deux fois sur **MENU** pour afficher le menu principal, puis en sélectionnant **Activités enregistr.**.
	- Pour supprimer l'activité et réinitialiser le calculateur de vovage, sélectionnez  $\vec{\mathbf{\nabla}}$ .

#### Enregistrement de l'activité en cours

- **1** Appuyez deux fois sur **MENU** pour afficher le menu principal.
- **2** Sélectionnez **Comm. enregistr.** > .
- **3** Sélectionner une option :
	- Sélectionnez **Enregistrer** pour enregistrer l'activité complète.
	- Sélectionnez **MENU**, sélectionnez **Enregistrer une partie**, puis sélectionnez une partie du tracé.

#### Affichage des informations sur une activité enregistrée

- **1** Appuyez deux fois sur **MENU** pour afficher le menu principal.
- **2** Sélectionnez **Activités enregistr.**.
- **3** Sélectionnez une activité.
- 4 Sélectionnez  $\bigoplus$  pour afficher des informations sur l'activité, telles que la durée et la distance.
- **5** Sélectionnez **1** pour afficher l'activité sur une carte. Le début et la fin du tracé sont indiqués par un drapeau.

#### Enregistrement d'une position en tant que waypoint à partir d'une activité

- **1** Appuyez deux fois sur **MENU** pour afficher le menu principal.
- **2** Sélectionnez **Activités enregistr.**.
- **3** Sélectionnez une activité.
- 4 Sélectionnez 1.
- **5** Appuyez sur  $\triangle$ ,  $\blacktriangledown$ ,  $\blacktriangleleft$  ou  $\blacktriangleright$  pour déplacer le curseur vers une position. Une barre d'information s'affiche au sommet de l'écran.
- **6** Appuyez sur **ENTER**.
- **7** Appuyez sur **MENU**.
- **8** Sélectionnez **Enregistr. c. waypoint**.

#### Création d'un tracé à partir d'une activité enregistrée

Vous pouvez créer un tracé à partir d'une activité enregistrée. Les tracés sont enregistrés en utilisant des types de fichiers différents de ceux des activités (*[Types de fichiers](#page-62-0)*, page 57). Cela vous permet de partager votre tracé via une connexion sans fil avec d'autres appareils Garmin compatibles.

- **1** Appuyez deux fois sur **MENU** pour afficher le menu principal.
- **2** Sélectionnez **Activités enregistr.**.
- **3** Sélectionnez une activité.
- **4** Appuyez sur **MENU**.
- **5** Sélectionnez **Enreg. comme tracé**.

#### <span id="page-33-0"></span>Inversion de parcours pour une activité

Vous pouvez échanger les points de départ et d'arrivée d'une activité pour effectuer le parcours de l'activité en sens inverse.

- Appuyez deux fois sur **MENU** pour afficher le menu principal.
- Sélectionnez **Activités enregistr.**.
- Sélectionnez une activité.
- Appuyez sur **MENU**.
- Sélectionnez **Copier tracé inverse**.

#### Parcours d'une activité enregistrée

- Appuyez deux fois sur **MENU** pour afficher le menu principal.
- Sélectionnez **Activités enregistr.**.
- Sélectionnez une activité.
- 4 Sélectionnez **4**
- Sélectionnez **Aller**.

#### Suppression d'une activité enregistrée

- Appuyez deux fois sur **MENU** pour afficher le menu principal.
- Sélectionnez **Activités enregistr.**.
- Sélectionnez une activité.
- Appuyez sur **MENU**.
- Sélectionnez **Supprimer**.

#### **Parcours**

Un parcours peut avoir plusieurs destinations, qui peuvent être parcourues point à point ou sur des routes praticables. Les parcours sont enregistrés au format FIT sur votre appareil.

#### Création d'un parcours

- Appuyez deux fois sur **MENU** pour afficher le menu principal.
- Sélectionnez **Planif. de parcours** > **Créer un parcours**.
- Sélectionnez une méthode de création de parcours :
	- Pour créer un parcours sans ajustement ni recalcul de la carte, sélectionnez **Chemin direct**.
	- Pour créer un parcours qui est ajusté pour suivre les données cartographiques et est recalculé si nécessaire, sélectionnez **Routes et sentiers**.
- Sélectionnez **Sélectionnez 1er point**.
- Sélectionnez une catégorie.
- Sélectionnez le premier point du parcours.
- Sélectionnez **Utiliser**.
- Sélectionnez **Sélect. point suivant** pour ajouter des points supplémentaires au parcours.
- Sélectionnez **Terminé**.

#### <span id="page-34-0"></span>Création d'un parcours à l'aide de la carte

- **1** Appuyez deux fois sur **MENU** pour afficher le menu principal.
- **2** Sélectionnez **Planif. de parcours** > **Créer un parcours**.
- **3** Sélectionnez une méthode de création de parcours :
	- Pour créer un parcours sans ajustement ni recalcul de la carte, sélectionnez **Chemin direct**.
	- Pour créer un parcours qui est ajusté pour suivre les données cartographiques et est recalculé si nécessaire, sélectionnez **Routes et sentiers**.
- **4** Sélectionnez **Sélectionnez 1er point** > **Utiliser carte**.
- **5** Sélectionnez un point de la carte.
- **6** Sélectionnez **Utiliser**.
- **7** Déplacez la carte et sélectionnez des points supplémentaires à ajouter au parcours.
- **8** Sélectionnez **Terminé**.

#### Suivi d'un parcours enregistré

- **1** Appuyez sur **FIND**.
- **2** Sélectionnez **Parcours**.
- **3** Sélectionnez un parcours.
- **4** Sélectionnez **Aller**.

Par défaut, votre itinéraire apparaît sous la forme d'une ligne droite sur la carte.

#### Modification d'un parcours

- **1** Appuyez deux fois sur **MENU** pour afficher le menu principal.
- **2** Sélectionnez **Planif. de parcours**.
- **3** Sélectionnez un parcours.
- **4** Appuyez sur **MENU**.
- **5** Sélectionnez **Modifier parcours**.
- **6** Sélectionnez un point.
- **7** Sélectionner une option :
	- Pour afficher ce point sur la carte, sélectionnez **Consulter**.
	- Pour modifier le nom d'un point, sélectionnez **Modifier le nom**.
	- Pour modifier le symbole utilisé pour représenter le point, sélectionnez **Modifier l'icône**.
	- Pour modifier l'ordre des points du parcours, sélectionnez **Monter** ou **Descendre**.
	- Pour insérer un point supplémentaire sur le parcours, sélectionnez **Insérer avant**. Le point supplémentaire est inséré avant le point que vous modifiez.
	- Pour recevoir une alerte lorsque vous arrivez à un point précis, sélectionnez **Alerter à l'arrivée**. Les points avec alertes sont généralement des destinations de votre parcours. Les points sans alerte sont utilisés comme points de tracé sur le parcours, mais ne sont pas des destinations.
	- Pour supprimer le point du parcours, sélectionnez **Supprimer**.
- **8** Sélectionnez **QUIT** pour enregistrer le parcours.

#### <span id="page-35-0"></span>Modification du nom d'un parcours

Vous pouvez personnaliser le nom d'un parcours pour le différencier des autres.

- Appuyez deux fois sur **MENU** pour afficher le menu principal.
- Sélectionnez **Planif. de parcours**.
- Sélectionnez un parcours.
- Appuyez sur **MENU**.
- Sélectionnez **Modifier le nom**.
- Saisissez le nouveau nom.

#### Visualisation d'un parcours enregistré sur la carte

- Appuyez deux fois sur **MENU** pour afficher le menu principal.
- Sélectionnez **Planif. de parcours**.
- Sélectionnez un parcours.
- Sélectionnez l'onglet Carte.

#### Affichage du profil d'altitude d'un parcours

Le profil d'altitude affiche les différents niveaux d'altitude d'un parcours, en fonction des paramètres d'itinéraire sélectionnés. Si vous avez choisi l'option Itinéraire direct, le profil d'altitude affiche les niveaux d'altitude pour la ligne droite entre les points du parcours. Si vous avez choisi l'option Itinéraire sur route, le profil d'altitude affiche les niveaux d'altitude le long des routes comprises dans votre parcours.

- Appuyez deux fois sur **MENU** pour afficher le menu principal.
- Sélectionnez **Planif. de parcours**.
- Sélectionnez un parcours.
- Sélectionnez l'onglet du profil d'altitude.

#### Inversion d'un parcours

Vous pouvez échanger les points de départ et d'arrivée d'un parcours pour effectuer le parcours en sens inverse.

- Appuyez deux fois sur **MENU** pour afficher le menu principal.
- Sélectionnez **Planif. de parcours**.
- Sélectionnez un parcours.
- Appuyez sur **MENU**.
- Sélectionnez **Inverser le parcours**.

#### Création d'un tracé ou d'un itinéraire à partir d'un parcours enregistré

Vous pouvez créer un tracé ou un itinéraire à partir d'un parcours enregistré. Il est possible de suivre un tracé ou un itinéraire à l'aide d'appareils Garmin qui ne prennent pas en charge le mode de navigation du parcours.

- Appuyez deux fois sur **MENU** pour afficher le menu principal.
- Sélectionnez **Planif. de parcours**.
- Sélectionnez un parcours.
- Appuyez sur **MENU**.
- Sélectionnez **Enreg. comme tracé** ou **Enreg. comme itin.**.
### Suppression d'un parcours

- **1** Appuyez deux fois sur **MENU** pour afficher le menu principal.
- **2** Sélectionnez **Planif. de parcours**.
- **3** Sélectionnez un parcours.
- **4** Appuyez sur **MENU**.
- **5** Sélectionnez **Supprimer**.

## Cartes en option

Votre appareil peut utiliser des cartes supplémentaires telles que les cartes détaillées Outdoor Maps+, City Navigator® et Garmin HuntView™. Les cartes détaillées peuvent contenir des points d'intérêt supplémentaires tels que des restaurants ou des services maritimes. Pour plus d'informations, rendez-vous sur [buy.garmin.com](http://buy.garmin.com) ou contactez votre revendeur Garmin.

#### Achat de cartes supplémentaires

- **1** Consultez la page de votre produit sur [www.garmin.com](http://www.garmin.com).
- **2** Cliquez sur l'onglet **Cartes**.
- **3** Suivez les instructions présentées à l'écran.

#### Recherche d'une adresse

Vous pouvez utiliser les cartes City Navigator en option pour rechercher des adresses.

- **1** Appuyez sur **FIND**.
- **2** Sélectionnez **Adresses**.
- **3** Sélectionnez **Zone de recherche**, puis entrez le pays, la région ou la ville.
- **4** Sélectionnez **Numéro**, puis entrez le numéro de la maison.
- **5** Sélectionnez **Nom de la rue**, puis entrez le nom de la rue.

# Fonctionnalités connectées

Des fonctions connectées sont disponibles pour votre appareil GPSMAP 67i lorsque vous le connectez à un réseau sans fil ou à un smartphone compatible via la technologie Bluetooth. Certaines de ces fonctions nécessitent l'installation de l'application Garmin Messenger sur votre smartphone. Certaines de ces fonctions nécessitent l'installation de l'application Garmin Explore sur votre smartphone. Consultez le site [garmin.com](http://garmin.com/apps) [/apps](http://garmin.com/apps) pour obtenir de plus amples informations.

- **Garmin Messenger** : l'application Garmin Messenger vous permet de rédiger et d'envoyer des messages à l'aide de votre smartphone, de synchroniser des contacts et des messages prédéfinis avec votre appareil.
- **Garmin Explore** : l'application Garmin Explore synchronise et partage des waypoints, des itinéraires et des collections avec votre appareil. Vous pouvez aussi télécharger des cartes sur votre smartphone pour pouvoir y accéder hors ligne.
- **capteurs Bluetooth** : permet de connecter des capteurs Bluetooth compatibles, comme un moniteur de fréquence cardiaque.
- **Connect IQ™** : permet d'étendre les fonctions de votre appareil avec des widgets, des champs de données et des applications, via l'application Connect IQ.
- **Téléchargements EPO** : permet de télécharger un fichier EPO (Extended Prediction Orbit) permettant de localiser rapidement les satellites GPS et de réduire le temps d'acquisition du signal GPS, via l'application Garmin Explore ou lorsque l'appareil est connecté à un réseau Wi‑Fi.
- **Outdoor Maps+** : permet de télécharger gratuitement des images satellites ou des données cartographiques Premium avec un abonnement Outdoor Maps+ lorsque vous êtes connecté à un réseau Wi‑Fi.
- **Données de chasse au trésor en direct** : fournit des services payants ou sans abonnement vous permettant de consulter les données de chasse au trésor en temps réel sur [www.geocaching.com](http://www.geocaching.com/), via l'application Garmin Explore ou lorsque l'appareil est connecté à un réseau Wi‑Fi.
- **Suivi** : permet d'enregistrer des points de tracé et de les transmettre via le réseau satellite Iridium. Vous pouvez inviter des contacts à vous suivre en leur envoyant un message inReach lorsque vous êtes sur le terrain. Cette fonction permet à vos contacts d'afficher vos données en temps réel sur une page de suivi MapShare à l'aide de votre compte Garmin Explore.
- **Notifications téléphoniques** : permet d'afficher des notifications téléphoniques et des messages sur votre appareil GPSMAP 67i, via l'application Garmin Explore.
- **Mises à jour logicielles** : permet de recevoir des mises à jour pour le logiciel de votre appareil via l'application Garmin Explore ou lorsque l'appareil est connecté à un réseau Wi‑Fi.
- **inReach Météo** : vous pouvez recevoir des données météorologiques grâce à votre abonnement inReach. Vous pouvez demander des prévisions météorologiques de base, étendues ou marines.

## <span id="page-38-0"></span>Prérequis pour les fonctions connectées

Certaines fonctions nécessitent un smartphone et l'installation d'une application spécifique sur votre smartphone.

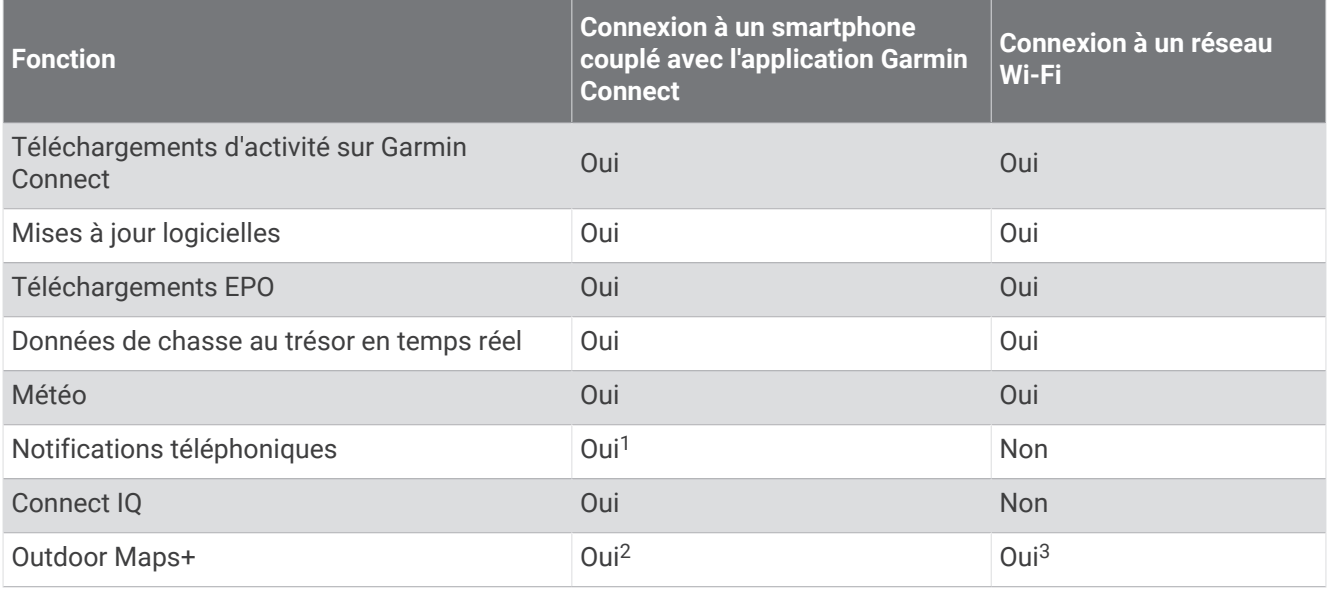

## Notifications téléphoniques

Les notifications téléphoniques nécessitent le couplage d'un smartphone compatible avec l'appareil GPSMAP 67i. Lorsque vous recevez des messages sur votre téléphone, celui-ci envoie des notifications vers votre appareil.

### Affichage des notifications téléphoniques

Avant d'afficher des notifications, vous devez coupler votre appareil avec un smartphone compatible.

- **1** Appuyez sur le bouton  $\mathbf D$  pour ouvrir la page d'état.
- **2** Sélectionnez **Notifications**.
- **3** Sélectionnez une notification.

#### Masquage des notifications

Par défaut, les notifications s'affichent à l'écran du système de navigation dès leur réception. Vous pouvez masquer ces notifications afin qu'elles n'apparaissent plus à l'écran.

- **1** Appuyez deux fois sur **MENU** pour afficher le menu principal.
- **2** Sélectionnez **Configurer** > **Bluetooth** > **Notifications** > **Masquer**.

#### Gestion des notifications

Vous pouvez utiliser votre smartphone compatible pour gérer les notifications qui s'affichent sur votre appareil GPSMAP 67i.

Sélectionner une option :

- · Si vous utilisez un appareil iPhone®, accédez aux paramètres des notifications iOS pour sélectionner les éléments à afficher sur l'appareil.
- Si vous utilisez un smartphone Android, dans l'application Garmin Connect, sélectionnez **Paramètres** > **Notifications intelligentes**.

<sup>&</sup>lt;sup>1</sup> L'appareil reçoit des notifications directement depuis un téléphone iOS® couplé et via l'application Garmin Connect sur un téléphone Android™.

<sup>2</sup> Requis pour activer votre abonnement.

<sup>&</sup>lt;sup>3</sup> Requis pour télécharger des cartes.

## <span id="page-39-0"></span>Connexion à un réseau sans fil

- **1** Appuyez deux fois sur **MENU** pour afficher le menu principal.
- **2** Sélectionnez **Configurer** > **Wi-Fi**.
- **3** Si besoin, sélectionnez le bouton pour activer la technologie Wi‑Fi.
- **4** Sélectionnez **Ajouter un réseau**.
- **5** Sélectionnez un réseau sans fil dans la liste et entrez le mot de passe, si besoin.

Le système de navigation mémorise les informations de connexion au réseau et se connectera automatiquement lorsque vous retournerez à cet endroit.

## Connect IQObjets

Vous pouvez ajouter des fonctions Connect IQ à votre appareil en les téléchargeant auprès de Garmin et d'autres fournisseurs à l'aide de l'application Connect IQ. Vous pouvez aussi personnaliser votre appareil avec des champs de données, des widgets et des applications.

- **Champs de données** : permet de télécharger de nouveaux champs de données qui proposent de nouvelles façons d'afficher les données de capteur, d'activité et d'historique. Vous pouvez ajouter des champs de données Connect IQ aux objets et pages intégrés.
- **Widgets** : fournit des informations accessibles immédiatement, comme des données de capteur et des notifications.
- **Applications** : ajoutez des fonctions interactives à votre appareil, comme de nouveaux types d'activités de plein air ou sportives.

### Téléchargement d'objets Connect IQ

Avant de pouvoir télécharger des fonctions depuis l'application Connect IQ, vous devez coupler votre appareil GPSMAP 67i avec votre smartphone (*[Couplage de votre smartphone et activation de l'appareil](#page-11-0)*, page 6).

- **1** Depuis la boutique d'applications sur votre smartphone, installez et ouvrez l'application Connect IQ.
- **2** Si nécessaire, sélectionnez votre appareil.
- **3** Sélectionnez un objet Connect IQ.
- **4** Suivez les instructions présentées à l'écran.

#### Téléchargement de fonctions Connect IQ sur votre ordinateur

- **1** Connectez l'appareil à votre ordinateur à l'aide d'un câble USB.
- **2** Rendez-vous sur [apps.garmin.com](http://apps.garmin.com) et connectez-vous.
- **3** Sélectionnez une fonction Connect IQ et téléchargez-la.
- **4** Suivez les instructions présentées à l'écran.

#### Affichage des widgets Connect IQ

- **1** Appuyez sur le bouton  $\mathbf{0}$  pour ouvrir la page d'état.
- **2** Sélectionnez **ou** pour faire défiler les widgets.

# Utilisation des données et historique

Vous pouvez afficher le détail du plan et l'utilisation des données sur l'appareil GPSMAP 67i.

### Affichage des détails de l'abonnement

- **1** Appuyez deux fois sur **MENU** pour afficher le menu principal.
- **2** Sélectionnez **Utilitaires inReach**.
- **3** Sélectionnez **Détails du plan**.

## Affichage de l'utilisation des données

Vous pouvez voir le nombre de messages, de messages prédéfinis et de points de tracé envoyés pendant le cycle de facturation actuel. Le compteur d'utilisation des données se réinitialise automatiquement au début de chaque cycle de facturation.

- **1** Appuyez deux fois sur **MENU** pour afficher le menu principal.
- **2** Sélectionnez **Utilitaires inReach**.
- **3** Sélectionnez **Utilisation formule**.

# Outils du menu principal

Appuyez deux fois sur **MENU** pour afficher le menu principal.

**Itinéraire actif** : permet d'afficher l'itinéraire actif et les waypoints sur la route (*Routes*[, page 23](#page-28-0)).

**Météo dynamique** : affiche la température actuelle, les prévisions de température, les prévisions météo, le radar météorologique, la couverture nuageuse et les conditions de vent (*[Affichage des prévisions Active Weather](#page-42-0)*, [page 37\)](#page-42-0).

**Aventures** : affiche une liste des aventures de l'application BaseCamp™ (*[Garmin Aventures](#page-44-0)*, page 39).

**Réveil** : définit une alarme sonore. Vous pouvez régler le système de navigation de manière à ce qu'il s'allume à une heure déterminée, si toutefois il n'est pas déjà allumé.

**Altimètre** : affiche l'altitude en fonction de la distance parcourue (*[Altimètre](#page-23-0)*, page 18).

**Calcul de zone** : permet de calculer la taille d'une zone (*[Calcul de la taille d'une zone](#page-45-0)*, page 40).

**Calculatrice** : affiche une calculatrice.

**Calendrier** : affiche un calendrier.

**Gestion. collections** : affiche les collections synchronisées à partir de votre compte Garmin Explore.

**Compas** : affiche la boussole (*Compas*[, page 15\)](#page-20-0).

**Connect IQ** : permet d'afficher la liste des applications Connect IQ installées (*[Connect IQObjets](#page-39-0)*, page 34).

- **Planif. de parcours** : permet d'afficher la liste des parcours enregistrés et de créer de nouveaux parcours (*Parcours*[, page 28\)](#page-33-0).
- **Lampe de poche** : permet d'allumer la lampe de poche (*[Utilisation de la lampe](#page-45-0)*, page 40).

**Chasse au trésor** : permet d'afficher la liste des trésors téléchargés (*[Chasses au trésor](#page-45-0)*, page 40).

**Chasse et pêche** : affiche les meilleures dates et heures de chasse et de pêche pour votre position actuelle.

- **Utilitaires inReach** : permet d'afficher des détails au sujet de votre abonnement inReach, de vérifier vos messages et d'envoyer un message test (*[Fonctions inReach](#page-12-0)*, page 7).
- **Météo inReach** : permet de demander des prévisions météo de base, étendues ou marines avec votre abonnementinReach (*[Demande de prévisions météo inReach](#page-41-0)*, page 36).
- **Homme à la mer** : permet d'enregistrer une position d'homme à la mer(MOB) et de s'y rendre (*[Marquage et](#page-49-0) [démarrage de la navigation vers un point MOB](#page-49-0)*, page 44).

**Carte** : affiche la carte (*Carte*[, page 13](#page-18-0)).

**Gestionnaire de cartes** : affiche les versions des cartes téléchargées. Avec un abonnement Outdoor Maps+, vous permet de télécharger des cartes supplémentaires (*[Téléchargement des cartes](#page-49-0)*, page 44).

**Messages** : permet d'envoyer des messages via le réseau satellite Iridium (*[Fonctions inReach](#page-12-0)*, page 7).

**Notifications** : vous informe en cas d'appels entrants, de SMS et de mises à jour des réseaux sociaux, en fonction des paramètres de notification de votre smartphone (*[Notifications téléphoniques](#page-38-0)*, page 33).

**Visionneuse photos** : permet d'afficher les photos enregistrées.

- **Changemt de profil** : permet de modifier le profil du système de navigation pour personnaliser vos paramètres et champs de données pour une activité ou un trajet en particulier (*[Sélection d'un profil](#page-50-0)*, page 45).
- **Alarmes proximité** : permet de définir des alertes qui se déclenchent lorsque vous approchez de certaines positions (*[Configuration d'une alarme de proximité](#page-50-0)*, page 45).

**Activités enregistr.** : permet d'afficher l'activité en cours ainsi que la liste des activités enregistrées (*[Enregistrements](#page-30-0)*, page 25).

- <span id="page-41-0"></span>**Comm. enregistr.** : permet d'afficher des détails sur l'activité en cours et de contrôler l'enregistrement de l'activité en cours (*[Affichage de l'activité en cours](#page-31-0)*, page 26).
- **Calculateur d'itin.** : permet d'afficher la liste des itinéraires enregistrés et de créer de nouveaux itinéraires (*[Création d'un itinéraire à l'aide du calculateur d'itinéraire](#page-28-0)*, page 23).
- **Satellite** : permet d'afficher des informations sur les satellites GPS utilisés (*[Page Satellite](#page-50-0)*, page 45).
- **Tracés enregistrés** : permet d'afficher la liste des tracés enregistrés (*[Création d'un tracé à partir d'une activité](#page-32-0) [enregistrée](#page-32-0)*, page 27).
- **Partager sans fil** : permet de transférer des fichiers sur un autre appareil compatible via une connexion sans fil (*[Envoi et réception de données sans fil](#page-51-0)*, page 46).
- **Voir & rallier** : permet de pointer votre système de navigation vers un objet à distance et de lancer la navigation en utilisant l'objet visé comme point de référence (*[Navigation à l'aide de Voir & rallier](#page-21-0)*, page 16).
- **SOS** : permet de lancer une procédure de sauvetage (*[Fonctions inReach](#page-12-0)*, page 7).
- **Chronomètre** : permet d'utiliser un chronomètre, marquer un circuit et chronométrer un circuit.
- **Soleil et lune** : affiche les heures de lever et coucher du soleil, ainsi que la phase de lune, suivant votre position GPS.
- **Suivi** : permet d'enregistrer des points de tracé et de les transmettre via le réseau satellite Iridium (*[Fonctions](#page-12-0) [inReach](#page-12-0)*, page 7).
- **Calc. de voyage** : affiche le calculateur de voyage (*[Calculateur de voyage](#page-22-0)*, page 17).
- Télécom. VIRB : permet de contrôler la caméra si vous avez couplé une caméra VIRB<sup>®</sup> avec votre système de navigation GPSMAP 67i (*[Utilisation de la télécommande VIRB](#page-51-0)*, page 46).
- **Moyenne waypoint** : permet d'affiner la position d'un waypoint pour plus de précision (*[Amélioration de la](#page-26-0) [précision de la position d'un waypoint](#page-26-0)*, page 21).

**Gestion. waypoints** : permet d'afficher tous les waypoints enregistrés sur l'appareil (*[Waypoints](#page-25-0)*, page 20).

- **FIND** : permet de rechercher une destination vers laquelle naviguer (*[Navigation vers une destination](#page-24-0)*, page 19).
- Positions XERO : permet d'afficher la position à l'aide d'un laser si un viseur pour arc Xero<sup>®</sup> est couplé avec votre système de navigation GPSMAP 67i.

## Demande de prévisions météo inReach

Pour de meilleurs résultats, assurez-vous que votre système de navigation dispose d'une vue dégagée sur le ciel lorsque vous demandez des prévisions météo inReach.

Votre système de navigation peut envoyer un message pour demander des prévisions météo de base, premium ou marine grâce à votre abonnement inReach. Vous pouvez recevoir des prévisions météo pour votre position actuelle, un waypoint, des coordonnées GPS ou une position que vous sélectionnez sur la carte. Les prévisions météo entraînent des frais de données ou des frais supplémentaires sur votre abonnement inReach.

- **1** Appuyez deux fois sur **MENU** pour afficher le menu principal.
- **2** Sélectionnez **Météo inReach** > **Nouvelle prévision**.
- **3** Si besoin, sélectionnez **Type de prévision**, et choisissez une prévision météo **De base** ou **Premium**.
- **4** Si besoin, sélectionnez **Position** et choisissez une position.

Par défaut, votre système de navigation demande les prévisions météo pour votre position actuelle.

**5** Si besoin, sélectionnez **Marine** pour recevoir les prévisions de météo marine.

**REMARQUE :** pour obtenir de meilleurs résultats, vous devez demander une prévision marine pour une position éloignée du rivage et sur une vaste étendue d'eau. Les prévisions marines ne sont pas disponibles pour les terres ou les lacs intérieurs.

**6** Sélectionnez **Obtenir une prévision**.

Le système de navigation envoie une demande de prévisions. La réception des données météo peut prendre plusieurs minutes.

Une fois que le système de navigation a terminé de télécharger les données, vous pouvez afficher les prévisions à tout moment jusqu'à leur expiration. Vous pouvez également mettre à jour ces prévisions à tout moment.

### <span id="page-42-0"></span>Mise à jour des prévisions météo inReach

Vous pouvez mettre à jour des prévisions météo inReach qui ont expiré ou qui contiennent des informations obsolètes. La mise à jour des prévisions entraîne les mêmes frais de données ou les mêmes frais supplémentaires qu'une demande de prévisions.

- **1** Appuyez deux fois sur **MENU** pour afficher le menu principal.
- **2** Sélectionnez **Météo inReach**.
- **3** Sélectionnez une position dont la prévision météo n'est plus à jour.
- **4** Sélectionnez **Mettre à j. prévision**.

Le système de navigation demande des prévisions à jour. Lorsque vous mettez à jour les prévisions pour Ma position, le système de navigation demande les prévisions à jour pour votre position actuelle. La réception des données de prévision météo à jour peut prendre quelques minutes.

#### Suppression de prévisions météo inReach

Vous pouvez supprimer des prévisions météo obsolètes ou des prévisions pour une position qui ne vous sont plus utiles.

- **1** Appuyez deux fois sur **MENU** pour afficher le menu principal.
- **2** Sélectionnez **Météo inReach**.
- **3** Sélectionnez une position pour la météo.

**REMARQUE :** vous ne pouvez pas supprimer les prévisions pour Ma position.

- **4** Appuyez sur **MENU**.
- **5** Sélectionnez **Supprimer**.

### Affichage des prévisions Active Weather

Vous pouvez recevoir des informations météo détaillées via Internet si votre système de navigation GPSMAP 67i est connecté à votre smartphone ou à un réseau Wi-Fi et qu'il dispose d'une connexion Internet active.

- **1** Appuyez deux fois sur **MENU** pour afficher le menu principal.
- **2** Sélectionnez **Météo dynamique**.

Le système de navigation télécharge automatiquement les prévisions météo pour votre position actuelle.

- **3** Sélectionnez un jour pour afficher les prévisions heure par heure, le cas échéant.
- **4** Sélectionnez un intervalle de temps pour afficher les données météo détaillées.

### Affichage de la carte Active Weather

Pour afficher une carte Active Weather, votre système de navigation doit être connecté à votre smartphone.

Lorsque votre système de navigation est connecté à un smartphone ou à un réseau Wi-Fi avec accès Internet. vous pouvez accéder à une carte météorologique en temps réel affichant un radar météo, la couverture nuageuse, les températures ou les conditions de vent.

- **1** Appuyez deux fois sur **MENU** pour afficher le menu principal.
- **2** Sélectionnez **Météo dynamique**.
- **3** Cliquez sur ou pour sélectionner un onglet de la carte météo.

**REMARQUE :** certaines options ne sont pas disponibles dans toutes les régions.

- Pour afficher un radar météorologique, sélectionnez  $\circledast$ .
- Pour afficher la couverture nuageuse, sélectionnez
- Pour afficher les températures, sélectionnez  $\frac{1}{10}$ .
- Pour afficher la vitesse et la direction de vent, sélectionnez  $\Rightarrow$ .

Les données sélectionnées s'affichent sur la carte. Le système de navigation peut prendre quelques minutes pour charger les données de la carte météorologique.

- **4** Sélectionner une option :
	- Pour effectuer un zoom avant ou arrière sur la carte, appuyez sur  $\blacksquare$  ou  $\blacksquare$ .
	- Pour recadrer la carte vers le haut, le bas, la gauche ou la droite, appuyez sur  $\blacktriangledown$  pour activer le mode panoramique et utiliser le pavé directionnel.

### Ajout d'une position Active Weather

Vous pouvez ajouter une position météo afin d'afficher la météo dynamique pour des waypoints, des coordonnées GPS et d'autres positions.

- **1** Ouvrez des prévisions Active Weather.
- **2** Appuyez sur **MENU**.
- **3** Sélectionnez **Gérer les positions** > **Nouvelle position**.
- **4** Sélectionnez une position.

**ASTUCE :** l'option Positions pr la météo vous permet de sélectionner rapidement une position pour laquelle vous avez précédemment demandé des prévisions météo inReach.

**5** Sélectionnez **Utiliser**.

Le système de navigation télécharge une prévision pour la position sélectionnée.

#### Changement de position Active Weather

Vous pouvez rapidement basculer entre les prévisions des positions Active Weather que vous avez précédemment ajoutées.

- **1** Ouvrez des prévisions Active Weather.
- **2** Appuyez sur **MENU**.
- **3** Sélectionnez **Gérer les positions**.
- **4** Sélectionnez une position dans la liste.

**ASTUCE :** l'option Ma position télécharge toujours les prévisions pour votre position actuelle.

**5** Sélectionnez **Utiliser**.

Le système de navigation télécharge les prévisions les plus récentes pour la position sélectionnée.

#### <span id="page-44-0"></span>Suppression d'une position Active Weather

- **1** Ouvrez des prévisions Active Weather.
- **2** Appuyez sur **MENU**.
- **3** Sélectionnez **Gérer les positions**.
- **4** Sélectionnez une position dans la liste.

**REMARQUE :** vous ne pouvez pas supprimer les prévisions pour Ma position.

**5** Sélectionnez **Supprimer**.

### Garmin Aventures

Vous pouvez regrouper des éléments sous forme d'aventure. Par exemple, vous pouvez créer une aventure retraçant votre dernière randonnée. Elle contiendrait le journal de suivi du trajet, des photos de la randonnée et les chasses au trésor auxquelles vous avez participé. Vous pouvez utiliser le logiciel BaseCamp pour créer et gérer vos aventures. Pour plus d'informations, consultez la page [garmin.com/basecamp](http://garmin.com/basecamp).

#### Envoi de fichiers vers et depuis BaseCamp

- **1** Ouvrez BaseCamp.
- **2** Connectez l'appareil à votre ordinateur.
- **3** Sélectionner une option :
	- Sélectionnez un élément présent sur un appareil connecté et faites-le glisser vers Ma collection ou vers une liste.
	- Sélectionnez un élément de Ma collection ou d'une liste et faites-le glisser vers un appareil connecté.

#### Création d'une aventure

Pour créer une aventure et l'envoyer vers votre appareil, vous devez télécharger le logiciel BaseCamp sur votre ordinateur et transférer un tracé à partir de votre appareil vers votre ordinateur (*Envoi de fichiers vers et depuis BaseCamp*, page 39).

- **1** Ouvrez BaseCamp.
- **2** Sélectionnez **Fichier** > **Nouveau** > **Aventure Garmin**.
- **3** Sélectionnez un tracé, puis sélectionnez **Suivant**.
- **4** Si nécessaire, ajoutez des éléments à partir de BaseCamp.
- **5** Remplissez les champs requis pour donner un nom et une description à l'aventure.
- **6** Si vous voulez modifier la photo de couverture pour l'aventure, sélectionnez **Modifier**, puis sélectionnez une photo différente.
- **7** Sélectionnez **Terminer**.

#### Début d'une aventure

Pour débuter une aventure, vous devez en envoyer une à partir du logiciel BaseCamp vers votre système de navigation (*Envoi de fichiers vers et depuis BaseCamp*, page 39).

Lorsque vous démarrez une aventure enregistrée, le système de navigation suit le tracé enregistré et affiche des raccourcis vers les informations pertinentes le long du tracé, comme des photos et des waypoints.

- **1** Appuyez deux fois sur **MENU** pour afficher le menu principal.
- **2** Sélectionnez **Aventures**.

**REMARQUE :** vous devrez peut-être ajouter cette application au menu principal avant de pouvoir la sélectionner (*[Personnalisation du menu principal](#page-57-0)*, page 52).

- **3** Sélectionnez une aventure.
- **4** Sélectionnez **Démarrer**.

## <span id="page-45-0"></span>Calcul de la taille d'une zone

- **1** Appuyez deux fois sur **MENU** pour afficher le menu principal.
- **2** Sélectionnez **Calcul de zone** > **Démarrer**.

**REMARQUE :** vous devrez peut-être ajouter cette application au menu principal avant de pouvoir la sélectionner (*[Personnalisation du menu principal](#page-57-0)*, page 52).

- **3** Délimitez en marchant le périmètre de la zone à calculer.
- **4** Une fois que vous avez terminé, sélectionnez **Calculer**.

## Utilisation de la lampe

#### **AVERTISSEMENT**

Certains appareils sont dotés d'une lampe torche qui peut être réglée pour clignoter à des fréquences variables. Consultez votre médecin si vous souffrez d'épilepsie ou si vous êtes sensible à la lumière vive ou aux flashs lumineux.

**REMARQUE :** l'utilisation de la lampe peut réduire l'autonomie de la batterie. Vous pouvez diminuer la luminosité ou la fréquence du flash pour prolonger la durée de vie de la batterie.

- **1** Appuyez deux fois sur **MENU** pour afficher le menu principal.
- **2** Sélectionnez **Lampe de poche** > **ENTER**.

**REMARQUE :** vous devrez peut-être ajouter cette application au menu principal avant de pouvoir la sélectionner (*[Personnalisation du menu principal](#page-57-0)*, page 52).

- **3** Si besoin, réglez la luminosité à l'aide du curseur de luminosité.
- **4** Si besoin, sélectionnez un autre type de flash.

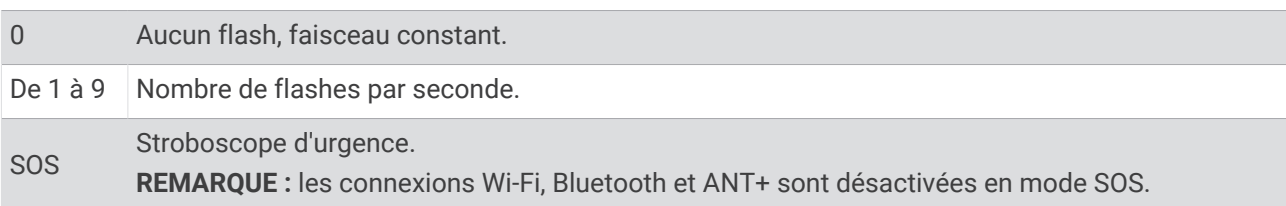

## Chasses au trésor

La chasse au trésor est une activité pendant laquelle les joueurs cachent ou cherchent des caches à l'aide d'indices et de coordonnées GPS.

#### Enregistrement de votre appareil sur Geocaching.com

Vous pouvez enregistrer votre appareil sur [www.geocaching.com](http://www.geocaching.com/) pour consulter une liste des chasses au trésor près de chez vous ou pour rechercher des informations en direct sur des millions de chasses au trésor.

- **1** Connectez-vous à un réseau sans fil (*[Connexion à un réseau sans fil](#page-39-0)*, page 34) ou à l'application Garmin Connect (*[Couplage de votre smartphone et activation de l'appareil](#page-11-0)*, page 6).
- **2** Appuyez deux fois sur **MENU** pour afficher le menu principal.
- **3** Sélectionnez **Configurer** > **Chasse au trésor** > **Enregistrer l'appareil**. Un code d'activation s'affiche.
- **4** Suivez les instructions présentées à l'écran.

#### Connexion à Geocaching.com

Une fois votre appareil enregistré, vous pouvez afficher sur votre appareil des chasses au trésor provenant de [www.geocaching.com](http://www.geocaching.com/), en vous connectant à un réseau sans fil.

- Connectez-vous à l'application Garmin Connect.
- Connectez-vous à un réseau Wi‑Fi.

### <span id="page-46-0"></span>Téléchargement des chasses au trésor à l'aide d'un ordinateur

Vous pouvez charger manuellement les chasses au trésor sur votre appareil à l'aide d'un ordinateur (*[Transfert](#page-63-0) [des fichiers sur votre appareil](#page-63-0)*, page 58). Vous pouvez placer les fichiers de chasse au trésor dans un fichier GPX et les importer dans le dossier GPX sur l'appareil. L'abonnement Premium à geocaching.com vous permet d'utiliser la fonction « Pocket Query » pour charger plusieurs chasses au trésor sur votre appareil au format GPX.

- **1** Connectez l'appareil à votre ordinateur à l'aide d'un câble USB.
- **2** Consultez le site [www.geocaching.com.](http://www.geocaching.com/)
- **3** Créez un compte si nécessaire.
- **4** Connectez-vous.
- **5** Suivez les instructions de geocaching.com pour rechercher et télécharger des chasses au trésor sur votre appareil.

#### Recherche d'une chasse au trésor

Vous pouvez lancer une recherche parmi les chasses au trésor chargées sur votre système de navigation.

Si vous êtes connecté à [www.geocaching.com,](http://www.geocaching.com/) vous pouvez rechercher des données de chasses au trésor en temps réel et télécharger des chasses au trésor.

**REMARQUE :** vous pouvez télécharger des informations détaillées sur un certain nombre de chasses au trésor chaque jour. Pour en télécharger davantage, souscrivez un abonnement Premium. Rendez-vous sur [www](http://www.geocaching.com/) [.geocaching.com](http://www.geocaching.com/) pour plus d'informations.

- **1** Appuyez deux fois sur **MENU** pour afficher le menu principal.
- **2** Sélectionnez **Chasse au trésor** > .
- **3** Appuyez sur **MENU**.
- **4** Sélectionner une option :
	- Pour lancer une recherche par nom dans les chasses au trésor chargées sur votre système de navigation, sélectionnez **Rechercher par nom**, puis entrez un terme à rechercher.
	- Pour chercher des chasses au trésor près de vous ou près d'une autre position, sélectionnez **Rechercher à proximité**, puis choisissez une position.

Si vous êtes connecté à [www.geocaching.com,](http://www.geocaching.com/) les résultats de la recherche incluent les données des chasses au trésor en temps réel obtenues par **Télécharg. GC Live**.

• Pour rechercher des chasses au trésor en temps réel par code, sélectionnez **Télécharg. GC Live** > **Code GC**, puis entrez le code de la chasse au trésor.

Cette fonction vous permet de télécharger une chasse au trésor spécifique depuis [www.geocaching.com](http://www.geocaching.com/) lorsque vous connaissez le code de la chasse au trésor.

**5** Sélectionnez une cache.

Les détails de la chasse au trésor s'affichent.

**REMARQUE :** si vous avez sélectionné une chasse au trésor en temps réel et que vous êtes connecté, le système de navigation télécharge tous les détails de la chasse au trésor sur le stockage interne, si besoin.

#### <span id="page-47-0"></span>Recherche d'une chasse au trésor sur la carte

- **1** Appuyez deux fois sur **MENU** pour afficher le menu principal.
- **2** Sélectionnez **Chasse au trésor** > .
- **3** Appuyez sur **MENU**.
- **4** Sélectionnez **Téléc. chasses au trésor** pour rechercher et télécharger des chasses au trésor à proximité sur la carte.

**ASTUCE :** vous pouvez sélectionner Filtrer pour filtrer les résultats de la recherche.

**5** Sélectionnez une cache.

Les détails de la chasse au trésor s'affichent. Si vous avez sélectionné une chasse au trésor en temps réel et que vous êtes connecté à [www.geocaching.com,](http://www.geocaching.com/) le système de navigation télécharge tous les détails de la chasse au trésor sur le stockage interne.

### Filtrage de la liste des trésors

Vous pouvez filtrer la liste des trésors selon certains facteurs tels que le niveau de difficulté.

- **1** Appuyez deux fois sur **MENU** pour afficher le menu principal.
- **2** Sélectionnez **Chasse au trésor** > .
- **3** Appuyez sur **MENU**.
- **4** Sélectionnez **Filtrer** et sélectionnez une ou plusieurs options :
	- Pour filtrer par catégorie de chasse au trésor, par exemple énigme ou événement, sélectionnez **Type**.
	- Pour filtrer en fonction de la taille du conteneur du trésor, sélectionnez **Tail cach**.
	- Pour filtrer en fonction des critères **Aucune tentative**, **Introuvable** ou **Trouvée**, sélectionnez **Etat**.
	- Pour filtrer en fonction du niveau de difficulté de la chasse au trésor ou des conditions du terrain, sélectionnez un niveau de 1 à 5.
- **5** Sélectionnez **QUIT** pour afficher la liste des chasses au trésor après application du filtre.

#### Enregistrement d'un filtre de chasse au trésor personnalisé

Vous pouvez créer et enregistrer des filtres de chasse au trésor personnalisés selon des facteurs précis.

- **1** Appuyez deux fois sur **MENU** pour afficher le menu principal.
- **2** Sélectionnez **Configurer** > **Chasse au trésor** > **Config. des filtres** > **Créer un filtre**.
- **3** Sélectionnez les éléments à filtrer.
- **4** Sélectionnez **QUIT**.

Par défaut, le nouveau filtre est enregistré automatiquement sous le nom Filtrer suivi d'un numéro. Par exemple, Filtrer 2. Vous pouvez modifier le nom du filtre de chasse au trésor (*Modification d'un filtre de chasse au trésor personnalisé*, page 42).

#### Modification d'un filtre de chasse au trésor personnalisé

- **1** Appuyez deux fois sur **MENU** pour afficher le menu principal.
- **2** Sélectionnez **Configurer** > **Chasse au trésor** > **Config. des filtres**.
- **3** Sélectionnez un filtre.
- **4** Sélectionnez un élément à modifier.

#### Affichage des détails de la chasse au trésor

- **1** Appuyez deux fois sur **MENU** pour afficher le menu principal.
- **2** Sélectionnez **Chasse au trésor**.
- **3** Sélectionnez une cache.
- **4** Appuyez sur **MENU**.
- **5** Sélectionnez **Consulter un point**.

La description et les journaux de la chasse au trésor s'affichent.

#### <span id="page-48-0"></span>Navigation vers une cache

- **1** Appuyez deux fois sur **MENU** pour afficher le menu principal.
- **2** Sélectionnez **Chasse au trésor**.
- **3** Sélectionnez une cache.
- **4** Sélectionnez **Aller**.

#### Utilisation des indices pour trouver un trésor

Vous pouvez utiliser des indices, comme des descriptions ou des coordonnées, pour vous aider à trouver le trésor.

- **1** Lors d'une chasse au trésor, sélectionnez **MENU** > **Trésor**.
- **2** Sélectionner une option :
	- Pour afficher des détails sur la chasse au trésor, sélectionnez **Description**.
	- Pour afficher un indice sur la position du trésor, sélectionnez **Astuce**.
	- Pour voir la latitude et la longitude du trésor, sélectionnez **Coordonnées**.
	- Pour lire l'avis d'autres personnes ayant cherché ce trésor, sélectionnez **Activité**.
	- Pour activer la recherche chirp™ , sélectionnez **chirp™**.

#### Consignation de la tentative

Vous pouvez consigner les résultats de votre tentative de recherche d'un trésor. Vous pouvez consulter certaines chasses au trésor sur [www.geocaching.com.](http://www.geocaching.com/)

- **1** Appuyez deux fois sur **MENU** pour afficher le menu principal.
- **2** Sélectionnez **Chasse au trésor** > **Journal**.
- **3** Sélectionnez **Trouvée**, **Introuvable**, **Réparation requise** ou **Aucune tentative**.
- **4** Sélectionner une option :
	- Pour terminer la consignation, sélectionnez **Terminé**.
	- Pour lancer la navigation jusqu'au trésor le plus proche, sélectionnez **Cherch. trés. suiv.**.
	- Pour entrer un commentaire concernant la recherche du trésor ou le trésor lui-même, sélectionnez **Modifier comm**, entrez un commentaire, puis sélectionnez **Terminé**.

Si vous êtes connecté à [www.geocaching.com,](http://www.geocaching.com/) le journal est automatiquement téléchargé sur votre compte [www.geocaching.com](http://www.geocaching.com/).

#### chirp

Un chirp est un petit accessoire qui est programmé et laissé en guise de trésor.Garmin Vous pouvez utiliser votre appareil pour trouver un chirp lors d'une chasse au trésor.

#### Activation de la recherche chirp

- **1** Appuyez deux fois sur **MENU** pour afficher le menu principal.
- **2** Sélectionnez **Configurer** > **Chasse au trésor** > **Configuration chirp™**.
- **3** Sélectionnez **Recherche chirp™** > **Activé**.

#### Recherche d'un trésor avec un chirp

- **1** Une fois la recherche chirp activée, naviguez jusqu'à un trésor. Lorsque vous êtes à moins de 10 m (33 pi) du trésor contenant un chirp, les détails relatifs au chirp apparaissent.
- **2** Sélectionnez **Afficher les détails**.
- **3** Si besoin, sélectionnez **Aller** pour naviguer jusqu'à l'étape suivante de la chasse au trésor.

### <span id="page-49-0"></span>Suppression de données de chasse au trésor en temps réel de l'appareil

Vous pouvez retirer les données de chasse au trésor en temps réel pour n'afficher plus que les chasses au trésor chargées manuellement sur l'appareil via un ordinateur.

- **1** Appuyez deux fois sur **MENU** pour afficher le menu principal.
- **2** Sélectionnez **Configurer** > **Chasse au trésor** > **Geocaching Live** > **Sup. données tps réel**.

Les données de chasse au trésor en temps réel sont supprimées de l'appareil et ne s'affichent plus dans la liste des chasses au trésor.

#### Annulation de l'enregistrement de votre appareil sur Geocaching.com

Vous pouvez transférer la propriété de votre appareil ou annuler l'enregistrement de votre appareil sur le site Web geocaching.com.

- **1** Appuyez deux fois sur **MENU** pour afficher le menu principal.
- **2** Sélectionnez **Configurer** > **Chasse au trésor** > **Geocaching Live** > **Annul. enr. appar.**.

### Marquage et démarrage de la navigation vers un point MOB

Avant de pouvoir enregistrer une position MOB (homme à la mer) et y naviguer, vous devez ajouter l'application Homme à la mer (*[Personnalisation du menu principal](#page-57-0)*, page 52).

**1** Appuyez deux fois sur **MENU** pour afficher le menu principal.

**2** Sélectionnez **Homme à la mer** > **Démarrer**.

La carte s'ouvre et indique la route vers le point MOB. Par défaut, la route est représentée par une ligne magenta.

**3** Naviguez à l'aide de la carte (*[Navigation à l'aide de la carte](#page-18-0)*, page 13) ou du compas (*[Navigation à l'aide du](#page-20-0) compas*[, page 15](#page-20-0)).

### Téléchargement des cartes

Avant de pouvoir télécharger des cartes sur votre système de navigation, vous devez vous connecter à un réseau sans fil (*[Connexion à un réseau sans fil](#page-39-0)*, page 34).

- **1** Appuyez deux fois sur **MENU** pour afficher le menu principal.
- **2** Sélectionnez **Gestionnaire de cartes** > **Cartes de plein air+**.

**REMARQUE :** vous devrez peut-être ajouter cette application au menu principal avant de pouvoir la sélectionner (*[Personnalisation du menu principal](#page-57-0)*, page 52).

- **3** Sélectionner une option :
	- Pour télécharger gratuitement des données cartographiques satellite sans abonnement, sélectionnez **Aj. images satellites**.
	- Pour télécharger des cartes premium et activer votre abonnement Outdoor Maps+ pour votre système de navigation, sélectionnez **Vérifier l'abonnement**.

**REMARQUE :** rendez-vous sur [garmin.com/outdoormaps](https://garmin.com/outdoormaps) pour obtenir des informations sur l'achat d'un abonnement.

- **4** Appuyez sur **OK**, puis sélectionnez **Infos sur le calque** pour afficher les détails des calques de la carte.
- **5** Sur la carte, effectuez une ou plusieurs des actions suivantes :
	- Pour voir d'autres zones de la carte, appuyez sur  $\Lambda, \overline{V}$ ,  $\blacktriangleleft$  ou  $\blacktriangleright$ .
	- Pour effectuer un zoom avant et arrière sur la carte, appuyez sur  $\blacksquare$  et  $\blacksquare$ .
- **6** Sélectionnez **Sélectionner la zone** > **Télécharger**.

Une estimation de la taille du téléchargement s'affiche pour la carte. Vérifiez que votre système de navigation dispose de suffisamment d'espace de stockage pour contenir la carte.

- **7** Sélectionnez **Nom** pour modifier le nom du téléchargement de carte (facultatif).
- **8** Appuyez sur **MENU**.
- **9** Sélectionnez **Configurer les cartes**.

**10** Sélectionnez un bouton pour activer ou désactiver les calques de carte.

### <span id="page-50-0"></span>Activation des cartes

Vous avez la possibilité d'activer les cartes installées sur votre appareil.

- **1** Sélectionnez **Gestionnaire de cartes** > **Cartes de plein air+** > **MENU** > **Configurer les cartes**.
- **2** Sélectionnez le bouton pour activer chaque application installée.
- **3** Sélectionnez le nom de la carte pour modifier le niveau de luminosité de la matrice (facultatif).

#### Suppression d'une carte

Vous pouvez supprimer des cartes pour libérer de l'espace de stockage sur l'appareil.

- **1** Sélectionnez **Gestionnaire de cartes** > **Cartes de plein air+**.
- **2** Sélectionnez une carte.
- **3** Sélectionnez **MENU** > **Supprimer**.

## Sélection d'un profil

Lorsque vous changez d'activité, vous pouvez modifier le réglage de l'appareil en changeant de profil.

- **1** Appuyez deux fois sur **MENU** pour afficher le menu principal.
- **2** Sélectionnez **Changemt de profil**.

**REMARQUE :** vous devrez peut-être ajouter cette application au menu principal avant de pouvoir la sélectionner (*[Personnalisation du menu principal](#page-57-0)*, page 52).

**3** Sélectionnez un profil.

## Configuration d'une alarme de proximité

Les alarmes de proximité vous alertent lorsque vous vous trouvez à une distance donnée d'une certaine position.

- **1** Appuyez deux fois sur **MENU** pour afficher le menu principal.
- **2** Sélectionnez **Alarmes proximité** > **Créer une alarme**. **REMARQUE :** vous devrez peut-être ajouter cette application au menu principal avant de pouvoir la sélectionner (*[Personnalisation du menu principal](#page-57-0)*, page 52).
- **3** Sélectionnez une catégorie.
- **4** Sélectionnez une position.
- **5** Sélectionnez **Utiliser**.
- **6** Entrez un rayon.

Lorsque vous pénétrez dans une zone avec une alarme de proximité, l'appareil émet une tonalité.

#### Modification ou suppression d'une alarme de proximité

- **1** Appuyez deux fois sur **MENU** pour afficher le menu principal.
- **2** Sélectionnez **Alarmes proximité**.
- **3** Sélectionnez une alarme.
- **4** Sélectionner une option :
	- Pour modifier le rayon, sélectionnez **Modifier le rayon**.
	- Pour afficher l'alarme sur une carte, sélectionnez **Afficher carte**.
	- Pour supprimer l'alarme, sélectionnez **Supprimer**.

### Page Satellite

La page Satellite indique votre position actuelle, la précision GPS, l'emplacement des satellites, ainsi que la force du signal.

Vous pouvez sélectionner  $\triangleleft$  ou  $\triangleright$  pour voir d'autres constellations de satellites quand elles sont activées.

### <span id="page-51-0"></span>Paramètres de satellite GPS

Appuyez deux fois sur **MENU** pour afficher le menu principal. Sélectionnez **Satellite**. Appuyez sur MENU. **Utiliser GPS allumé** : vous permet d'activer le GPS.

**Tracé en haut** : indique si les anneaux de satellites sont orientés avec le nord vers le haut de l'écran ou avec votre tracé actuel en haut de l'écran.

**Une couleur** : permet de choisir si la page de satellite doit être affichée en multicolore ou en monochrome.

**Déf. position sr carte** : vous permet de marquer votre position actuelle sur la carte. Vous pouvez utiliser cette position pour créer des itinéraires ou rechercher des positions enregistrées.

Position AutoLocate : calcule votre position GPS à l'aide de la fonction Garmin AutoLocate<sup>®</sup>.

**Config. satellite** : permet de définir les options du système de satellites (*[Paramètres des satellites](#page-53-0)*, page 48).

## Envoi et réception de données sans fil

Pour partager des données sans fil, vous devez vous trouver à moins de 3 m (10 pieds) d'un appareil Garmin compatible.

S'il est connecté à un autre appareil Garmin compatible doté de la technologie ANT+, votre système de navigation peut envoyer et recevoir des données via le réseau sans fil. Vous pouvez partager des waypoints, des chasses au trésor, des itinéraires, des tracés et plus encore.

- **1** Appuyez deux fois sur **MENU** pour afficher le menu principal.
- **2** Sélectionnez **Partager sans fil**.
- **3** Sélectionner une option :
	- Sélectionnez **Envoyer**, puis sélectionnez un type de données.
	- Sélectionnez **Recevoir** pour recevoir des données d'un autre appareil. Pour cela, l'autre appareil compatible doit tenter d'envoyer des données.
- **4** Suivez les instructions présentées à l'écran.

## Utilisation de la télécommande VIRB

Avant de pouvoir utiliser la fonction Télécommande VIRB, vous devez activer les paramètres de télécommande sur votre caméra VIRB. Pour plus d'informations, reportez-vous au *manuel d'utilisation de la série VIRB*.

La fonction Télécommande VIRB vous permet de commander votre caméra VIRB à l'aide de votre système de navigation.

- **1** Mettez votre caméra VIRB sous tension.
- **2** Sur votre système de navigation GPSMAP 67i, sélectionnez **Télécom. VIRB**.

**REMARQUE :** vous devrez peut-être ajouter cette application au menu principal avant de pouvoir la sélectionner (*[Personnalisation du menu principal](#page-57-0)*, page 52).

- **3** Patientez pendant que le système de navigation se connecte à votre caméra VIRB.
- **4** Sélectionner une option :
	- $\cdot$  Pour enregistrer de la vidéo, sélectionnez  $\blacksquare$
	- Pour prendre une photo, appuyez sur  $\bigcirc$ .

# Personnalisation de l'appareil

### Personnalisation des champs de données

Les champs de données de chaque page principale peuvent être personnalisés.

- **1** Ouvrez la page dont vous souhaitez modifier les champs de données.
- **2** Appuyez sur **MENU**.
- **3** Sélectionner **Modif. champs données**.
- **4** Sélectionnez un champ de données.
- **5** Suivez les instructions présentées à l'écran.

## <span id="page-52-0"></span>Menu Réglage

Appuyez deux fois sur **MENU** pour afficher le menu principal. Sélectionnez **Configurer**.

**Système** : permet de personnaliser les paramètres système (*[Paramètres système](#page-53-0)*, page 48).

**Affichage** : permet de régler les paramètres d'affichage et de rétroéclairage (*[Paramètres d'affichage](#page-53-0)*, page 48).

- **Bluetooth** : permet de coupler votre système de navigation à un smartphone et de personnaliser les paramètres Bluetooth (*[Paramètres Bluetooth](#page-54-0)*, page 49).
- **Wi-Fi** : permet de se connecter aux réseaux sans fil (*[Paramètres Wi‑Fi](#page-54-0)*, page 49).

**Suivi** : permet de personnaliser les paramètres de Suivi (*[Paramètres de suivi inReach](#page-15-0)*, page 10).

**Messages** : permet de personnaliser les paramètres des messages (*[Paramètres de messagerie](#page-14-0)*, page 9).

**Contacts** : permet d'ajouter, de supprimer et de modifier des contacts (*Contacts*[, page 12](#page-17-0)).

**Carte** : permet de définir l'apparence de la carte (*[Paramètres de la carte](#page-19-0)*, page 14).

- **Enregistrement** : permet de personnaliser les paramètres d'enregistrement d'activité (*[Paramètres](#page-30-0) [d'enregistrement](#page-30-0)*, page 25).
- **Définition d'itinéraires** : permet de personnaliser la manière dont l'appareil calcule les itinéraires pour chaque activité (*[Paramètres de définition d'itinéraires](#page-54-0)*, page 49).
- **Mode expédition** : permet de personnaliser les paramètres d'activation du mode expédition (*[Activation du mode](#page-55-0) [expédition](#page-55-0)*, page 50).

**Waypoints** : permet d'entrer un préfixe personnalisé pour les waypoints nommés automatiquement.

- **Tonalités** : permet de régler les sons de l'appareil, comme le son des touches et les alertes sonores (*[Définition](#page-55-0)  [des tonalités de l'appareil](#page-55-0)*, page 50).
- **Cap suivi** : permet de personnaliser les paramètres de cap du compas (*[Paramètres de cap](#page-22-0)*, page 17).
- **Altimètre** : permet de personnaliser les paramètres de l'altimètre (*[Paramètres de l'altimètre](#page-23-0)*, page 18).
- **Chasse au trésor** : permet de personnaliser les paramètres de votre chasse au trésor (*[Paramètres de chasse au](#page-55-0) trésor*[, page 50\)](#page-55-0).
- **Capteurs** : permet de coupler des capteurs sans fil avec votre système de navigation (*[Couplage de vos capteurs](#page-56-0) sans fil*[, page 51\)](#page-56-0).
- **Forme** : permet de personnaliser les paramètres d'enregistrement des activités sportives (*[Paramètres pour le](#page-56-0)  sport*[, page 51\)](#page-56-0).
- **Marine** : permet de définir l'aspect des données marines sur la carte (*[Paramètres du mode Marine](#page-56-0)*, page 51).
- **Menus** : permet de personnaliser la séquence de pages et le menu principal (*[Paramètres du menu](#page-57-0)*, page 52).
- **Format de position** : permet de choisir le format de la position géographique ainsi que les options du système géodésique (*[Paramètres de format de position](#page-58-0)*, page 53).
- **Unités** : permet de choisir les unités de mesure utilisées sur l'appareil (*[Modification des unités de mesure](#page-58-0)*, [page 53\)](#page-58-0).
- **Heure** : permet de régler les paramètres d'heure (*[Paramètres de l'heure](#page-58-0)*, page 53).
- **Profils** : permet de personnaliser et de créer de nouveaux profils d'activité (*Profils*[, page 53](#page-58-0)).
- **Réinit.** : permet de réinitialiser les données utilisateur et les paramètres (*[Réinitialisation des données et des](#page-60-0) [paramètres](#page-60-0)*, page 55).
- **Infos produit** : affiche des informations sur l'appareil, telles que l'ID de l'appareil, la version du logiciel, des informations réglementaires et le contrat de licence (*[Affichage des informations légales et de conformité](#page-64-0)  [relatives à l'étiquetage électronique](#page-64-0)*, page 59).

### <span id="page-53-0"></span>Paramètres système

Appuyez deux fois sur **MENU** pour afficher le menu principal. Sélectionnez **Configurer** > **Système**. **Satellite** : permet de définir les options du système de satellites (*Paramètres des satellites*, page 48).

**Langue du texte** : définit la langue du texte de l'appareil.

**REMARQUE :** les changements de langue n'ont aucun impact sur les données saisies par l'utilisateur ou les données cartographiques, telles que les noms de rues.

**Mode USB** : permet de configurer l'appareil pour utiliser le protocole MTP (Media Transfer Protocol) ou le mode Garmin lorsque l'appareil est connecté à un ordinateur.

#### Paramètres des satellites

Appuyez deux fois sur **MENU** pour afficher le menu principal. Sélectionnez **Configurer** > **Système** > **Satellite**.

**Système satellite** : permet de définir le système satellite parmi les options GPS uniquement, plusieurs systèmes satellites ou Mode Démo (GPS éteint).

**Multi-Band** : permet l'utilisation de systèmes multi-bandes sur un appareil GPSMAP 67i.

**REMARQUE :** les systèmes multi-bandes utilisent plusieurs bandes de fréquences et permettent d'obtenir des journaux de suivi plus cohérents et d'améliorer la localisation lorsque vous utilisez l'appareil dans des environnements difficiles.

#### Paramètres d'affichage

Appuyez deux fois sur **MENU** pour afficher le menu principal. Sélectionnez **Configurer** > **Affichage**.

**Temp. rétroéclairage** : permet de définir le délai au bout duquel le rétroéclairage sera désactivé.

- **Affichage en continu** : permet de préserver l'autonomie de la batterie et de prolonger sa durée de vie en éteignant l'écran à expiration du délai de rétroéclairage (*Extinction de l'écran*, page 48).
- **Aspect** : permet de modifier l'aspect du fond d'écran et de la mise en surbrillance pour la sélection (*Changement du mode Couleur*, page 48).

**Capture d'écran** : permet d'enregistrer l'image affichée sur l'écran de l'appareil.

**Taille txt critq** : permet de modifier la taille du texte à l'écran.

#### Extinction de l'écran

Pour économiser la batterie et prolonger l'autonomie, vous pouvez éteindre l'écran automatiquement à expiration du délai de rétroéclairage.

- **1** Appuyez deux fois sur **MENU** pour afficher le menu principal.
- **2** Sélectionnez **Configurer** > **Affichage** > **Affichage en continu** > **Désactivé**.

Appuyez sur  $\mathbf 0$  pour allumer l'écran.

#### Changement du mode Couleur

- **1** Appuyez deux fois sur **MENU** pour afficher le menu principal.
- **2** Sélectionnez **Configurer** > **Affichage** > **Aspect**.
- **3** Sélectionner une option :
	- Pour permettre à l'appareil d'afficher les couleurs jour ou nuit automatiquement, en fonction de l'heure, sélectionnez **Mode** > **Auto**.
	- Pour utiliser un fond clair, sélectionnez **Mode** > **Jour**.
	- Pour utiliser un fond sombre, sélectionnez **Mode** > **Nuit**.
	- Pour personnaliser le code couleurs du mode jour, sélectionnez **Couleur Jour**.
	- Pour personnaliser le code couleurs du mode nuit, sélectionnez **Couleur Nuit**.

### <span id="page-54-0"></span>Paramètres Bluetooth

Appuyez deux fois sur **MENU** pour afficher le menu principal. Sélectionnez **Configurer** > **Bluetooth**. **Etat** : permet d'activer la technologie sans fil Bluetooth et d'afficher le statut de la connexion en cours. **Notifications** : permet d'afficher ou de masquer les notifications du smartphone.

**Oublier le téléphone** : permet de retirer le smartphone connecté de la liste des smartphones couplés. Cette option n'est disponible que si vous avez couplé un smartphone.

### Paramètres Wi**‑**Fi

Appuyez deux fois sur **MENU** pour afficher le menu principal. Sélectionnez **Configurer** > **Wi-Fi**. **Wi-Fi** : permet d'activer la technologie Internet sans fil.

**Ajouter un réseau** : permet de rechercher un réseau Internet sans fil et de s'y connecter.

#### Paramètres de définition d'itinéraires

Les paramètres de génération d'itinéraires varient si l'option Déf. itinéraires directs est activée ou non.

Appuyez deux fois sur **MENU** pour afficher le menu principal. Sélectionnez **Configurer** > **Définition d'itinéraires**.

- **Déf. itinéraires directs** : permet d'activer ou de désactiver la définition d'itinéraires directs. L'option Itinéraire direct calcule l'itinéraire le plus direct vers la destination.
- **Activité** : permet de définir une activité pour la définition d'itinéraires. Le système de navigation calcule des itinéraires optimisés en fonction de votre type d'activité.
- **Verrouillage sur route** : permet de verrouiller le triangle bleu, qui représente votre position sur la carte, sur la route la plus proche. Cette option est surtout utile lorsque vous naviguez ou roulez sur une route.
- **Navigation parcours** : définit la méthode utilisée pour calculer les parcours et les itinéraires. L'option Chemin direct est utilisée pour la navigation point à point sans recalcul. L'option Routes et sentiers ajuste le parcours pour suivre les données cartographiques, en le recalculant si nécessaire.
- **Transitions itinéraire** : permet de définir la manière selon laquelle le système de navigation passe d'un point à un autre de l'itinéraire. Ce paramètre n'est disponible que pour certaines activités. L'option Distance vous amène au point suivant sur l'itinéraire lorsque vous vous trouvez à une distance spécifiée de votre point actuel.
- **Config. avancée** : permet de personnaliser d'autres paramètres d'itinéraire (*Paramètres d'itinéraire avancés*, page 49).

#### Paramètres d'itinéraire avancés

Appuyez deux fois sur **MENU** pour afficher le menu principal. Sélectionnez **Configurer** > **Définition d'itinéraires** > **Config. avancée**.

**Méthode de calcul** : définit la méthode utilisée pour calculer votre itinéraire.

**Hors itinéraire, nouveau calcul** : permet de définir les préférences de recalcul quand vous déviez d'un itinéraire actif.

**Réglage contournemt** : indique les types de routes, terrains et moyens de transport à éviter pendant la navigation.

### <span id="page-55-0"></span>Activation du mode expédition

Vous pouvez utiliser le mode expédition pour prolonger l'autonomie de la batterie. En mode expédition, l'écran s'éteint, l'appareil passe en mode économie d'énergie et collecte moins de points de tracé GPS.

- **1** Appuyez deux fois sur **MENU** pour afficher le menu principal.
- **2** Sélectionnez **Configurer** > **Mode expédition**.
- **3** Sélectionner une option :
	- Pour que l'appareil vous invite à activer le mode expédition lorsque vous éteignez l'appareil, sélectionnez **Averti**.
	- Pour activer automatiquement le mode expédition après deux minutes d'inactivité, sélectionnez **Auto**.
	- Pour que le mode expédition ne s'active jamais, sélectionnez **Jamais**.

En mode expédition, le voyant DEL vert clignote occasionnellement.

#### Définition des tonalités de l'appareil

Vous pouvez personnaliser les tonalités associées aux messages, boutons, avertissements de changement de direction et alarmes.

- **1** Appuyez deux fois sur **MENU** pour afficher le menu principal.
- **2** Sélectionnez **Configurer** > **Tonalités**.
- **3** Sélectionnez **Sons**.
- **4** Sélectionner une option :
	- Pour activer les tonalités et la vibration, sélectionnez **Tonalité et vibration**.
	- Pour activer uniquement les tonalités, sélectionnez **Tonalité**.
	- Pour activer uniquement la vibration, sélectionnez **Vibration**.
	- Pour désactiver les tonalités et les vibrations, sélectionnez **Désactivé**.
- **5** Sélectionnez **Volume** pour régler le volume des tonalités.
- **6** Sélectionnez une tonalité pour chaque type de signal sonore.

#### Paramètres de chasse au trésor

Appuyez deux fois sur **MENU** pour afficher le menu principal. Sélectionnez **Configurer** > **Chasse au trésor**.

**Geocaching Live** : permet de supprimer des données de chasse au trésor en temps réel de votre appareil et d'annuler l'inscription de votre appareil au site geocaching.com (*[Suppression de données de chasse au trésor](#page-49-0)  [en temps réel de l'appareil](#page-49-0)*, page 44, *[Annulation de l'enregistrement de votre appareil sur Geocaching.com](#page-49-0)*, [page 44\)](#page-49-0).

**Style Chasse trésor** : permet d'afficher la liste des chasses au trésor par noms ou par codes.

- **Configuration chirp™** : permet d'activer la recherche chirp et de programmer un accessoire chirp (*[chirp](#page-48-0)*, [page 43\)](#page-48-0).
- **Config. des filtres** : permet de créer et d'enregistrer des filtres de chasse au trésor personnalisés (*[Enregistrement d'un filtre de chasse au trésor personnalisé](#page-47-0)*, page 42).
- **Trésors trouvés** : permet de modifier le nombre de trésors trouvés. Ce nombre augmente automatiquement chaque fois que vous consignez un trésor trouvé (*[Consignation de la tentative](#page-48-0)*, page 43).
- **Alarme de proximité** : permet de configurer une alarme qui sonne lorsque vous arrivez à une certaine distance d'un trésor.

### <span id="page-56-0"></span>Couplage de vos capteurs sans fil

Pour pouvoir effectuer un couplage, vous devez installer le moniteur de fréquence cardiaque ou le capteur.

Votre système de navigation peut être couplé avec des capteurs sans fil à l'aide de la technologie ANT+ ou Bluetooth. Par exemple, vous pouvez y connecter un moniteur de fréquence cardiaque. Pour plus d'informations sur la compatibilité et l'achat de capteurs en option, rendez-vous sur le site [buy.garmin.com](http://buy.garmin.com).

**1** Approchez le système de navigation à moins de 3 m (10 pi) du capteur.

**REMARQUE :** tenez-vous à au moins 10 m (33 pi) d'autres capteurs pendant le couplage.

- **2** Appuyez deux fois sur **MENU** pour afficher le menu principal.
- **3** Sélectionnez **Configurer** > **Capteurs**.
- **4** Sélectionnez votre type de capteur.
- **5** Sélectionnez **Chercher nouveau**.

Lorsque le capteur est couplé avec votre système de navigation, l'état du capteur passe de Recherche à Connecté.

#### Paramètres pour le sport

Appuyez deux fois sur **MENU** pour afficher le menu principal. Sélectionnez **Configurer** > **Forme**. **Auto Lap** : configure le système de navigation pour marquer automatiquement le circuit à une distance donnée.

- **Utilisateur** : permet de définir les informations de votre profil utilisateur. Le système de navigation utilise ces informations pour calculer des données d'entraînement précises dans Garmin Connect.
- **Zones de FC** : permet de définir cinq zones de fréquence cardiaque ainsi que votre fréquence cardiaque maximale pour les activités sportives.

#### Marquage de circuits par distance

Vous pouvez utiliser la fonction Auto Lap® pour marquer automatiquement le circuit à une certaine distance. Cette fonction est utile pour comparer vos performances sur différentes parties d'une activité.

- **1** Appuyez deux fois sur **MENU** pour afficher le menu principal.
- **2** Sélectionnez **Configurer** > **Forme** > **Auto Lap**.
- **3** Saisissez une valeur, puis sélectionnez **Terminé**.

#### Paramètres du mode Marine

Appuyez deux fois sur **MENU** pour afficher le menu principal. Sélectionnez **Configurer** > **Marine**.

**Mode carte marine** : permet de définir le type de carte utilisé par l'appareil pour afficher les données marines. NautiqueL'option Nautique affiche différentes fonctions de carte en différentes couleurs, de manière à améliorer la lisibilité des points d'intérêt marins. La carte se rapproche alors des dessins des cartes papier. L'option Pêche (nécessite des cartes marines) affiche une vue détaillée des contours inférieurs et des sondages de profondeur. La présentation de la carte est simplifiée pour une utilisation optimale en pêche.

**Aspect** : permet de définir l'aspect des aides à la navigation marine sur la carte.

- **Config. alarme marine** : permet de définir des alarmes qui se déclenchent lorsque vous dépassez une certaine distance de dérive au mouillage, lorsque vous vous écartez de votre route d'une certaine distance ou lorsque vous entrez dans des eaux d'une profondeur donnée (*Configuration des alarmes marines*, page 51).
- **Filtre vitesse marine** : calcule la vitesse moyenne de votre navire sur une courte période pour donner des valeurs plus homogènes.

#### Configuration des alarmes marines

- **1** Appuyez deux fois sur **MENU** pour afficher le menu principal.
- **2** Sélectionnez **Configurer** > **Marine** > **Config. alarme marine**.
- **3** Sélectionnez un type d'alarme.
- **4** Entrez une distance, puis sélectionnez **Terminé**.

#### <span id="page-57-0"></span>Paramètres du menu

Appuyez deux fois sur **MENU** pour afficher le menu principal. Sélectionnez **Configurer** > **Menus**.

**Style du menu** : permet de modifier l'apparence du menu principal.

- **Menu principal** : permet de déplacer, ajouter et supprimer des éléments du menu principal (*Personnalisation du menu principal*, page 52).
- **Séquence de pages** : permet de déplacer, ajouter et supprimer des éléments dans la séquence de pages (*Modification de la séquence de page*, page 52).

**Configurer** : permet de changer l'ordre des éléments dans le menu de configuration.

**Rechercher** : permet de changer l'ordre des éléments dans le menu de recherche.

#### Personnalisation du menu principal

Vous pouvez déplacer, ajouter et supprimer des éléments du menu principal.

- **1** Appuyez deux fois sur **MENU** pour afficher le menu principal.
- **2** Sélectionner une option :
	- Pour ajouter un nouvel élément à la fin de la liste, sélectionnez **Ajouter page**, sélectionnez une catégorie, puis une option.
	- Pour modifier l'emplacement d'un élément dans la liste, appuyez sur **MENU**, sélectionnez **Modifier l'ordre**, sélectionnez un élément de menu, puis **Déplacer**.
	- Pour ajouter un nouvel élément à la liste avant l'élément sélectionné, appuyez sur **MENU**, sélectionnez **Modifier l'ordre**, sélectionnez un élément de menu, puis **Insérer**.
	- Pour supprimer un élément de la liste, appuyez sur **MENU**, sélectionnez **Modifier l'ordre**, sélectionnez un élément de menu, puis **Supprimer**.

#### Modification de la séquence de page

- **1** Appuyez deux fois sur **MENU** pour afficher le menu principal.
- **2** Sélectionnez **Configurer** > **Menus** > **Séquence de pages** > **Modif. séquence pages**.
- **3** Sélectionnez une page.
- **4** Sélectionner une option :
	- Pour monter ou descendre dans la liste, sélectionnez **Déplacer**.
	- Pour ajouter une nouvelle page à la séquence de pages, sélectionnez **Insérer**, puis sélectionnez une catégorie.
	- Pour supprimer une page de la séquence de pages, sélectionnez **Supprimer**.

**ASTUCE :** vous pouvez appuyer sur **PAGE** pour afficher la séquence de pages.

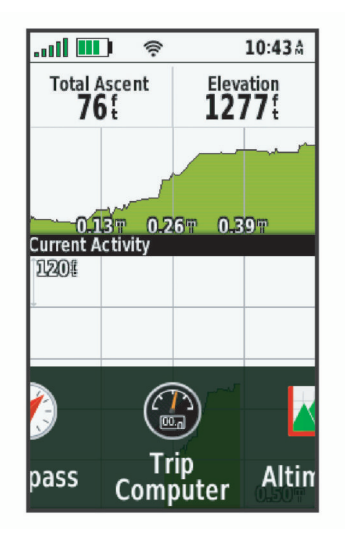

#### <span id="page-58-0"></span>Configuration de la page d'affichage du ruban

- **1** Appuyez deux fois sur **MENU** pour afficher le menu principal.
- **2** Sélectionnez **Configurer** > **Menus** > **Séquence de pages** > **Aff. séquence de pages**.
- **3** Sélectionner une option :
	- Pour désactiver la page d'affichage du ruban, sélectionnez **Désactivé**.
	- Pour définir la vitesse à laquelle s'affiche une page s'ouvre après l'avoir sélectionnée dans la page d'affichage du ruban, sélectionnez **Lente** ou **Rapide**.

#### Paramètres de format de position

**REMARQUE :** il n'est pas recommandé de modifier le système de coordonnées du format de position ou du système géodésique, sauf si vous utilisez une carte spécifiant un format de position différent.

Appuyez deux fois sur **MENU** pour afficher le menu principal. Sélectionnez **Configurer** > **Format de position**. **Format de position** : permet de définir le format de position dans lequel apparaît la lecture d'une position.

**Système géodésique** : définit le système de coordonnées qui structure la carte.

**Ellipsoïde de la carte** : affiche le système de coordonnées que l'appareil utilise. Le système de coordonnées utilisé par défaut est WGS 84.

#### Modification des unités de mesure

- **1** Appuyez deux fois sur **MENU** pour afficher le menu principal.
- **2** Sélectionnez **Configurer** > **Unités**.
- **3** Sélectionner une option :
	- Pour changer les unités de mesure de la vitesse et de la distance, sélectionnez **Vitesse/Distance**.
	- Pour changer les unités de mesure de la vitesse verticale, sélectionnez **Vitesse verticale**.
	- Pour changer les unités de mesure de l'altitude, sélectionnez **Altitude** > **Altitude**.
	- Pour changer les unités de mesure de la profondeur, sélectionnez **Altitude** > **Profondeur**.
	- Pour changer les unités de mesure de la température, sélectionnez **Température**.
	- Pour changer les unités de mesure de la pression, sélectionnez **Pression**.
- **4** Sélectionnez une unité de mesure.

#### Paramètres de l'heure

Appuyez deux fois sur **MENU** pour afficher le menu principal. Sélectionnez **Configurer** > **Heure**.

**Format Heure** : permet de définir si vous souhaitez que l'heure soit affichée au format 12 heures ou 24 heures sur l'appareil.

**Fuseau horaire** : permet de définir le fuseau horaire de l'appareil. L'option Automatique permet de définir le fuseau horaire automatiquement en fonction de votre position GPS.

**Heure d'été** : configure l'appareil de manière à utiliser l'heure d'été.

#### Profils

Les profils sont des ensembles de paramètres qui vous permettent d'optimiser le fonctionnement de votre appareil selon l'utilisation que vous en faites. Par exemple, les paramètres et vues diffèrent selon que vous utilisez l'appareil pour la chasse ou une chasse au trésor.

Lorsque vous utilisez un profil et que vous modifiez des paramètres tels que des champs de données ou des unités de mesure, ceux-ci sont automatiquement enregistrés dans ce profil.

### Création d'un profil personnalisé

Si les profils préchargés ne correspondent pas à votre activité ou trajet, vous pouvez créer un profil personnalisé aux paramètres et champs de données uniques.

- **1** Appuyez deux fois sur **MENU** pour afficher le menu principal.
- **2** Sélectionnez **Configurer** > **Profils** > **Créer profil** > **OK**.

Le nouveau profil est créé avec un nom et un numéro par défaut. Par exemple, Profil 10. Le nouveau profil devient le profil actif.

- **3** Sélectionnez le nouveau profil.
- **4** Sélectionner une option :
	- Personnalisez le nom de profil par défaut (*Modification du nom d'un profil*, page 54).
	- Personnalisez les paramètres selon vos besoins (*[Menu Réglage](#page-52-0)*, page 47).
	- Personnalisez les champs de données selon vos besoins (*[Personnalisation des champs de données](#page-51-0)*, [page 46\)](#page-51-0).

Toutes les modifications apportées aux paramètres et aux champs de données sont automatiquement enregistrées dans le profil actif.

#### Modification du nom d'un profil

- **1** Appuyez deux fois sur **MENU** pour afficher le menu principal.
- **2** Sélectionnez **Configurer** > **Profils**.
- **3** Sélectionnez un profil.
- **4** Sélectionnez **Modifier le nom**.
- **5** Saisissez le nouveau nom.

#### Suppression d'un profil

**REMARQUE :** vous ne pouvez pas supprimer un profil pendant que vous l'utilisez.

- **1** Appuyez deux fois sur **MENU** pour afficher le menu principal.
- **2** Sélectionnez **Configurer** > **Profils**.
- **3** Sélectionnez un profil.
- **4** Sélectionnez **Supprimer**.

### <span id="page-60-0"></span>Réinitialisation des données et des paramètres

- **1** Appuyez deux fois sur **MENU** pour afficher le menu principal.
- **2** Sélectionnez **Configurer** > **Réinit.**.
- **3** Sélectionner une option :
	- Pour réinitialiser les données propres à un trajet, comme les distances et les moyennes, sélectionnez **Réinit. données trajet**.
	- Pour supprimer tous les waypoints enregistrés, sélectionnez **Supprimer waypoints**.
	- Pour effacer les données enregistrées depuis le début de votre activité en cours, sélectionnez **Eff. activ. act.**.

**REMARQUE :** l'appareil continue à enregistrer de nouvelles données sur l'activité en cours.

- Pour réinitialiser les paramètres d'usine uniquement pour le profil de votre activité en cours, sélectionnez **Rest. rég. prof.**.
- Pour réinitialiser tous les paramètres d'usine de l'appareil et des profils, sélectionnez **Réinit. tous les paramètres**.

**REMARQUE :** si vous réinitialisez tous les paramètres, alors toutes les activités de chasse au trésor de votre appareil seront effacées. Par contre, vos données utilisateur enregistrées, comme les tracés et les waypoints, ne seront pas supprimées.

• Pour supprimer toutes les données utilisateur enregistrées et restaurer tous les paramètres par défaut sur l'appareil, sélectionnez **Tout supprimer**.

**REMARQUE :** si vous supprimez tous les paramètres, vos données personnelles, votre historique et vos données utilisateur enregistrées, y compris les tracés et waypoints, seront supprimés.

#### Restauration des paramètres de page définis en usine

- **1** Appuyez sur **PAGE** ou **QUIT** pour accéder à la page pour laquelle vous voulez restaurer les paramètres.
- **2** Appuyez sur **MENU**.
- **3** Sélectionnez **Rest. régl. défaut**.

# Informations sur l'appareil

### Mises à jour produit

Sur votre ordinateur, installez Garmin Express™ [\(www.garmin.com/express](http://www.garmin.com/express)). Sur votre smartphone, installez l'application Garmin Explore.

Ceci vous permet d'accéder facilement aux services suivants pour les appareils Garmin :

- Mises à jour logicielles
- Mises à jour cartographiques
- Téléchargements de données sur Garmin Explore
- Enregistrement du produit

### Configuration de Garmin Express

- **1** Connectez l'appareil à votre ordinateur à l'aide d'un câble USB.
- **2** Rendez-vous sur [garmin.com/express](http://garmin.com/express).
- **3** Suivez les instructions présentées à l'écran.

### Informations complémentaires

Vous trouverez des informations complémentaires au sujet de ce produit sur le site Garmin.

- Rendez-vous sur [support.garmin.com](http://support.garmin.com) pour profiter d'autres manuels, articles et mises à jour logicielles.
- Rendez-vous sur le site [buy.garmin.com](http://buy.garmin.com) ou contactez votre revendeur Garmin pour plus d'informations sur les accessoires en option et sur les pièces de rechange.

## Fixation du mousqueton avec clip

1 Placez le mousqueton avec clip  $\overline{1}$  dans les fentes de la rainure de fixation  $\overline{2}$  au dos de l'Oregon.

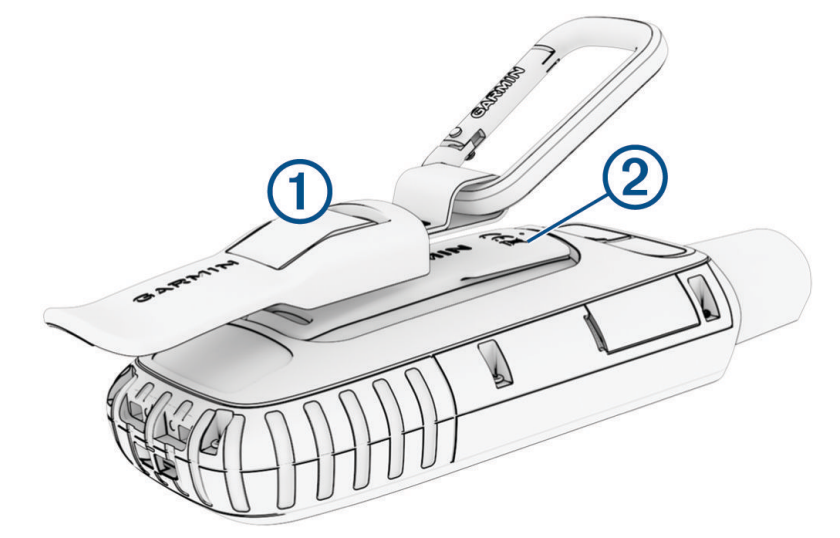

**2** Faites-le glisser jusqu'à ce qu'il soit bien en place.

#### Retrait du mousqueton avec clip

Soulevez le bas du mousqueton avec clip et faites glisser le clip hors de la rainure de fixation.

### Fixation d'un cordon

**1** Insérez la boucle du cordon à travers l'emplacement situé sur l'appareil.

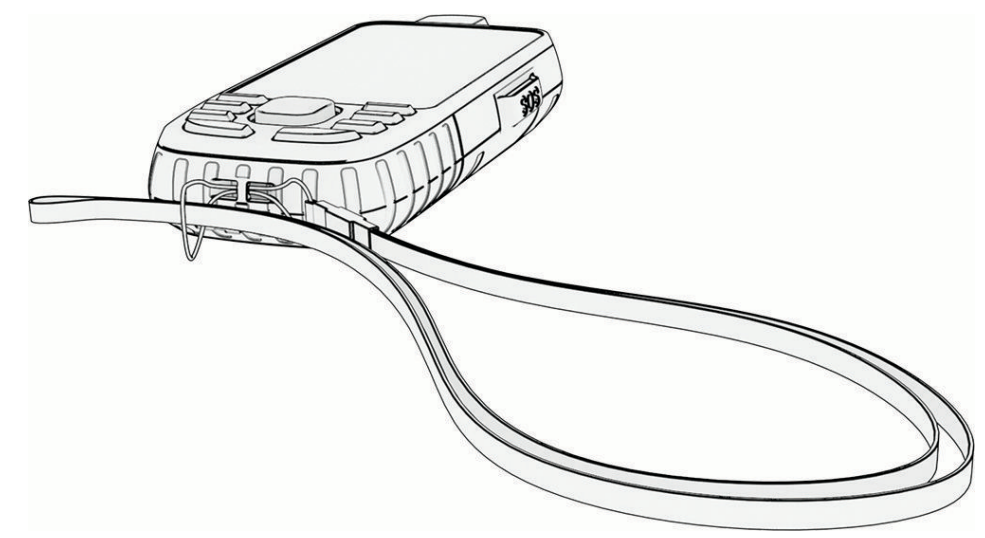

- **2** Faites passer l'autre extrémité du cordon à travers la boucle, puis serrez.
- **3** Si nécessaire, fixez le cordon à vos vêtements ou à votre sac à dos pour garder votre appareil en place pendant vos activités.

## Entretien du

#### *AVIS*

Évitez d'utiliser des nettoyants chimiques, des solvants ou des répulsifs contre les insectes pouvant endommager les parties en plastique et les finitions.

N'entreposez pas l'appareil dans un endroit où il est susceptible d'être exposé de manière prolongée à des températures extrêmes, au risque de provoquer des dommages irrémédiables.

Cet appareil est étanche, conformément à la norme IEC 60529 IPX7. Il peut résister à une immersion accidentelle dans l'eau à un mètre de profondeur pendant 30 minutes. Une immersion prolongée risquerait d'endommager l'appareil. Après immersion, essuyez l'appareil et laissez-le sécher à l'air libre avant de l'utiliser ou de le recharger.

Rincez soigneusement l'appareil à l'eau claire après chaque utilisation dans l'eau chlorée ou salée.

#### Nettoyage de l'appareil

- **1** Nettoyez l'appareil à l'aide d'un chiffon humecté d'un détergent non abrasif.
- **2** Essuyez l'appareil.

### Gestion de données

REMARQUE : l'appareil n'est pas compatible avec Windows<sup>®</sup> 95, 98, Me, Windows NT<sup>®</sup> et Mac<sup>®</sup> OS 10.3 et versions antérieures.

#### Types de fichiers

L'appareil portable prend en charge les types de fichiers suivants :

- Fichiers de Garmin Explore.
- Fichiers de waypoint, de tracé et d'itinéraire GPX.
- Fichier GPX de chasse au trésor (*[Téléchargement des chasses au trésor à l'aide d'un ordinateur](#page-46-0)*, page 41).
- Fichiers de photos JPEG.
- Fichiers de points d'intérêt personnalisés GPI créés dans le logiciel POI Loader de Garmin. Rendez-vous sur le site [www.garmin.com/products/poiloader.](http://www.garmin.com/products/poiloader)
- Fichiers FIT pour l'exportation vers Garmin Connect.

#### Installation d'une carte mémoire

Vous pouvez installer une carte mémoire microSD d'une capacité maximale de 32 Go pour disposer d'un espace de stockage supplémentaire ou pour stocker les cartes préchargées.

**1** Soulevez le capuchon étanche sur le côté de l'appareil  $(1)$ .

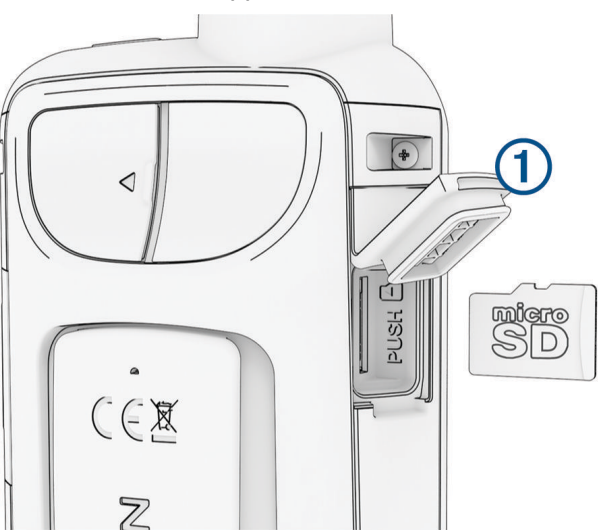

**2** Insérez la carte mémoire dans l'appareil, les contacts dorés orientés vers l'avant de l'appareil.

### <span id="page-63-0"></span>Connexion de l'appareil à un ordinateur

#### *AVIS*

Pour éviter tout risque de corrosion, essuyez soigneusement le port USB, le capuchon étanche et la surface environnante avant de charger l'appareil ou de le connecter à un ordinateur.

- **1** Retirez le capuchon étanche du port USB.
- **2** Branchez la petite extrémité du câble USB sur le port USB situé sur l'appareil.
- **3** Branchez la grande extrémité du câble USB sur le port USB d'un ordinateur.

Vos appareil et carte mémoire (en option) apparaissent en tant que lecteurs amovibles dans le Poste de travail sous Windows et en tant que volumes installés sur les ordinateurs Mac.

#### Transfert des fichiers sur votre appareil

**1** Connectez l'appareil à votre ordinateur.

Sur les ordinateurs Windows, l'appareil s'affiche en tant que lecteur amovible ou appareil portable et la carte mémoire peut s'afficher en tant que deuxième lecteur amovible. Sur les ordinateurs Mac, l'appareil et la carte mémoire s'affichent comme des volumes installés.

**REMARQUE :** les lecteurs de l'appareil peuvent ne pas s'afficher correctement sur certains ordinateurs comprenant plusieurs lecteurs réseau. Reportez-vous à la documentation de votre système d'exploitation pour savoir comment mapper le lecteur.

- **2** Sur votre ordinateur, ouvrez le gestionnaire de fichiers.
- **3** Sélectionnez un fichier.
- **4** Sélectionnez **Edition** > **Copier**.
- **5** Ouvrez l'appareil portable, le lecteur ou le volume de l'appareil ou de la carte mémoire.
- **6** Naviguez jusqu'à un dossier.
- **7** Sélectionnez **Edition** > **Coller**.

Le fichier apparaît dans la liste des fichiers présents dans la mémoire de l'appareil ou sur la carte mémoire.

#### Suppression de fichiers

#### *AVIS*

Si vous avez des doutes sur la fonction d'un fichier, ne le supprimez pas. La mémoire de l'appareil contient des fichiers système importants que vous ne devez pas supprimer.

- **1** Ouvrez le lecteur ou volume **Garmin**.
- **2** Le cas échéant, ouvrez un dossier ou un volume.
- **3** Sélectionnez un fichier.
- **4** Appuyez sur la touche **Supprimer** de votre clavier.

**REMARQUE :** si vous utilisez un ordinateur Apple® , vous devez vider la corbeille pour supprimer complètement les fichiers.

#### Déconnexion du câble USB

Si votre appareil est connecté à votre ordinateur en tant que volume ou lecteur amovible, déconnectez votre appareil de votre ordinateur en toute sécurité, afin d'éviter toute perte de données. Si votre appareil est connecté à votre ordinateur Windows en tant qu'appareil portable, il n'est pas nécessaire de déconnecter l'appareil en toute sécurité.

- **1** Effectuez l'une des actions suivantes :
	- Sur un ordinateur sous Windows, sélectionnez l'icône **Retirer le périphérique en toute sécurité** dans la barre d'état système, puis sélectionnez votre appareil.
	- Pour les ordinateurs Apple, sélectionnez l'appareil, puis **Fichier** > **Ejecter**.
- **2** Débranchez le câble de l'ordinateur.

## <span id="page-64-0"></span>**Caractéristiques**

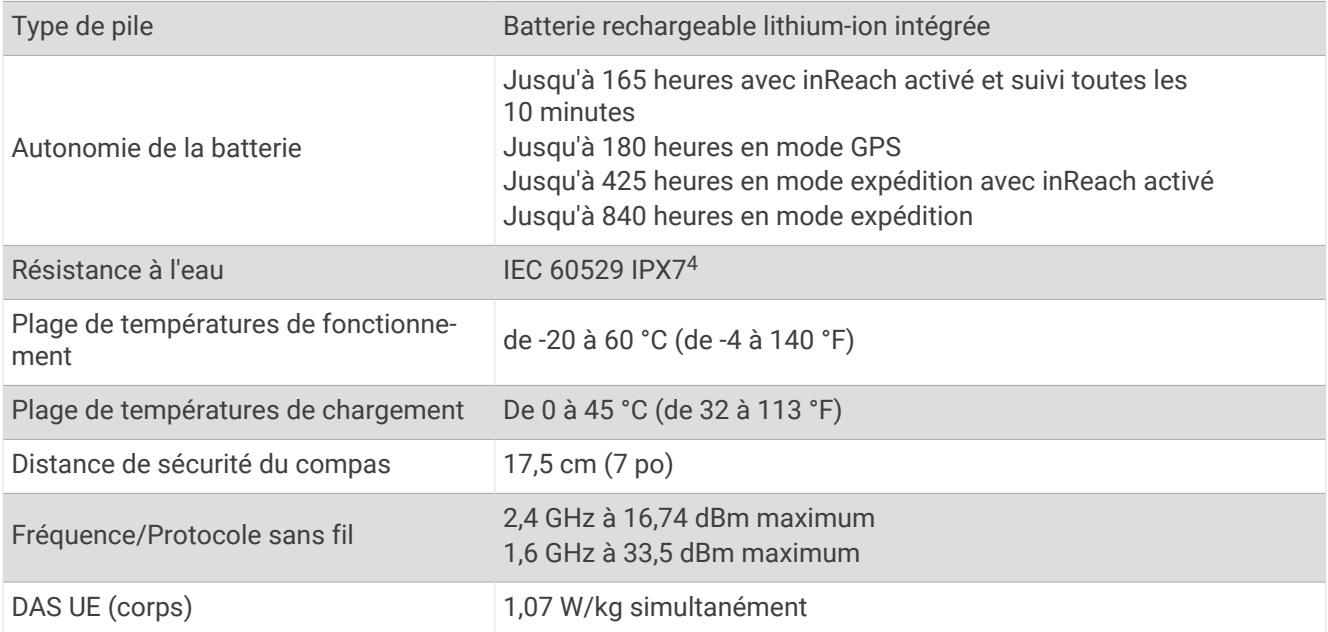

## Affichage des informations légales et de conformité relatives à l'étiquetage électronique

L'étiquette de l'appareil est fournie sous forme électronique. L'étiquette électronique peut contenir des informations légales, comme les numéros d'identification fournis par la FCC ou des marques de conformité régionales, ainsi que des informations relatives au produit et à sa licence.

- **1** Appuyez deux fois sur **MENU** pour afficher le menu principal.
- **2** Sélectionnez **Configurer**.
- **3** Sélectionnez **Infos produit**.

<sup>4</sup> L'appareil résiste à une immersion accidentelle dans un mètre d'eau pendant 30 minutes. Pour plus d'informations, rendez-vous sur [www.garmin.com](http://www.garmin.com/waterrating) [/waterrating](http://www.garmin.com/waterrating).

# Annexes

## Champs de données

Certains champs de données affichent uniquement des données lorsque vous naviguez ou lorsque vous utilisez des accessoires sans fil.

**% FC pour le circuit** : pourcentage moyen de la fréquence cardiaque maximale pour le circuit en cours.

**Altitude** : altitude de votre position actuelle au-dessus ou au-dessous du niveau de la mer.

**Altitude au-dessus sol** : altitude de votre position actuelle.

**Altitude GPS** : altitude de votre position actuelle mesurée par le GPS.

**Altitude - Maximale** : altitude la plus haute atteinte depuis la dernière réinitialisation.

**Altitude - Minimale** : altitude la plus basse atteinte depuis la dernière réinitialisation.

**Ascension - Circuit** : distance verticale d'ascension pour le circuit en cours.

**Ascension DC** : distance verticale d'ascension pour le dernier circuit réalisé.

**Ascension - Maximale** : vitesse de montée maximale en pieds par minute ou mètres par minute depuis la dernière réinitialisation.

**Ascension - Moyenne** : distance verticale moyenne d'ascension depuis la dernière réinitialisation.

**Ascension - Totale** : distance verticale totale parcourue en montant pendant l'activité ou depuis la dernière réinitialisation.

**Aucun(e)** : ce champ de données est vide.

**Baromètre** : pression actuelle étalonnée.

**Cadence** : cyclisme. Le nombre de tours de la manivelle. Ces données apparaissent quand votre appareil est connecté à un capteur de cadence.

**Cadence circuit** : cyclisme. cadence moyenne pour le circuit en cours.

**Cadence dernier circuit** : cyclisme. cadence moyenne pour le dernier circuit réalisé.

**Cadence moyenne** : cyclisme. cadence moyenne pour l'activité en cours.

**Calories** : nombre de calories totales brûlées.

**Cap compas** : direction vers laquelle vous vous dirigez selon le compas.

**Cap GPS** : direction vers laquelle vous vous dirigez selon le GPS.

**Cap suivi** : direction que vous suivez.

**Chrono alarme** : heure actuelle du compte à rebours.

**Chronomètre** : temps du chronomètre pour l'activité en cours.

**Circuit en cours** : temps du chronomètre pour le circuit en cours.

**Circuit moyen** : durée moyenne du circuit pour l'activité en cours.

**Circuits** : nombre de circuits réalisés pour l'activité actuelle.

**Circuit total** : temps du chronomètre pour tous les circuits effectués.

**Coucher Soleil** : heure du coucher de soleil en fonction de votre position GPS.

**Date** : jour, mois et année en cours.

- **Dénivelé jusq dest** : altitude entre votre position actuelle et votre destination finale. Ces données apparaissent lorsqu'une navigation est en cours.
- **Descente Circuit** : distance verticale de descente pour le circuit en cours.

**Descente dernier circuit** : distance verticale de descente pour le dernier circuit réalisé.

- **Descente Maximale** : vitesse de descente maximale en mètres par minute ou pieds par minute depuis la dernière réinitialisation.
- **Descente Moyenne** : distance verticale moyenne de descente depuis la dernière réinitialisation.
- **Descente Totale** : distance verticale totale parcourue en descendant pendant l'activité ou depuis la dernière réinitialisation.
- Dist. à destinat. : distance restant à parcourir jusqu'à la destination finale. Ces données apparaissent lorsqu'une navigation est en cours.
- **Dist. au suivant** : distance restant à parcourir jusqu'au prochain waypoint de votre itinéraire. Ces données apparaissent lorsqu'une navigation est en cours.

**Distance circuit** : distance parcourue pour le circuit en cours.

**Distance de l'activité** : distance parcourue pour le tracé actuel ou l'activité en cours.

**Distance dernier circuit** : distance parcourue pour le dernier circuit réalisé.

**Dnvlé jusq pt suivant** : altitude entre votre position actuelle et le prochain waypoint de votre itinéraire. Ces données apparaissent lorsqu'une navigation est en cours.

**Ecart route** : distance vers la gauche ou la droite de laquelle vous vous êtes écarté de votre itinéraire. Ces données apparaissent lorsqu'une navigation est en cours.

**ETA à destination** : estimation de l'heure à laquelle vous atteindrez la destination finale (ajustée sur l'heure locale de la destination). Ces données apparaissent lorsqu'une navigation est en cours.

**ETA au suivant** : estimation de l'heure à laquelle vous atteindrez le prochain waypoint sur l'itinéraire (ajustée sur l'heure locale du waypoint). Ces données apparaissent lorsqu'une navigation est en cours.

**FC - % Max.** : pourcentage de la fréquence cardiaque maximale.

**FC circuit** : fréquence cardiaque moyenne pour le circuit en cours.

**FC moy.** : fréquence cardiaque moyenne pour l'activité en cours.

**FC moyenne % max.** : pourcentage moyen de la fréquence cardiaque maximale pour l'activité en cours.

**Fréq.card.der.ci.** : fréquence cardiaque moyenne pour le dernier circuit réalisé.

- **Fréq. cardiaque** : fréquence cardiaque en battements par minute (bpm). Votre appareil doit être connecté à un moniteur de fréquence cardiaque compatible.
- **Heure** : heure actuelle en fonction de votre position actuelle et de vos paramètres d'heure (format, fuseau horaire, heure d'été).
- **Intensité signal GPS** : intensité du signal satellite GPS.
- **Lever/Coucher du soleil** : l'heure du prochain lever ou coucher de soleil en fonction de votre position GPS.

**Lever du soleil** : heure du lever de soleil en fonction de votre position GPS.

**Limite de vitesse** : limite de vitesse signalée pour la route concernée. Disponible uniquement pour certaines cartes et zones. Consultez toujours les panneaux de signalisation pour connaître les limites de vitesse imposées.

**Niv. charge batterie** : énergie restante.

- **Odomètre** : compte de la distance parcourue sur l'ensemble des trajets. Ce total n'est pas effacé lors de la réinitialisation des données de trajet.
- **Odomètre traj.** : compte de la distance parcourue depuis la dernière réinitialisation.
- **Parcours** : direction entre votre position de départ et votre destination. Le parcours peut être affiché comme un itinéraire planifié ou défini. Ces données apparaissent lorsqu'une navigation est en cours.
- **Pente** : calcul de la montée (altitude) sur la distance. Par exemple, si vous grimpez 3 m (10 pi) pour chaque 60 m (200 pi) que vous parcourez, la pente sera de 5 %.
- **Pointeur** : une flèche pointe dans la direction du prochain waypoint ou du prochain changement de direction. Ces données apparaissent lorsqu'une navigation est en cours.
- **Position (lat./lon.)** : la position actuelle en latitude et en longitude, quel que soit le paramètre de format de position sélectionné.

**Position (sélectionnée)** : position actuelle selon le paramètre de format de position utilisé.

**Position pt destination** : position de votre destination finale. Ces données apparaissent lorsqu'une navigation est en cours.

**Précision GPS** : marge d'erreur pour votre position exacte. Par exemple, votre position GPS est précise à +/- 3,65 mètres (12 pi).

**Pression ambiante** : pression environnementale non étalonnée.

- Profondeur : profondeur de l'eau. Votre appareil doit être connecté à un appareil NMEA<sup>®</sup> 0183 pouvant acquérir la profondeur de l'eau.
- **Relèvement** : direction entre votre position actuelle et votre destination. Ces données apparaissent lorsqu'une navigation est en cours.
- **Taux plané** : rapport entre la distance horizontale et la distance verticale parcourues.
- **Taux plané à destination** : taux plané nécessaire pour descendre de votre position actuelle jusqu'à l'altitude de la destination. Ces données apparaissent lorsqu'une navigation est en cours.
- **Température** : température de l'air. La température de votre corps influe sur la lecture du capteur des températures. Ces données apparaissent quand votre appareil est connecté à un capteur tempe™.
- **Température Eau** : température de l'eau. Votre appareil doit être connecté à un appareil NMEA 0183 pouvant acquérir la température de l'eau.
- **Température max/24 h** : la température maximale enregistrée pendant les 24 dernières heures à l'aide d'un capteur de température compatible.
- **Température min/24 h** : la température minimale enregistrée pendant les 24 dernières heures à l'aide d'un capteur de température compatible.
- **Temps au suivant** : estimation du temps restant pour atteindre le prochain waypoint de votre itinéraire. Ces données apparaissent lorsqu'une navigation est en cours.
- **Temps d'activité écoulé** : temps total enregistré. Imaginons que vous démarriez le chronomètre et couriez pendant 10 minutes, que vous arrêtiez le chronomètre pendant 5 minutes, puis que vous le redémarriez pour courir pendant 20 minutes. Le temps écoulé sera alors de 35 minutes.
- **Temps dernier circuit** : temps du chronomètre pour le dernier circuit réalisé.
- **Temps de trajet Arrêt** : compte du temps écoulé à l'arrêt depuis la dernière réinitialisation.
- **Temps du trajet** : compte du temps total écoulé en déplacement et à l'arrêt depuis la dernière réinitialisation.
- **Temps trajet Déplac.** : compte du temps écoulé en déplacement depuis la dernière réinitialisation.
- **Tourner** : différence d'angle (en degrés) entre le relèvement vers votre destination et la direction que vous suivez actuellement. L signifie tourner à gauche. R signifie tourner à droite. Ces données apparaissent lorsqu'une navigation est en cours.
- **Tps jusqu'à destination** : estimation du temps restant pour atteindre la destination. Ces données apparaissent lorsqu'une navigation est en cours.
- **Vers parcours** : direction que vous devez suivre pour revenir sur votre itinéraire. Ces données apparaissent lorsqu'une navigation est en cours.
- **Virage** : direction du prochain virage dans l'itinéraire. Ces données apparaissent lorsqu'une navigation est en cours.
- **Vitesse** : vitesse de déplacement actuelle.
- **Vitesse circuit** : vitesse moyenne pour le circuit en cours.
- **Vitesse corrigée** : vitesse à laquelle vous vous rapprochez d'une destination sur un itinéraire. Ces données apparaissent lorsqu'une navigation est en cours.
- **Vitesse dern circ** : vitesse moyenne pour le dernier circuit réalisé.
- **Vitesse Maximale** : vitesse maximale atteinte depuis la dernière réinitialisation.
- **Vitesse Moy. globale** : vitesse moyenne en déplacement et à l'arrêt depuis la dernière réinitialisation.
- **Vitesse Moy déplac.** : vitesse moyenne en déplacement depuis la dernière réinitialisation.
- **Vitesse vert. à destinat.** : vitesse de montée/descente vers une altitude déterminée. Ces données apparaissent lorsqu'une navigation est en cours.
- **Vitesse verticale** : vitesse de montée/descente au fil du temps.
- **Waypoint à destination** : dernier point sur l'itinéraire avant la destination. Ces données apparaissent lorsqu'une navigation est en cours.
- **Waypoint suivant** : prochain point sur l'itinéraire. Ces données apparaissent lorsqu'une navigation est en cours.
- **Zone de FC** : la zone de performance de votre fréquence cardiaque actuelle (1 à 5). Les zones par défaut sont basées sur votre profil utilisateur et votre fréquence cardiaque maximale (220 moins votre âge).

## Accessoires en option

Les accessoires en option, tels que les supports, les cartes, les accessoires de sport et les pièces de rechange, sont disponibles sur<http://buy.garmin.com> ou auprès de votre revendeur Garmin.

#### tempe

Votre appareil est compatible avec le capteur de température tempe. Vous pouvez fixer le capteur sur une sangle solide ou sur une boucle exposée à l'air ambiant pour obtenir une source constante de données précises sur la température. Vous devez coupler le capteur tempe à votre appareil pour afficher les données sur la température. Pour plus d'informations, consultez les instructions d'installation de votre tempe.

#### Astuces pour le couplage des capteurs sans fil

- Vérifiez que le capteur est compatible avec votre appareil Garmin.
- Avant de coupler le capteur avec votre appareil Garmin, éloignez-vous de 10 m (33 pi) des autres capteurs ANT+.
- Approchez l'appareil Garmin à moins de 3 m (10 pi) du capteur.
- Après le premier couplage, votre appareil Garmin reconnaît automatiquement le capteur à chaque fois qu'il est activé. Ce processus est automatique lorsque vous allumez l'appareil Garmin et prend seulement quelques secondes lorsque les capteurs sont activés et fonctionnent correctement.
- Une fois couplé, votre appareil Garmin ne reçoit plus que les données de votre capteur, même si vous êtes proche d'autres capteurs.

## Dépannage

### Optimisation de l'autonomie de la batterie

Vous pouvez prolonger la durée de la batterie de diverses manières.

- Réduisez la luminosité du rétroéclairage (*[Réglage du rétroéclairage](#page-9-0)*, page 4).
- Réduisez la temporisation du rétroéclairage (*[Paramètres d'affichage](#page-53-0)*, page 48).
- Réduisez la luminosité du rétroéclairage ou la fréquence du flash (*[Utilisation de la lampe](#page-45-0)*, page 40).
- Activer l'extinction automatique de l'écran lorsque le délai de rétroéclairage expire (*[Extinction de l'écran](#page-53-0)*, [page 48\)](#page-53-0).
- Utilisez le mode expédition (*[Activation du mode expédition](#page-55-0)*, page 50).
- Désactivez la connectivité sans fil (*[Paramètres Wi‑Fi](#page-54-0)*, page 49).
- Désactivez la technologie sans fil Bluetooth (*[Paramètres Bluetooth](#page-54-0)*, page 49).
- Désactivez les systèmes satellites supplémentaires (*[GPS et autres systèmes de positionnement par satellites](#page-9-0)*, [page 4](#page-9-0)).

#### Rangement pour une longue période

Si vous prévoyez de ne pas utiliser l'appareil pendant plusieurs mois, il est recommandé de charger la batterie au moins à moitié avant de stocker l'appareil. L'appareil doit être stocké dans un endroit sec et frais, où les températures se situent à un niveau standard pour une habitation. Après la période de stockage, il est recommandé de recharger complètement l'appareil avant de le réutiliser.

#### Redémarrage de l'appareil

Si l'appareil ne répond plus, il peut être nécessaire de le redémarrer. Cette opération n'efface aucune donnée ou paramètre.

Maintenez le bouton Marche/Arrêt enfoncé pendant environ 30 secondes.

## A propos des zones de fréquence cardiaque

De nombreux athlètes utilisent les zones de fréquence cardiaque pour mesurer et augmenter leur résistance cardiovasculaire et améliorer leur forme physique. Une plage cardiaque est un intervalle défini de battements par minute. Les cinq zones de fréquence cardiaque couramment acceptées sont numérotées de 1 à 5, selon une intensité croissante. Généralement, les plages cardiaques sont calculées en fonction de pourcentages de votre fréquence cardiaque maximum.

### Objectifs physiques

La connaissance de vos plages cardiaques peut vous aider à mesurer et à améliorer votre forme en comprenant et en appliquant les principes suivants.

- Votre fréquence cardiaque permet de mesurer l'intensité de l'effort avec fiabilité.
- En vous entraînant dans certaines plages cardiaques, vous pourrez améliorer vos capacité et résistance cardiovasculaires.

Si vous connaissez votre fréquence cardiaque maximum, vous pouvez utiliser le tableau (*Calcul des zones de fréquence cardiaque*, page 64) pour déterminer la meilleure plage cardiaque correspondant à vos objectifs sportifs.

Si vous ne connaissez pas votre fréquence cardiaque maximum, utilisez l'un des calculateurs disponibles sur Internet. Certains centres de remise en forme et salles de sport peuvent proposer un test mesurant la fréquence cardiaque maximum. La fréquence cardiaque maximum par défaut correspond au chiffre 220 moins votre âge.

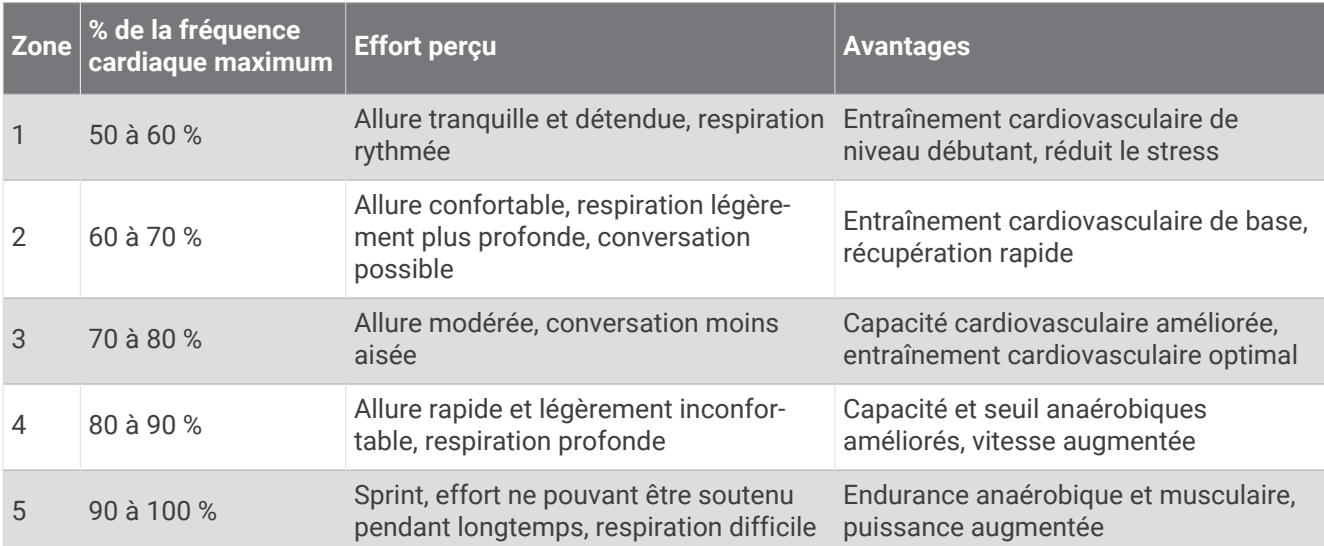

#### Calcul des zones de fréquence cardiaque

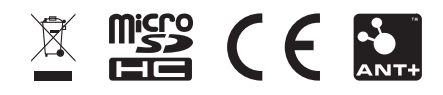

Août 2023 GUID-11021D65-32D1-4558-A83E-F7F74FF88D7E v2